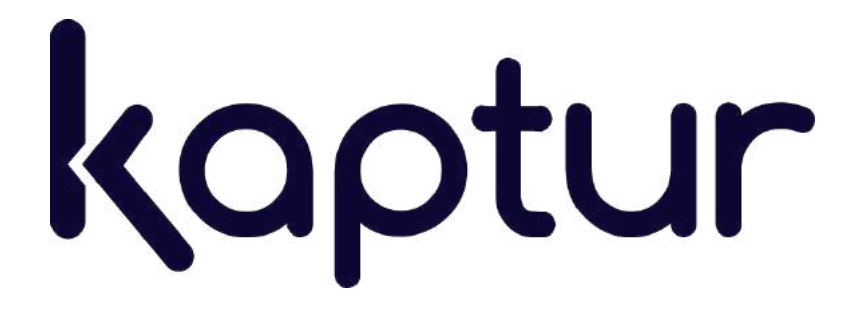

**KP1101 Laser Barcode Scanner User Manual**

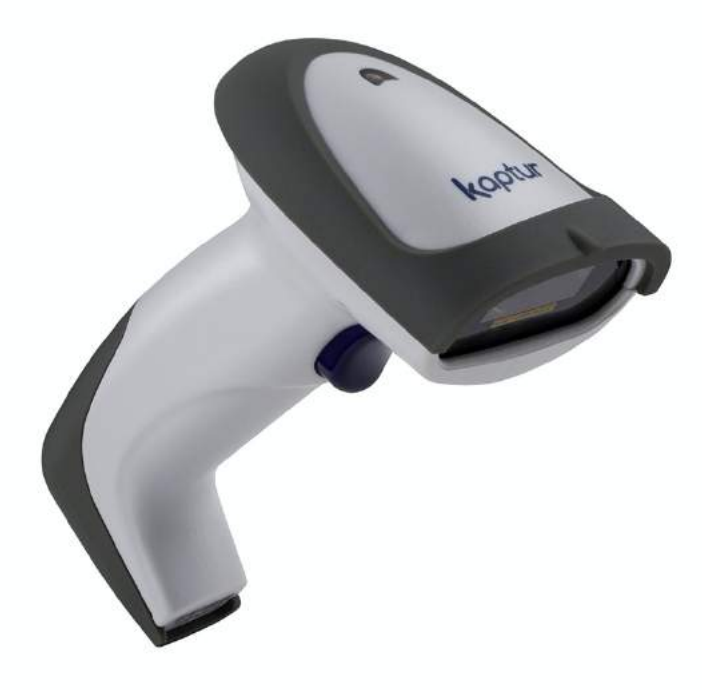

This page has been intentionally left blank

The device is manufactured by Trovi Technology CO., LTD. Kaptur brand, logos and Kaptur slogans are proprietary of Trovi Technology CO., LTD. and TechSigno srl

While the information found in this manual has been accurately verified, Trovi Technology assumes no liability for errors that may be herein contained or for damage to property or persons resulting from an improper use of the same or the software derived from it.

Trovi Technology reserves the right to change the contents and the form of this document as well as to modify the product specifications at any time.

The information contained in this document is property of Trovi Technology to whom all rights are reserved.

No part of this document may be photocopied, reproduced or translated in another language without express written consent by Techsigno srl.

Trovi Technology Co., LTD. 410, 4th floor, Sunrise Industry Building, 10 Hong Man Street, Chai Wan, Hong Kong

Email: Sales: sales@kaptur-id.com Assistance: support@kaptur-id.com Web-site: http://www.kaptur-id.com

We appreciate your comments and suggestions. Send them to: support@kaptur-id.com

#### **Trademarks**

Trademarks cited in this manual are property of the respective owners.

This page has been intentionally left blank

# Contents

<span id="page-4-0"></span>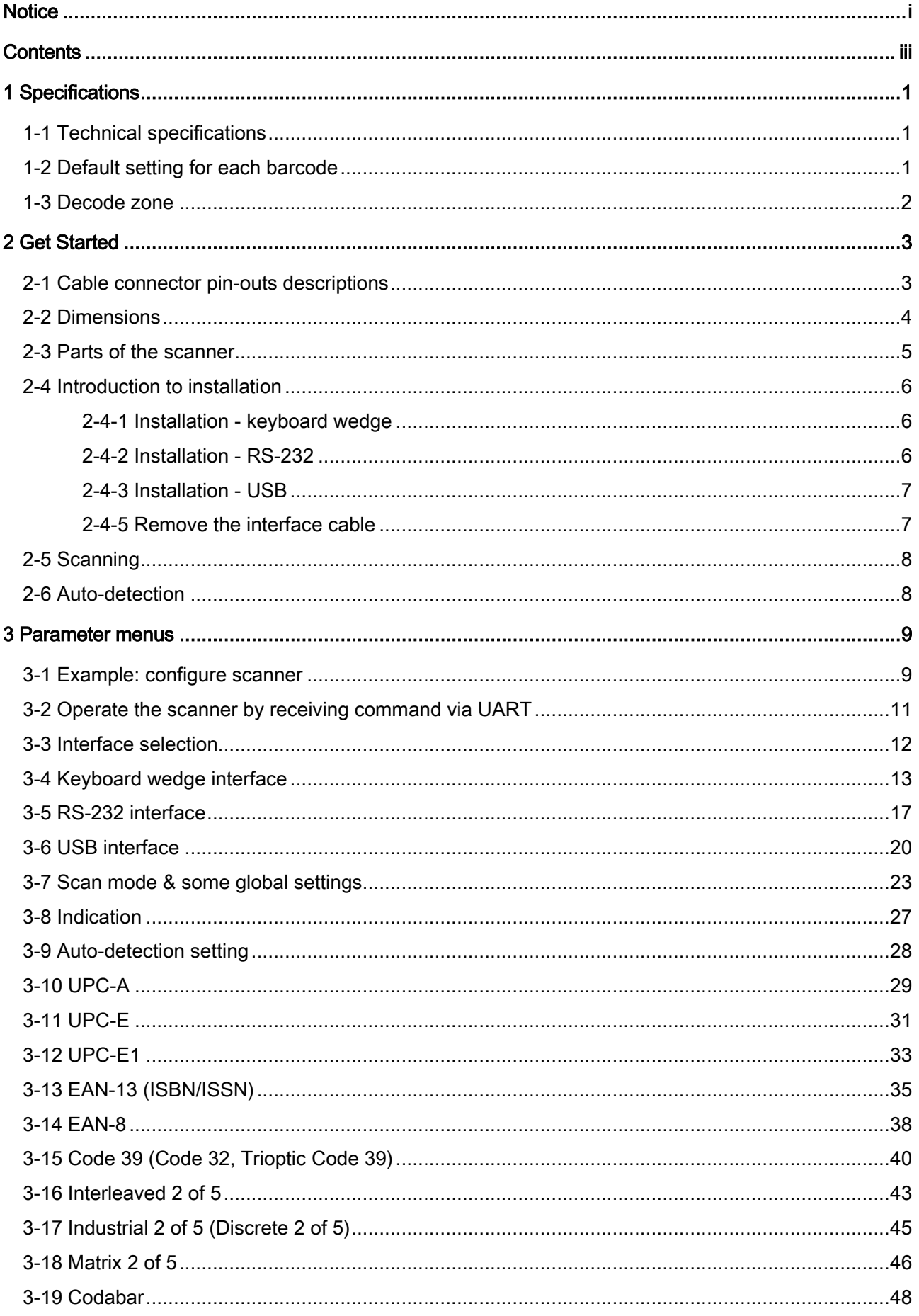

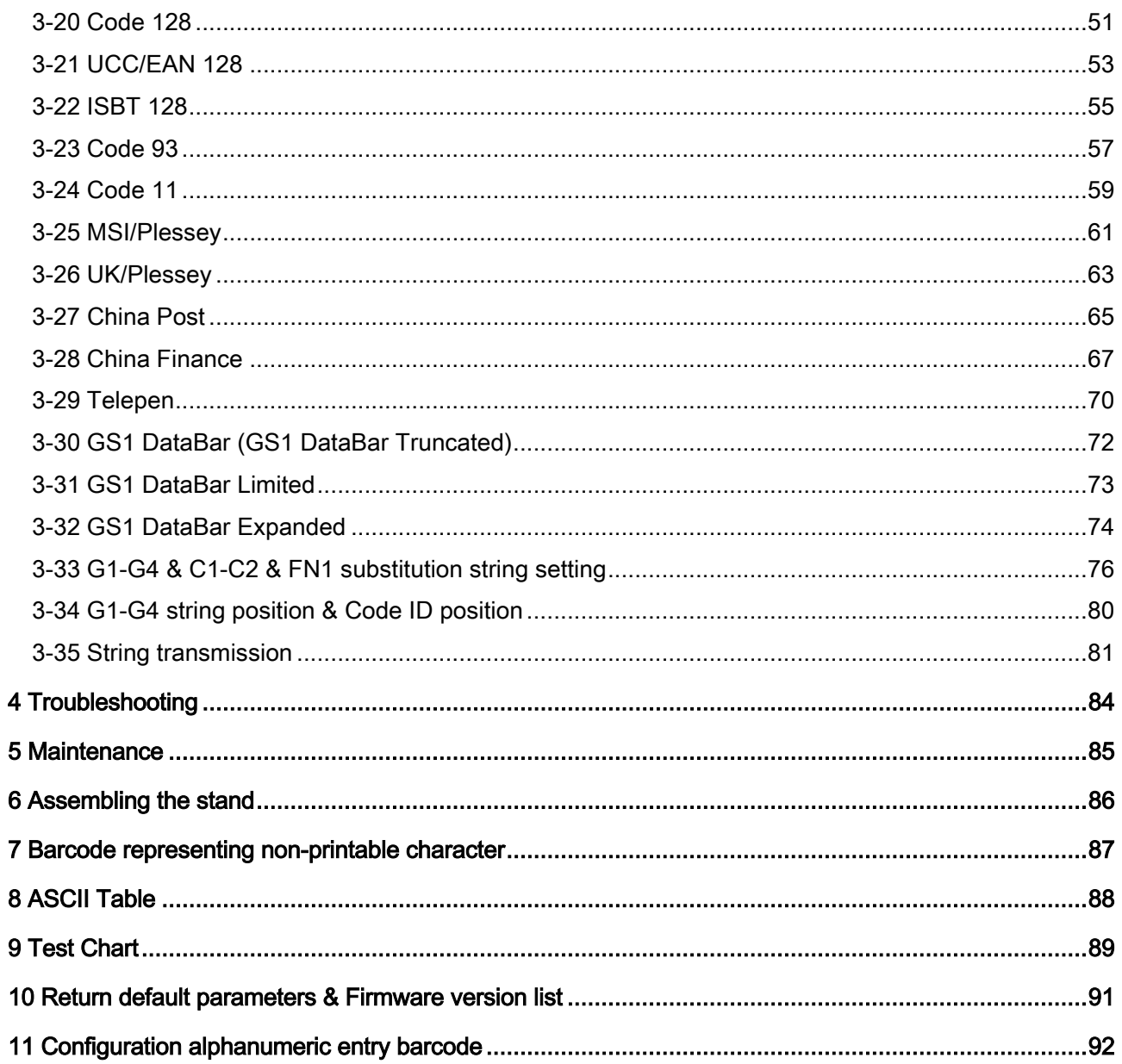

# <span id="page-6-0"></span>1 Specifications

# <span id="page-6-1"></span>1-1 Technical specifications

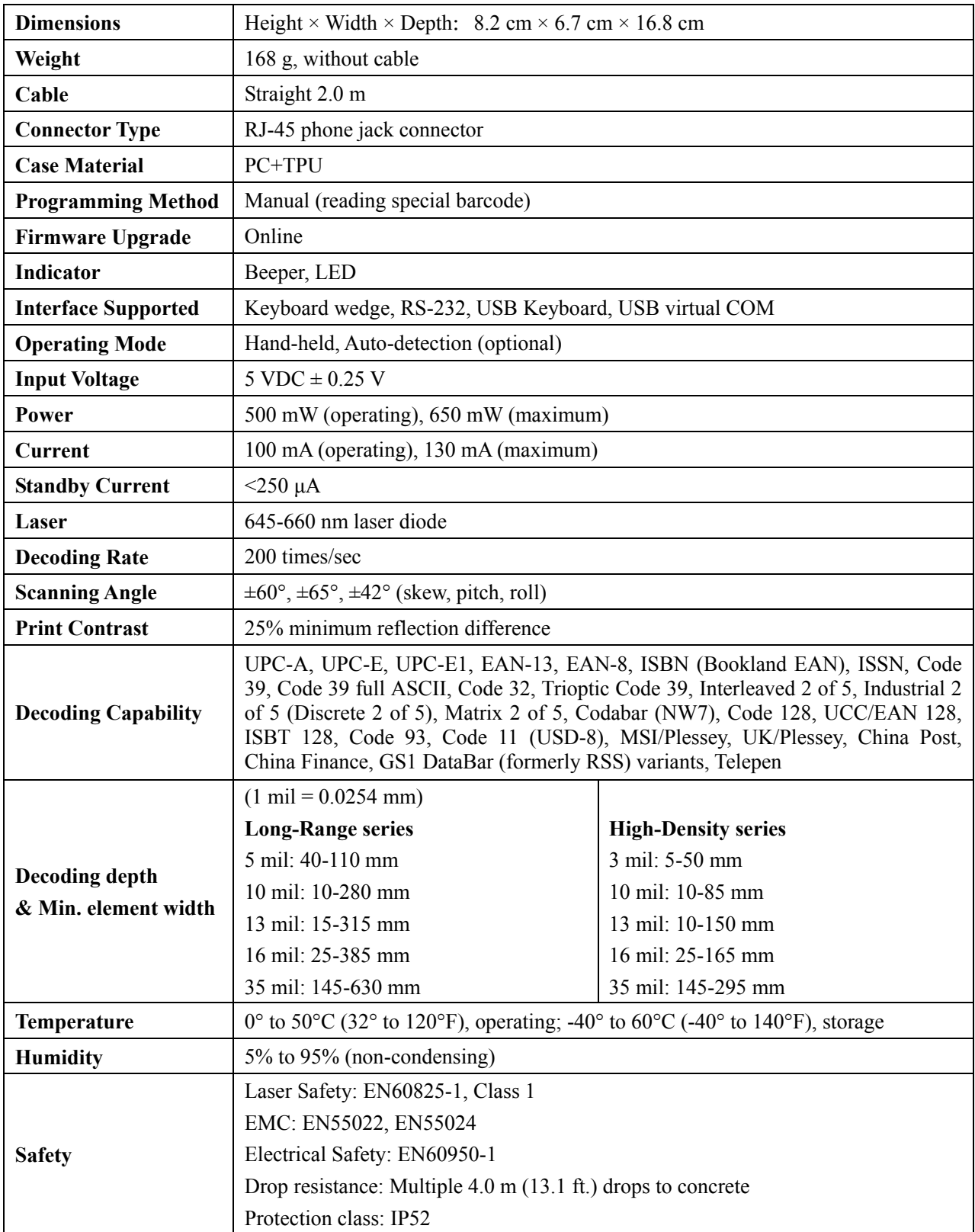

# <span id="page-7-0"></span>1-2 Default setting for each barcode

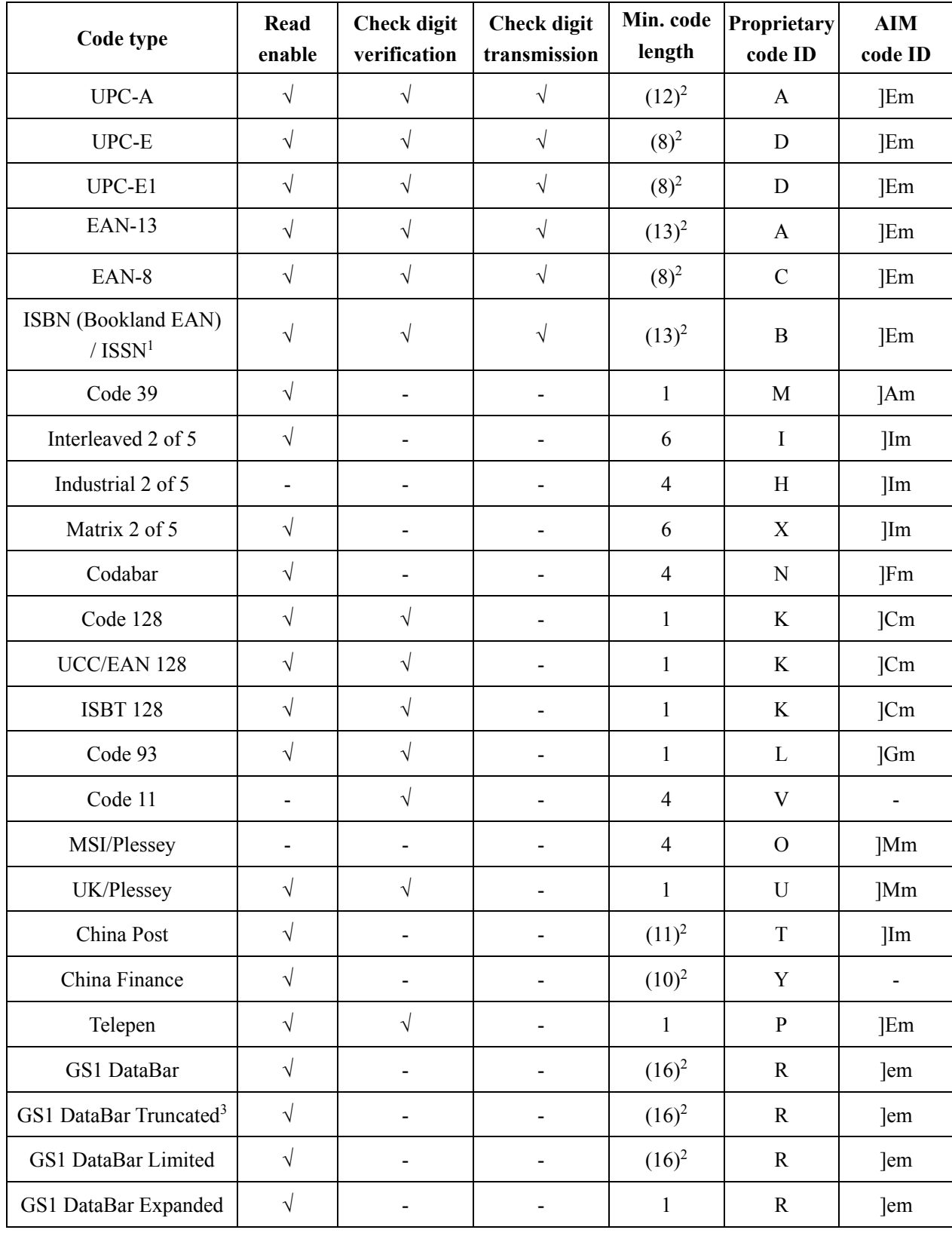

Note: <sup>1</sup>The settings for ISBN/ISSN and EAN-13 must be the same except the code ID.

<sup>2</sup> Fixed-length barcodes.

<sup>3</sup>The settings for GS1 DataBar Truncated and GS1 DataBar must be the same.

## <span id="page-8-0"></span>1-3 Decode zone

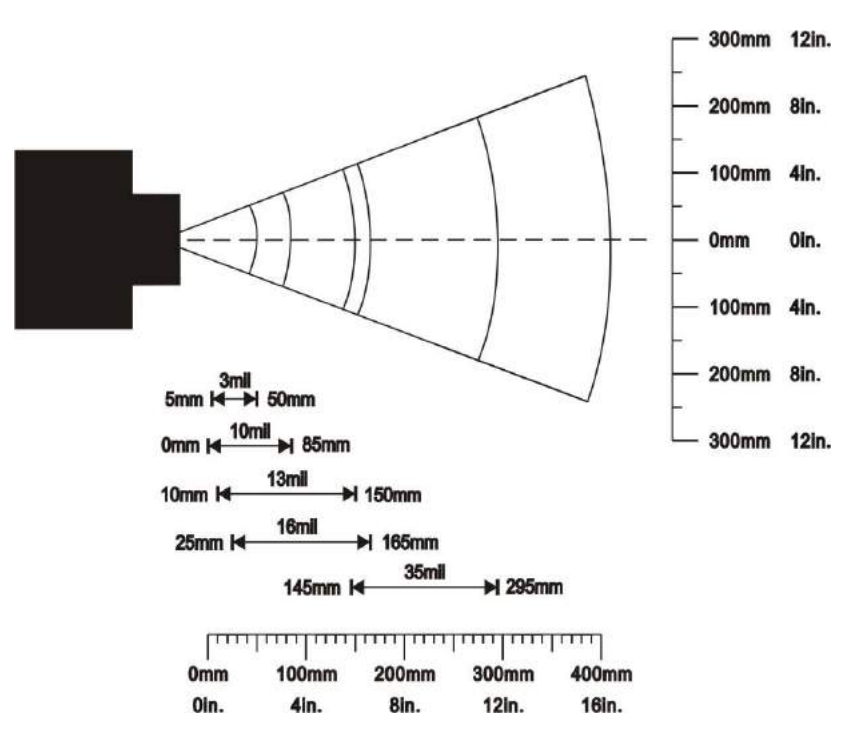

Figure 1-1 High-density series

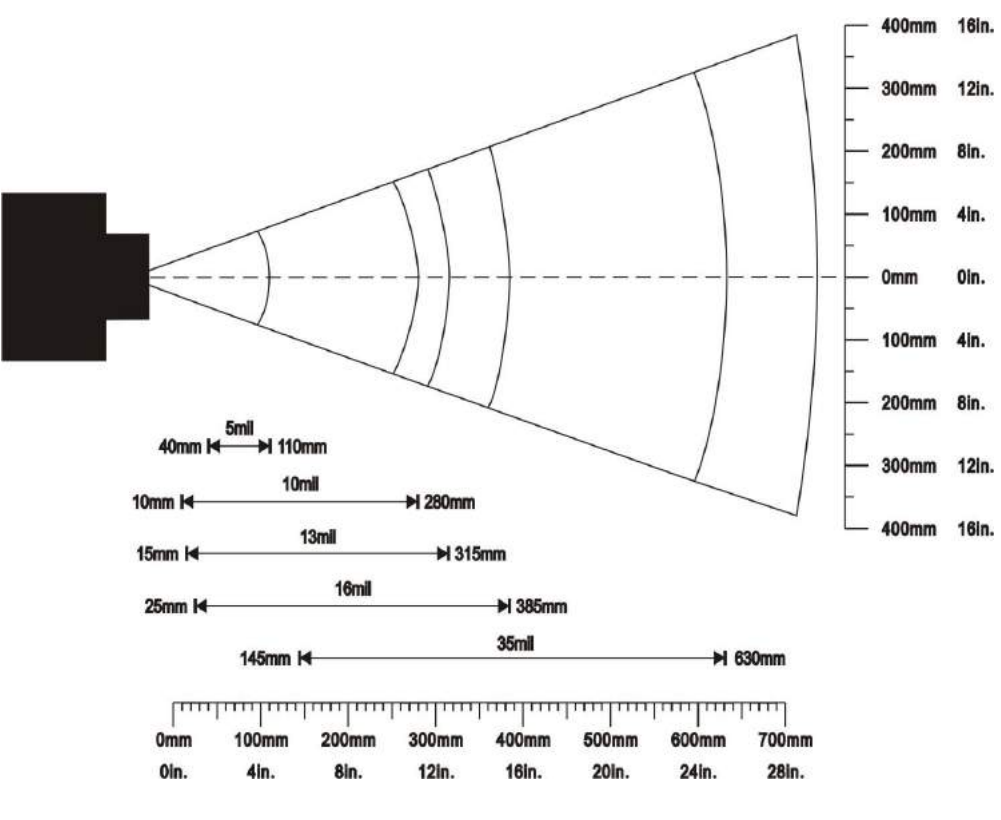

Figure 1-2 Long-range series

# <span id="page-9-0"></span>2 Get Started

## <span id="page-9-1"></span>2-1 Cable connector pin-outs descriptions

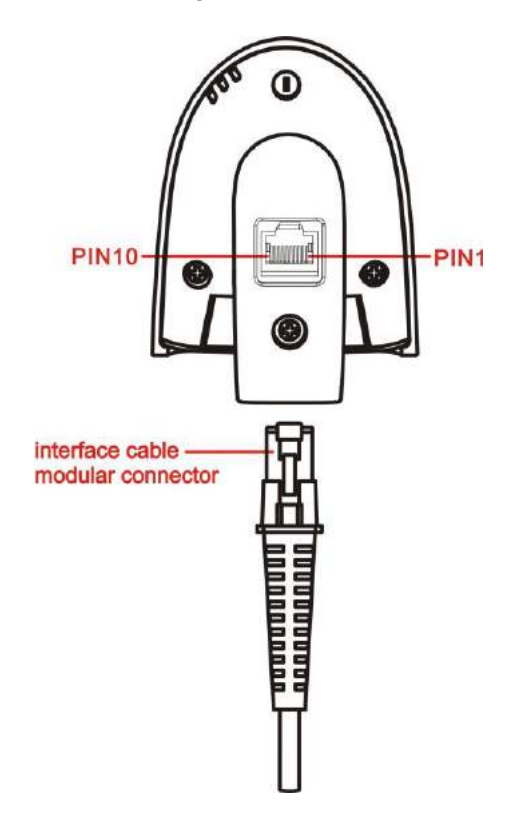

## Figure 2-1 Cable connector interface pin-outs

The pin-outs descriptions in Table 2-1 apply to the cable connector on the scanner and are for reference only.

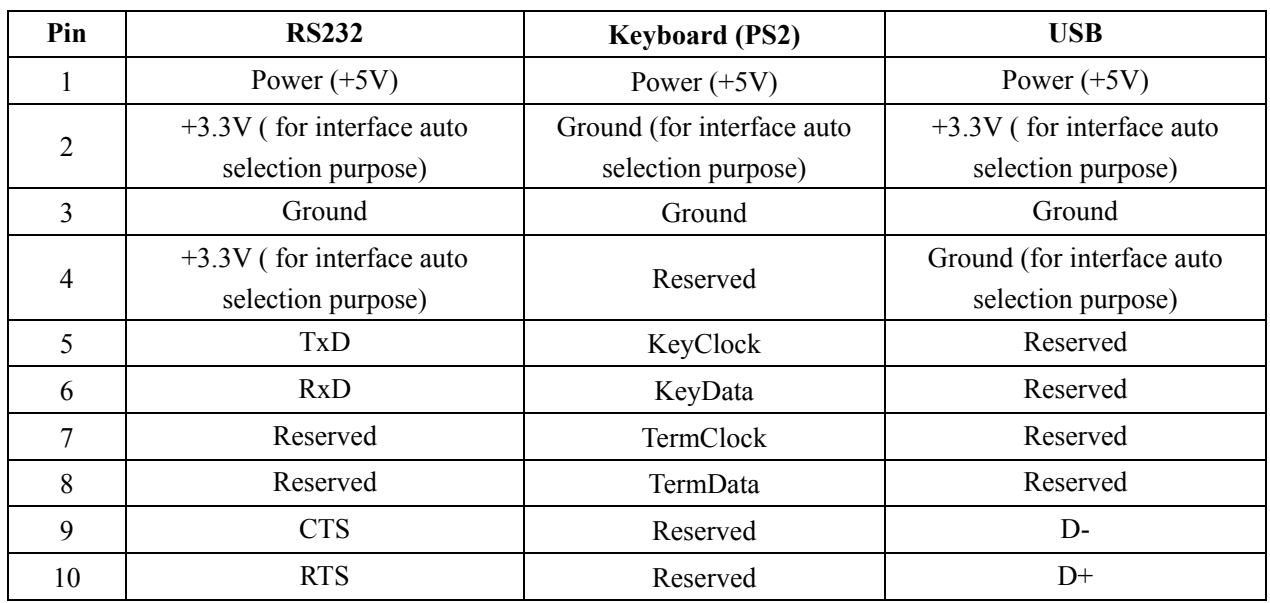

### Table 2-1 Cable connector pin-outs descriptions

Note: Voltage level of all RS232 Pin-outs (RxD, TxD, CTS and RTS) is 0V for logic low and 3.3V for logic high.

# <span id="page-10-0"></span>2-2 Dimensions

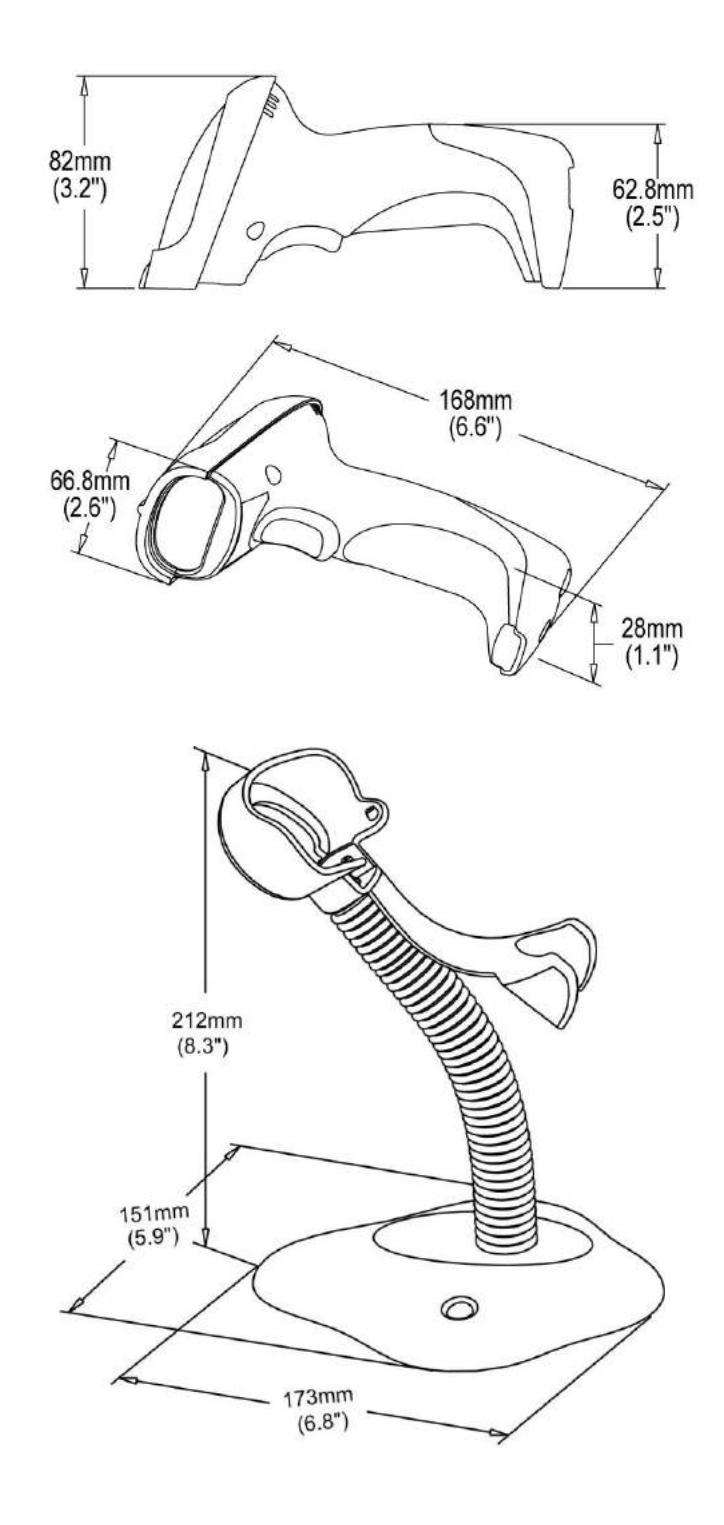

Figure 2-2 Dimensions of scanner

# <span id="page-11-0"></span>2-3 Parts of the scanner

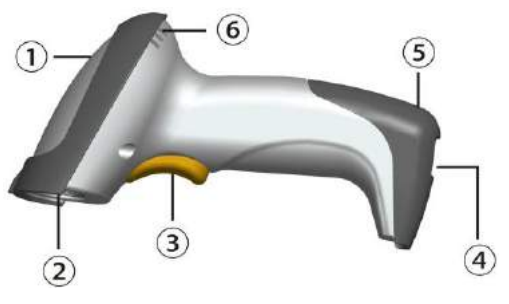

Figure 2-3

- LED
- ཱ Exit window
- **3** Trigger
- ཱི Cable interface port
- ུ Release-hole of the cable
- ཱུ Beeper

# <span id="page-12-0"></span>2-4 Introduction to installation

Note: If any of the below operation is incorrect, turn off the power immediately and check the scanner for any improper connections. Go through all steps again.

## <span id="page-12-1"></span>2-4-1 Installation - keyboard wedge

- 1. Switch off the host and unplug the keyboard connector.
- 2. Attach the modular connector of the Y-cable to the cable interface port on the scanner.
- 3. Connect the round male DIN host connector of the Y-cable to the keyboard port on the host device.
- 4. Connect the round female DIN keyboard connector of the Y-cable to the keyboard.
- 5. Ensure that all connections are secure.
- 6. Switch on the host system.

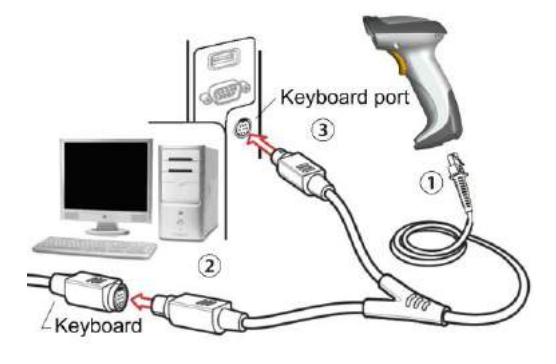

Figure 2-4

## <span id="page-12-2"></span>2-4-2 Installation - RS-232

- 1. Connect the RS-232 interface cable to the bottom of the scanner.
- 2. Connect the other end of the interface cable to the serial port on the host. Tighten the two screws to secure the connector to the port.
- 3. If the host does not have power supply (on PIN 9), connect the external power supply (DC adapter) to the RS-232 cable.

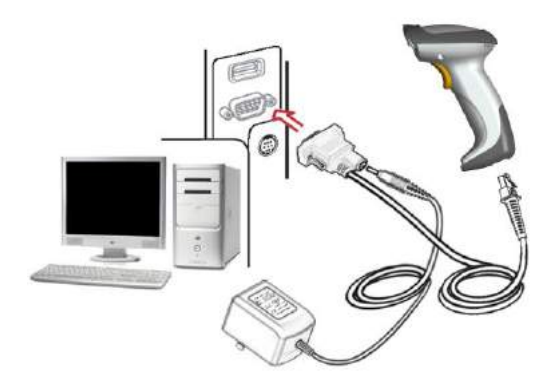

Figure 2-5

## <span id="page-13-0"></span>2-4-3 Installation - USB

The scanner attaches directly to a USB host, and is powered by it. No additional power supply is required.

- 1. Refer to Figure 7-3, connect the USB interface cable to the bottom of the scanner.
- 2. Plug the series A connector in the USB host, or an available port of the terminal.
- 3. Windows will automatically detect the USB device.

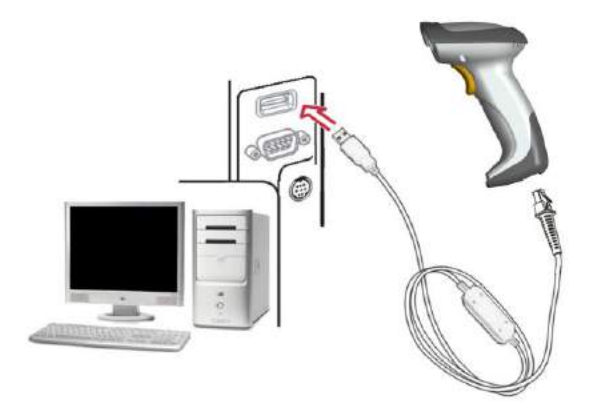

Figure 2-6

<span id="page-13-1"></span>2-4-5 Remove the interface cable

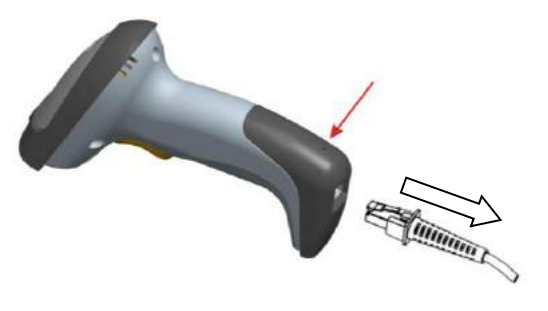

Figure 2-7

- 1. Find the release-hole.
- 2. Insert a thin wire into the hole and pull out the cable gently.

# <span id="page-14-0"></span>2-5 Scanning

The scanner has two scanning modes: hand-held and auto-detection. When the scanner is scanning, ensure the scan line crosses every bar and space of the symbol.

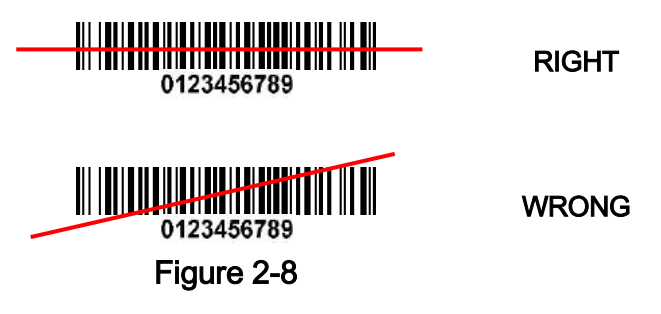

## <span id="page-14-1"></span>2-6 Auto-detection

The auto-detection scanning mode has two operating modes: in-stand and always ON. The following is an introduction to in-stand auto-detection mode.

- 1. When the scanner is seated in the stand, the scanner operates in auto-detection mode (see Figure 2-9). When scanner is removed from the stand, it operates in its normal hand-held mode.
- 2. To scan a bar code, present the bar code and ensure the scan line crosses every bar and space of the symbol.
- 3. Upon successful decode, the scanner beeps and the LED lights.
- 4. When the laser light is off, the present bar code must be removed to active next scanning.

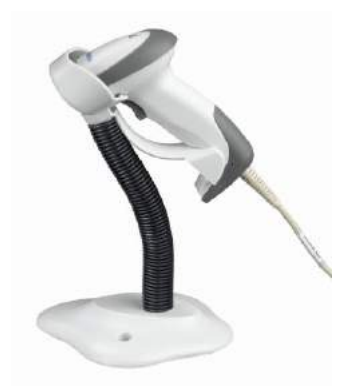

Figure 2-9

# <span id="page-15-0"></span>3 Parameter menus

## <span id="page-15-1"></span>3-1 Example: configure scanner

### Important notes:

- 1. After each successful programming, the scanner will beep twice.
- 2. Throughout the programming barcode menus, the factory default settings are indicated with asterisks (\*).
- 3. During the process of programming, LED is lighting to indicate the programming correctness. LED will go off if any incorrect programming operation performed.
- 4. After each successful programming, LED will go off and the scanner will beep twice.

Two programming modes have been provided as bellows:

**O** Single-scan setting

Scan the appropriate Single-scan setting  $(e.g.$  %0101D00%) according to the user's demand.

Example: to set Flow control to be XON/XOFF.

Steps: Scan the following barcode.

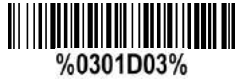

# <sup>Ø</sup> Multiple-scan setting

The steps of configure scanner are:

- 1. Scan the **SETUP** bar code on the parameter setting part.
- 2. Enter the option mode by scanning the Option bar code
- 3. To the right of the option barcode, the necessary alphanumeric inputs are listed. Scan these alphanumeric entries.
- 4. Scan the **END** bar code, listed on the lower right hand corner of each parameter setting part.

## 5. Notes that only one parameter can be setup at each time.

Example: to set Flow control to be XON/XOFF.

Steps: Scan the following barcodes in order.

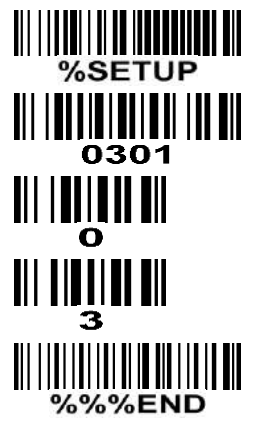

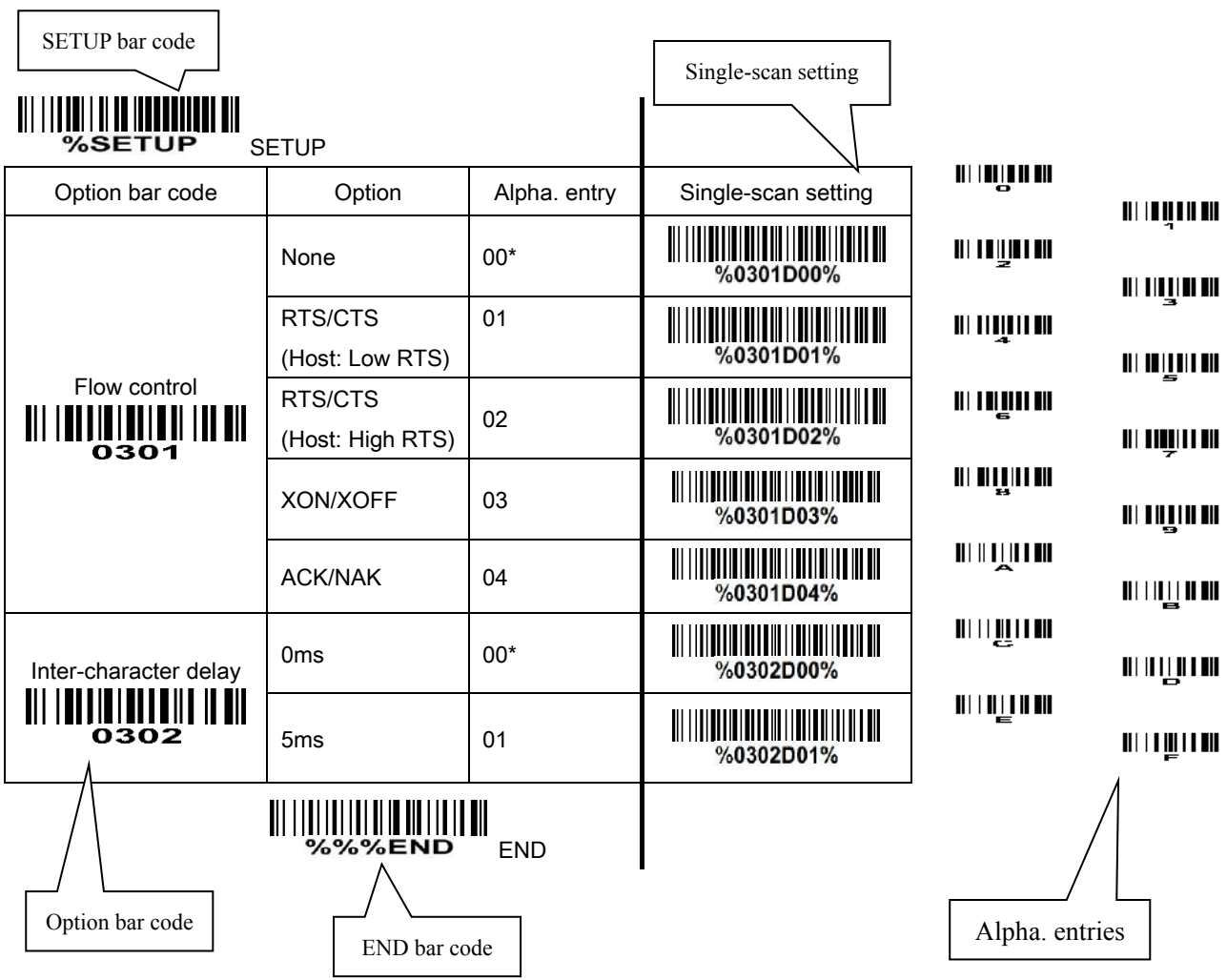

## <span id="page-17-0"></span>3-2 Operate the scanner by receiving command via UART

### Note

- 1) The information in this chapter is provided for the scanner with RS232 cable or USB cable.
- 2) If the scanner is with USB cable, the setting of USB device type must be set as "USB virtual COM". Please refer to chapter of [3-6 USB interface](#page-26-0).
- 3) Please read the chapter of  $3-7$  Scan mode & some global settings about the setting of Scan mode in details.
- 4) UART parameter setting:
	- a) Baud rate: 9600 bps.
	- b) Data bits: 8 bits.
	- c) Stop bit: 1 bit.
	- d) Parity check bit: None.
	- e) Flow control: None.

### Guide of control command: all commands are sent by UART

1) Start command: " $0x54$ " (T)

When the scanner received the above command, it will start barcode scanning following the setting of Scanning mode. If the scanner is in the mode of "Auto-detection", the scanner will have a single scan, then returns to "Auto-detection" mode.

- 2) Stop command: " $0x50$ " (P) If the Scanning mode is set as "Alternate continue" or "Continue", and the scanner received the above command, it will stop barcode scanning and act as in an idle mode.
- 3) Restart command: "0x35" (R)

Once the scanner received the above command, it will restart.

#### Returning message from the scanner

1) A successful decode

Once the scanner successfully decoded a barcode, the scanner will stop scanning and returns the barcode data to the Host.

2) Not a successful decode

Once the scanner failed to decode a barcode before stopping scanning, the scanner will return a message to the Host. The message is set as "0x25, 0x25, 0x4E, 0x6F, 0x52, 0x65, 0x61, 0x64" (%%NoRead).

## <span id="page-18-0"></span>3-3 Interface selection

This scanner supports interfaces such as keyboard wedge, RS-232 serial wedge, and USB interface. In most of the cases, simply selecting an appropriate cable provided by the manufacturer will work for a specific interface.

#### Interface selection:

Auto detection-By setting this function, the scanner will automatically detect the keyboard wedge, RS-232 or USB interface for user.

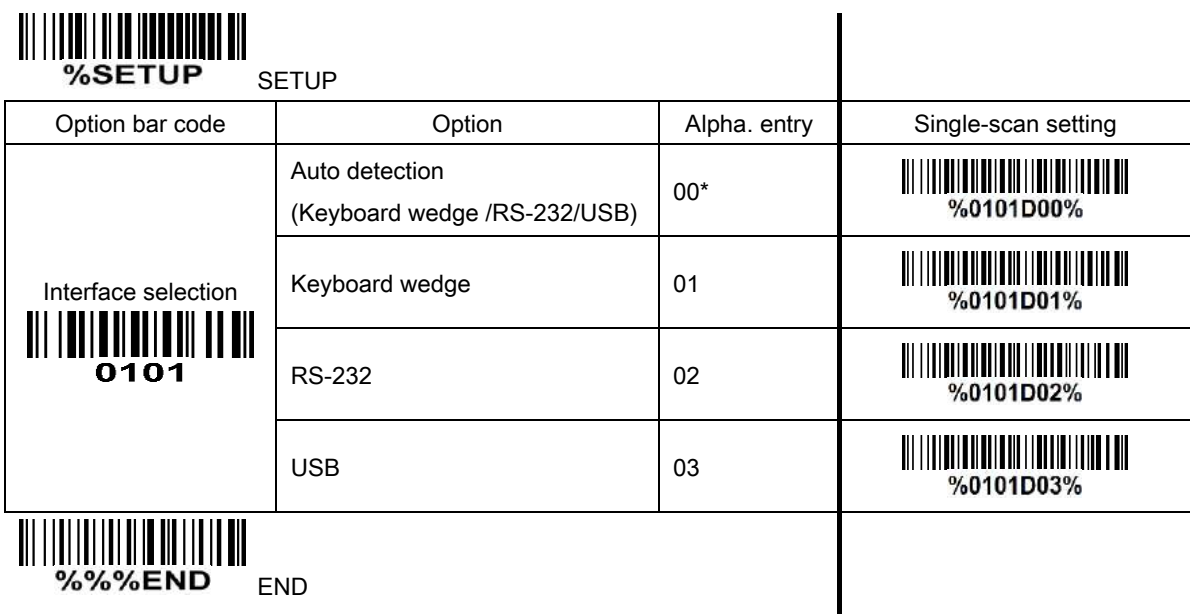

#### <span id="page-19-0"></span>3-4 Keyboard wedge interface

Keyboard type: As a keyboard interface, the scanner supports most of the popular PCs and IBM terminals.

Keyboard layout: The scanner supports different national keyboard layouts.

Clock period: According to the PS2 protocol, the clock is provided by the device, e.g. keyboard or scanner, with the period between 60us to 100us.

Delay-after-compound-key: In some rare occasions, machine with low speed PS2 communication port would require a free time gap following the press/release of the compound key (Shift, Ctrl or Alt).

#### Numeric key:

Alphabetic key- the scanner will output code result as alphabetic key.

Numeric key- the scanner will output code result as pressing numeric keypad ( '0', '1', '2', '3', '4', '5', '6',  $'7', '8', '9', '.'', '+'', '-'', '7', '*' only).$ 

Alt+ keypad- the scanner will output code result as pressing Alt+ numeric key (on keypad). Note that the Num Lock control key must be ON. This setting can be specially adapted for use with different national keyboard layout.

Power-on simulation: All of the PCs check the keyboard status during power-on self test. It simulates keyboard timing and passes keyboard present status to the PC during power-on.

Inter-character delay: This delay is inserted after each data character transmitted.

Inter-byte delay: This delay is inserted after each byte transmitted. Normally a character is comprised of three or above bytes.

Block trans. delay: It is a delay timer between barcode data output. This feature is used to transfer continually with shorter barcode data.

Caps Lock reversion: By setting enable, the status of Caps Lock key (i.e. being pressed ON or OFF) on the keyboard is simulated in a reversion status.

Caps Lock override: If this function is enabled, on AT or AT notebook hosts, the keyboard ignores the state of the Caps Lock key. Therefore, an 'A' in the bar code is sent as an 'A' no matter what the state of the keyboard's Caps Lock key.

#### A guide of setting while the scanned data is incorrectly displayed on the host

- $\mathbf{L}$ If some characters are missed or some additional characters are incorrectly displayed on the host, set the Inter-byte delay (0208) to be "01" or greater value.
- If some capital character (e.g. "A") or compound-key-characters (e.g. "shift+", "Ctrl +", "Alt+") are displayed incorrectly, set the Delay-after-compound-key to be "01" or greater value.
- If some digits are incorrectly displayed as some symbol characters (e.g. "1" and "2" are displayed incorrectly as "!" and " $@$ "), set the Clock period (0203) to be greater value (e.g. 04, 05).

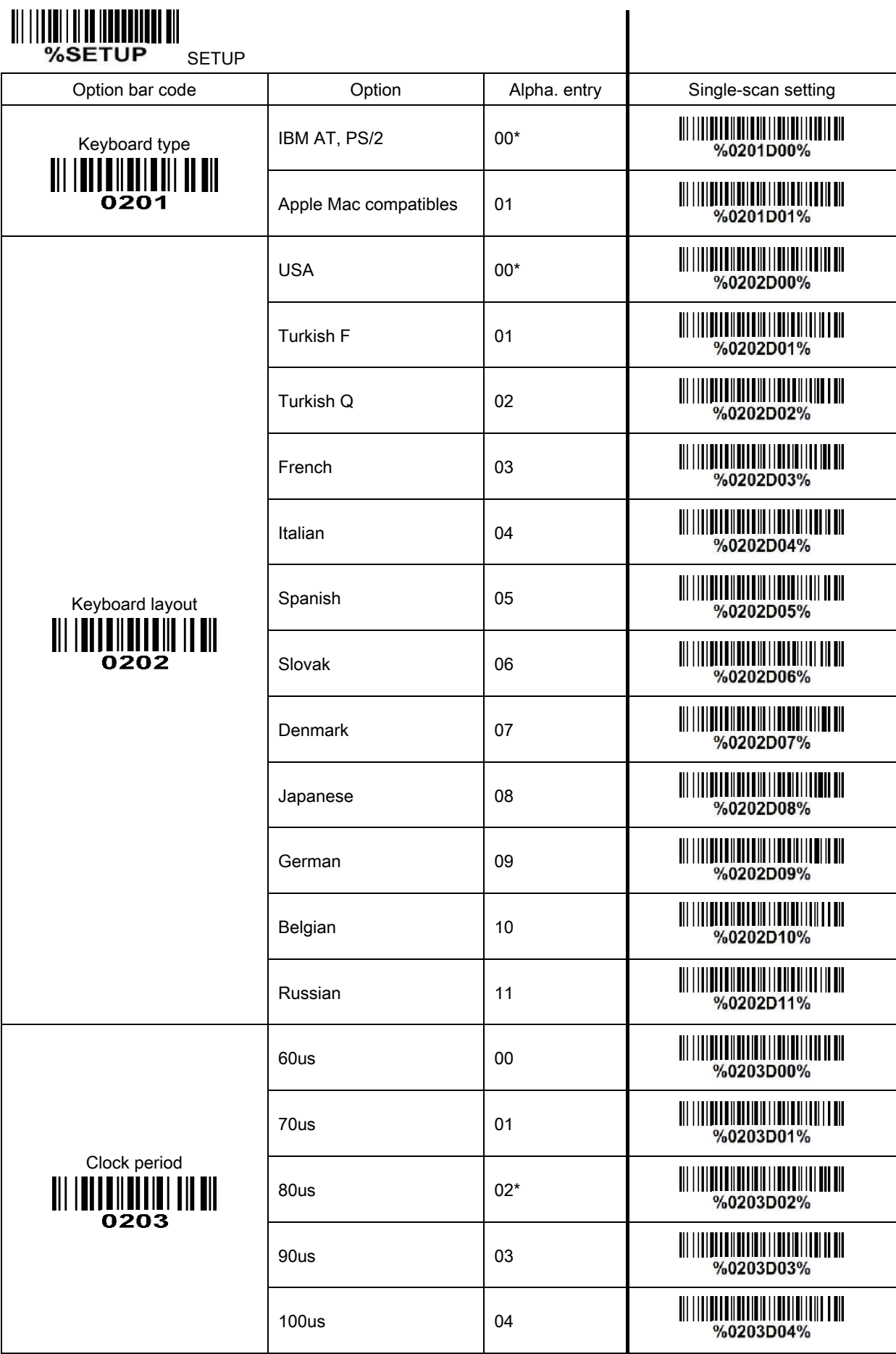

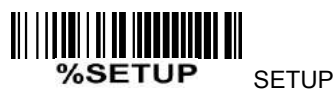

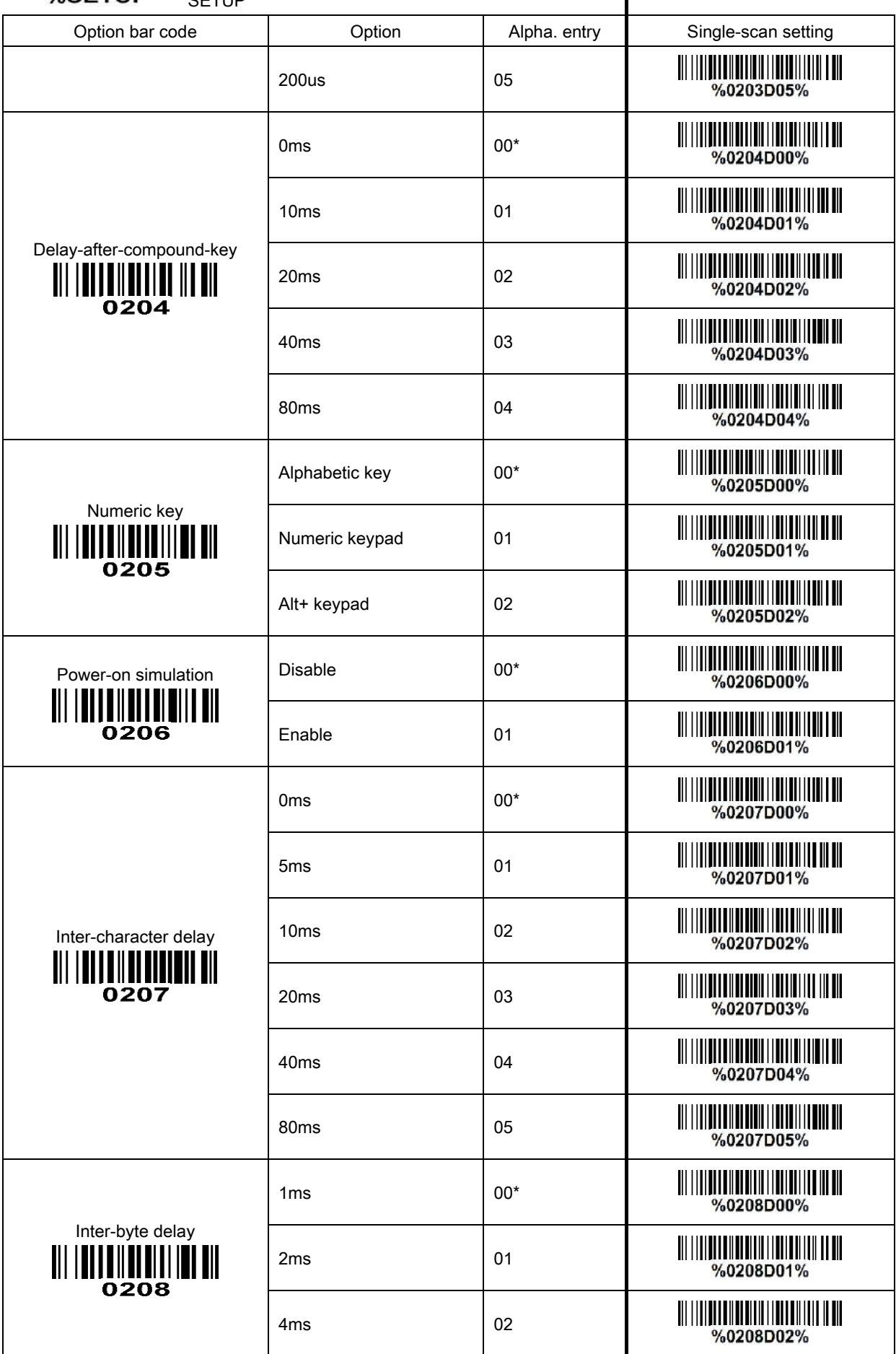

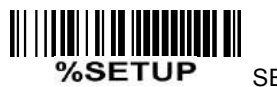

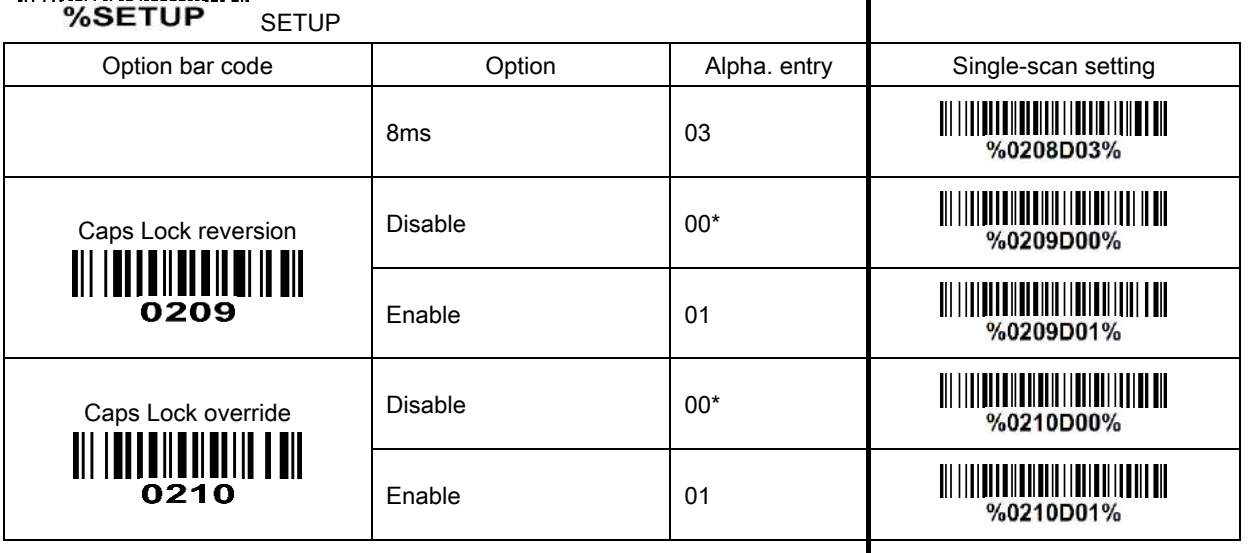

 $\begin{tabular}{c|c|c|c} \hline \quad \quad & \quad \quad & \quad \quad & \quad \quad & \quad \quad & \quad \quad \\ \hline \quad \quad & \quad \quad & \quad \quad & \quad \quad & \quad \quad & \quad \quad \\ \quad \quad \quad & \quad \quad & \quad \quad & \quad \quad & \quad \quad \\ \quad \quad \quad & \quad \quad & \quad \quad & \quad \quad & \quad \quad & \quad \quad & \quad \quad \\ \quad \quad \quad & \quad \quad & \quad \quad & \quad \quad & \quad \quad & \quad \quad & \quad \quad \\ \quad \quad \quad & \quad \quad & \quad \quad & \quad \quad & \quad \quad & \quad \quad & \quad \quad & \quad$ 

### <span id="page-23-0"></span>3-5 RS-232 interface

#### Host type:

Standard- The scanner is connected to a standard RS-232 interface.

OPOS/JPOS- The scanner is connected to a POS terminal which may be necessary to install the OPOS/JPOS driver to be compatible with the manufacturer's scanner. The OPOS/JPOS driver is provided by the scanner manufacturer; please contact the scanner manufacturer for the instruction.

#### Flow control:

None-The communication only uses TxD and RxD signals without any hardware or software handshaking protocol.

RTS/CTS-If the scanner wants to send the barcode data to host computer, it will issue the RTS signal first, wait for the CTS signal from the host computer, and then perform the normal data communication. If there is no replied CTS signal from the host computer after the timeout duration, the scanner will issue an error indication. By setting (Host idle: Low RTS) or (Host idle: High RTS), the scanner can be set to match the Serial Host RTS line.

XON/XOFF-An XOFF character turns the scanner transmission off until the scanner receives an XON character.

ACK/NAK-After transmitting data, the scanner expects either an ACK (acknowledge) or NAK (not acknowledge) response from the host. When a NAK is received, the scanner transmits the same data again and waits for either an ACK or NAK. After three unsuccessful attempts to send data when NAKs are received, the scanner issues an error indication and discards the data.

Inter-character delay: Refer to Inter-character delay of  $3-4$  Keyboard wedge interface.

Response delay: This delay is used for serial communication of the scanner when it waits for a handshaking acknowledgment from the host.

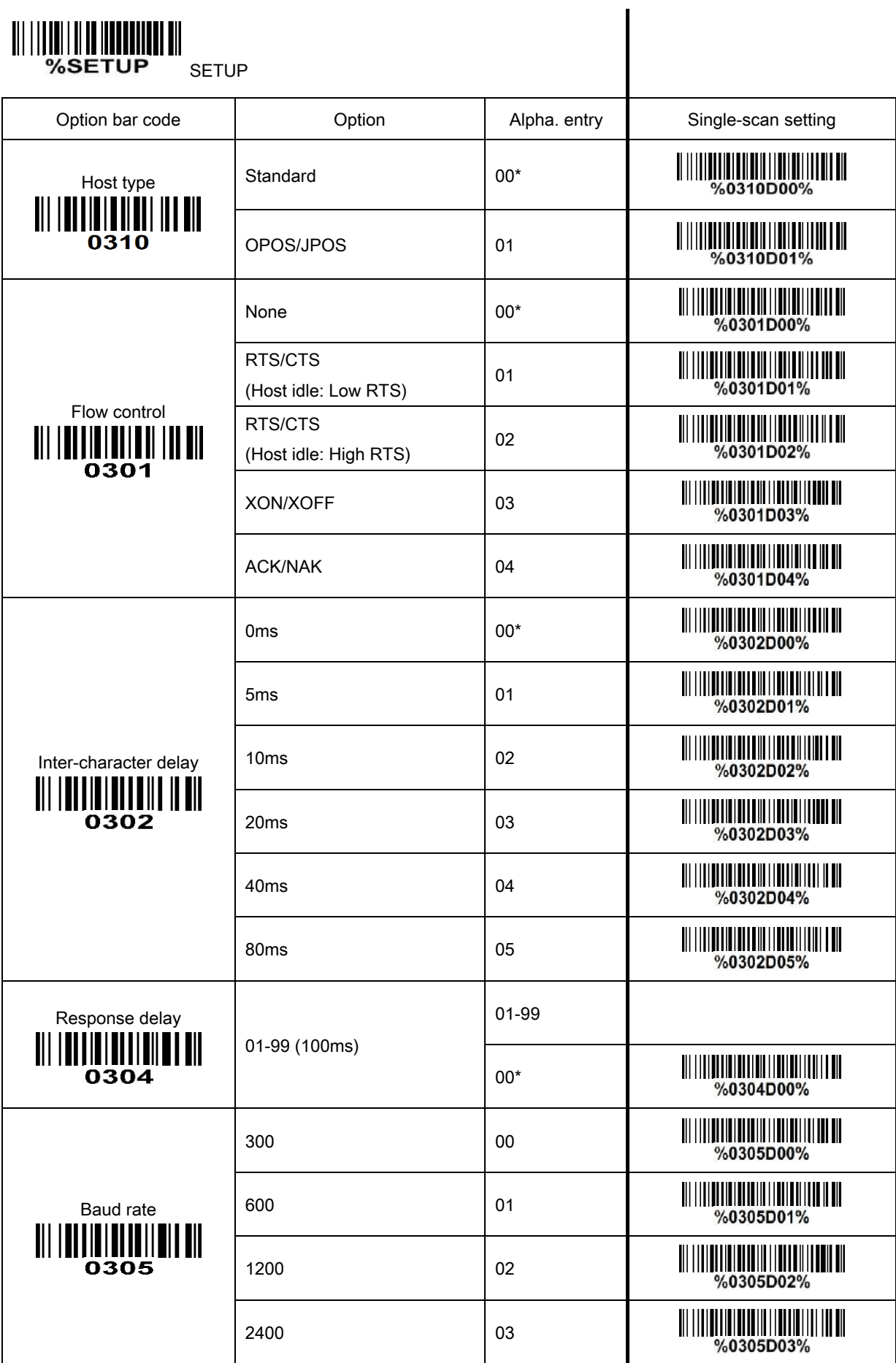

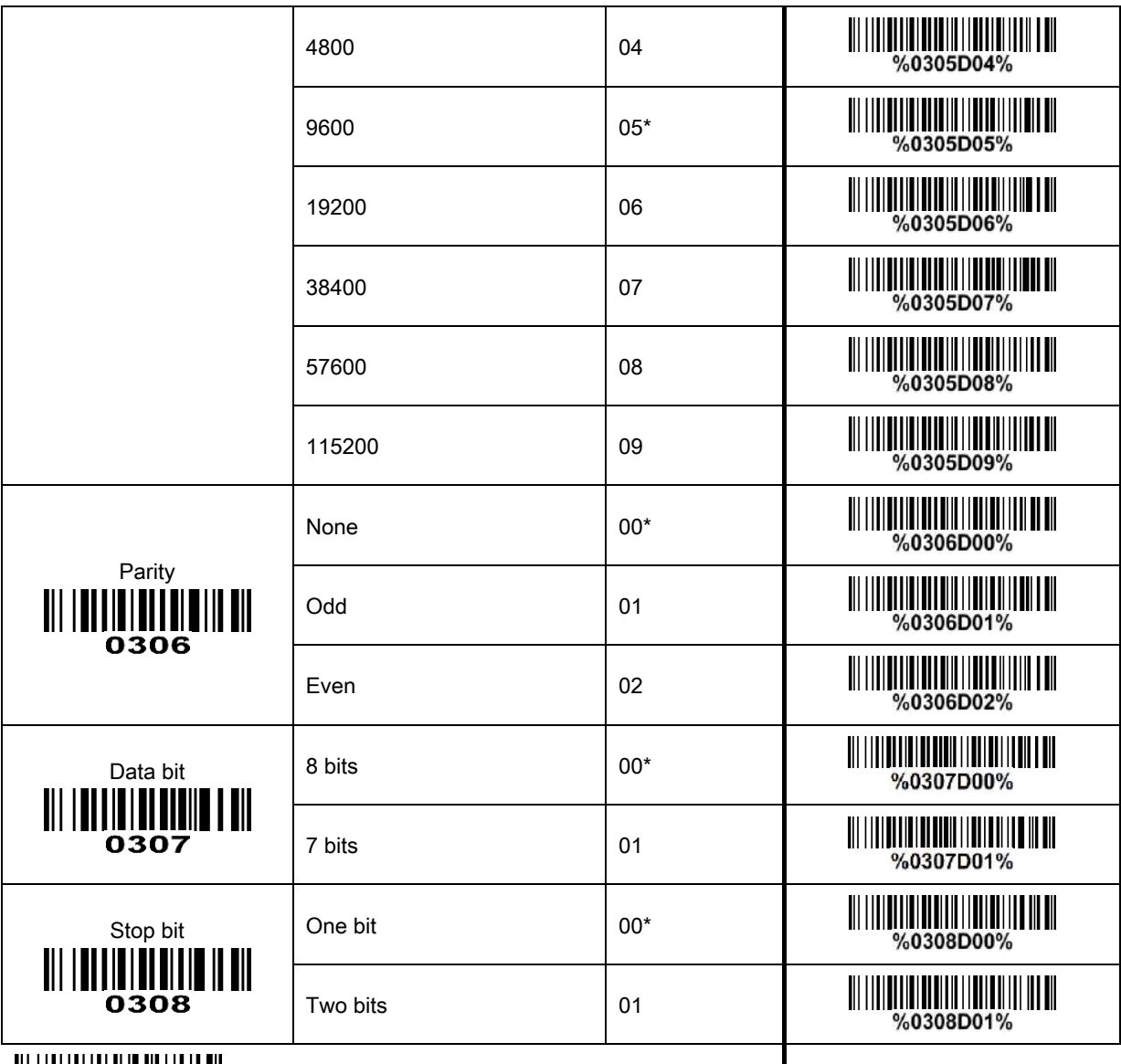

 $\begin{picture}(20,5) \put(0,0){\vector(0,1){100}} \put(15,0){\vector(0,1){100}} \put(15,0){\vector(0,1){100}} \put(15,0){\vector(0,1){100}} \put(15,0){\vector(0,1){100}} \put(15,0){\vector(0,1){100}} \put(15,0){\vector(0,1){100}} \put(15,0){\vector(0,1){100}} \put(15,0){\vector(0,1){100}} \put(15,0){\vector(0,1){100}} \put(15,0){\vector(0,1){100}} \put$ 

#### <span id="page-26-0"></span>3-6 USB interface

#### USB device type:

HID keyboard- By setting, the scanner is used as a USB HID keyboard emulation device. The keyboard layout setting follows the setting of keyboard layout in the chapter of Keyboard wedge.

USB virtual COM- By setting, the scanner emulate a regular RS232-based COM port. If a Microsoft Windows PC is connected to the scanner, a driver is required to install on the connected PC. The driver will use the next available COM Port number. The driver and the installation guide can be found in the associated CD and on the manufacturer's website. A Windows-based software COM Text is recommended to display the barcode data in text format. COM\_Text emulates some kind of serial-key typing.

Note: When changing USB Device Types, the scanner automatically restarts.

HID for OPOS/JPOS- The scanner is connected to a POS terminal which may be necessary to install the OPOS/JPOS driver to be compatible with the manufacturer's scanner. The OPOS/JPOS driver is provided by the scanner manufacturer; please contact the scanner manufacturer for the instruction.

Keyboard layout: The scanner supports different national keyboard layouts.

Inter-character delay: This delay is inserted after each data character transmitted. By selecting, the user can change the output speed of the scanner to match the speed of the host USB communication port. Numeric key:

Alphabetic key- the scanner will output code result as alphabetic key.

Numeric key- the scanner will output code result as pressing numeric keypad ( '0', '1', '2', '3', '4', '5', '6',  $'7', '8', '9', '.'', '+'', '-'', '7', ''''$  only).

Alt+ keypad- the scanner will output code result as pressing Alt+ numeric key (on keypad). Note that the Num Lock control key must be ON. This setting can be specially adapted for use with different national keyboard layout.

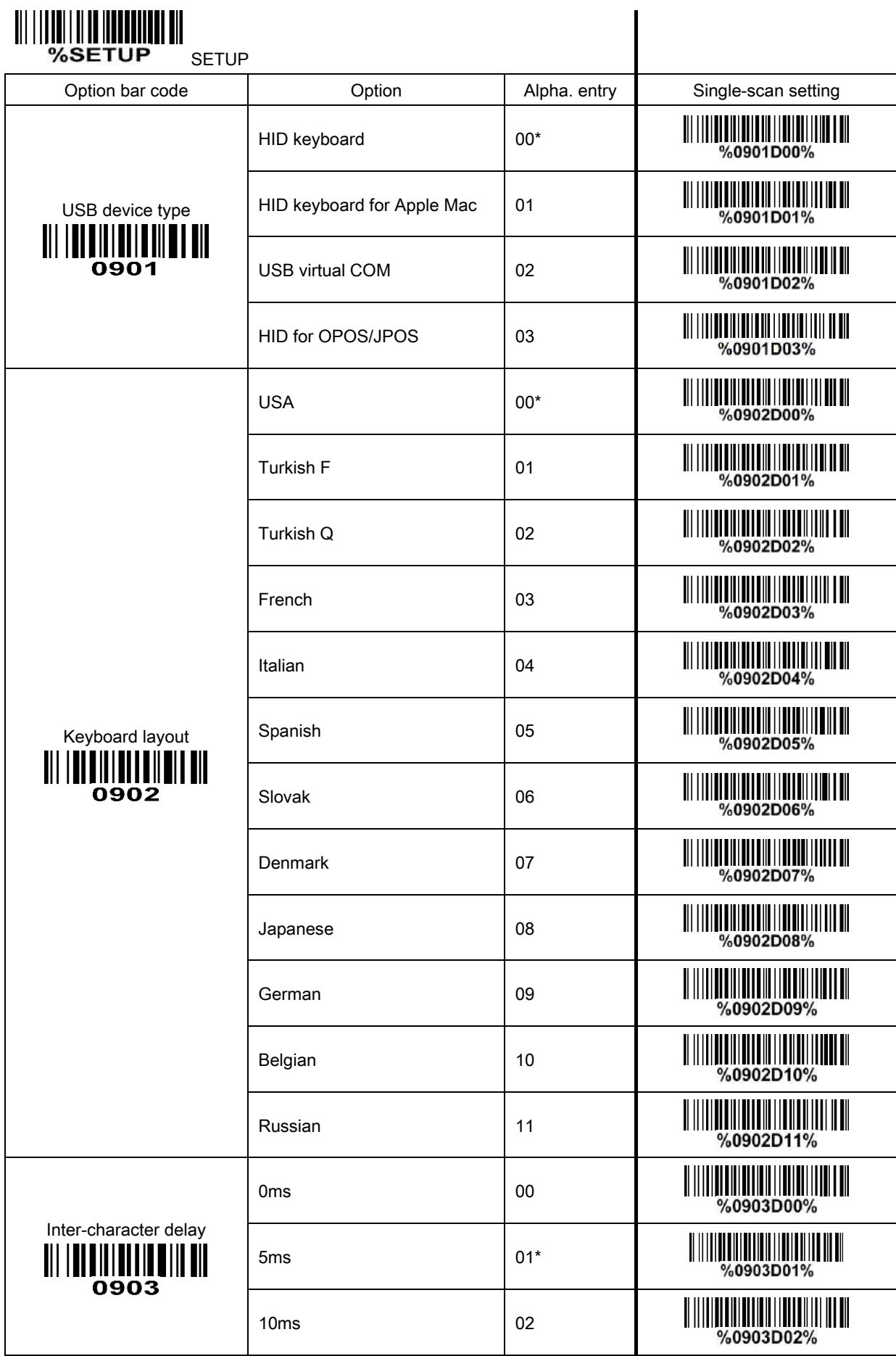

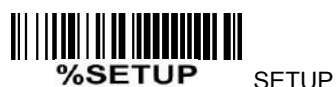

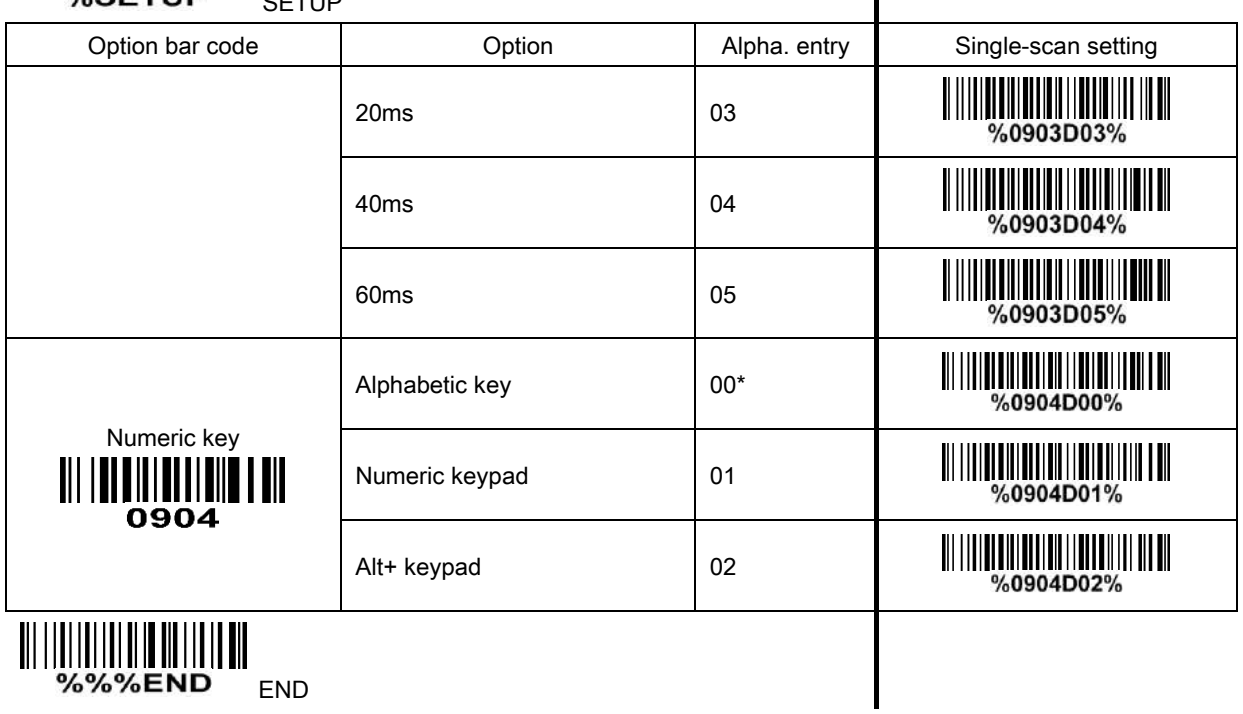

 $\overline{\phantom{a}}$ 

**MUNICIPALITY SEAD**<br>%%%END <sub>END</sub>

### <span id="page-29-0"></span>3-7 Scan mode & some global settings

#### Scan mode:

Good-read off-The trigger button must be pressed once to activate scanning. The light source of scanner stops scanning when there is a successful reading or no code is decoded after the Stand-by duration elapsed.

Momentary-The trigger button acts as a switch. Press button to activate scanning and release button to stop scanning. The light source of scanner stops scanning when there is a successful reading or no code is decoded after the Stand-by duration elapsed.

Alternate continue-The trigger button acts as a toggle switch. Press button to activate or stop scanning.

Continue-The scanner always keeps scanning, and it does not matter when the trigger button is pressed or duration is elapsed.

Timeout off-The trigger button must be pressed once to activate scanning. The light source of scanner stops scanning when no code is successful decoded after the Stand-by duration elapsed.

Same barcode delay time: If a barcode has been scanned and output once successfully, the laser beam must be off or moved away from the barcode beyond delay time to active scanning the same barcode. When this feature is set to be "0xFF", then the delay time is indefinite.

Double confirm: If it is enabled, the scanner will require a several times of same-decoded-data to confirm a valid reading.

Global Max./Min. code length: These two lengths are defined as the valid range of decoded barcode data length. Make sure that the minimum length setting is no greater than the maximum length setting, or otherwise the labels of the symbol will not be readable. In particular, the same value can be set for both minimum and maximum reading length to force the fixed length barcode decoded.

Notes:

1. Please set the max./min. length for individual barcode in later sections, if special demand is requested.

2. The number of check digits is included in max./min. code length.

3. These two settings have no effect on the symbols with fixed-length, e.g. UPC-A, UPC-E, EAN-13, EAN-8 and China Post.

Global G1-G4 string selection: The scanner offer one or two string group for all symbols. By setting one or two digits to indicate which string group you want to apply. You may refer to the chapters of  $3-33$ [G1-G4 & C1-C2 & FN1 substitution string setting String setting](#page-82-0) and [3-34 G1-G4 string position & Code](#page-86-0)  [ID position](#page-86-0).

Example: Group 1  $\rightarrow$  set 01 or 10. Group 2 and 4  $\rightarrow$  set 24 or 42.

All valid settings include 00, 01, 02, 03, 04, 05, 06, 10, 11, 12, 13, 14, 15, 16, 20, 21, 22, 23, 24, 25, 26, 30, 31, 32, 33, 34, 35, 36, 40, 41, 42, 43 and 44.

Element amendment: If it is enabled, the scanner can read the barcode comprised with bars and spaces in different scale.

#### Character output restraint:

Printable character only- If this option is selected, the scanner will output the printable characters only, i.e. in ASCII from 20H to 7EH.

Alphanumeric character only- If this option is selected, the scanner will output the alphanumeric characters only, i.e. "A"-"Z", "a"-"z", "0"-"9".

Decoder optimization: If it is enabled, the scanner will optimize the decoder with error correction. This function is not effective for all types of barcode.

Data output delay in continue-scan mode: If it is enabled, in the continue-scan mode, the scanner can store the data while continue-scanning. The scanner will output the data after the predefined delay elapsed. The maximum storage of data is 1000 characters. If this parameter is set to be "00", the scanner will not store data. And if the parameter is set to be "FF", the scanner will output data after stopping scanning.

Enter sleeping-mode delay: The scanner will enter sleeping mode if the scanner has been in the idle mode after the predefined delay elapsed. The scanner will be awakened by pressing the trigger once.

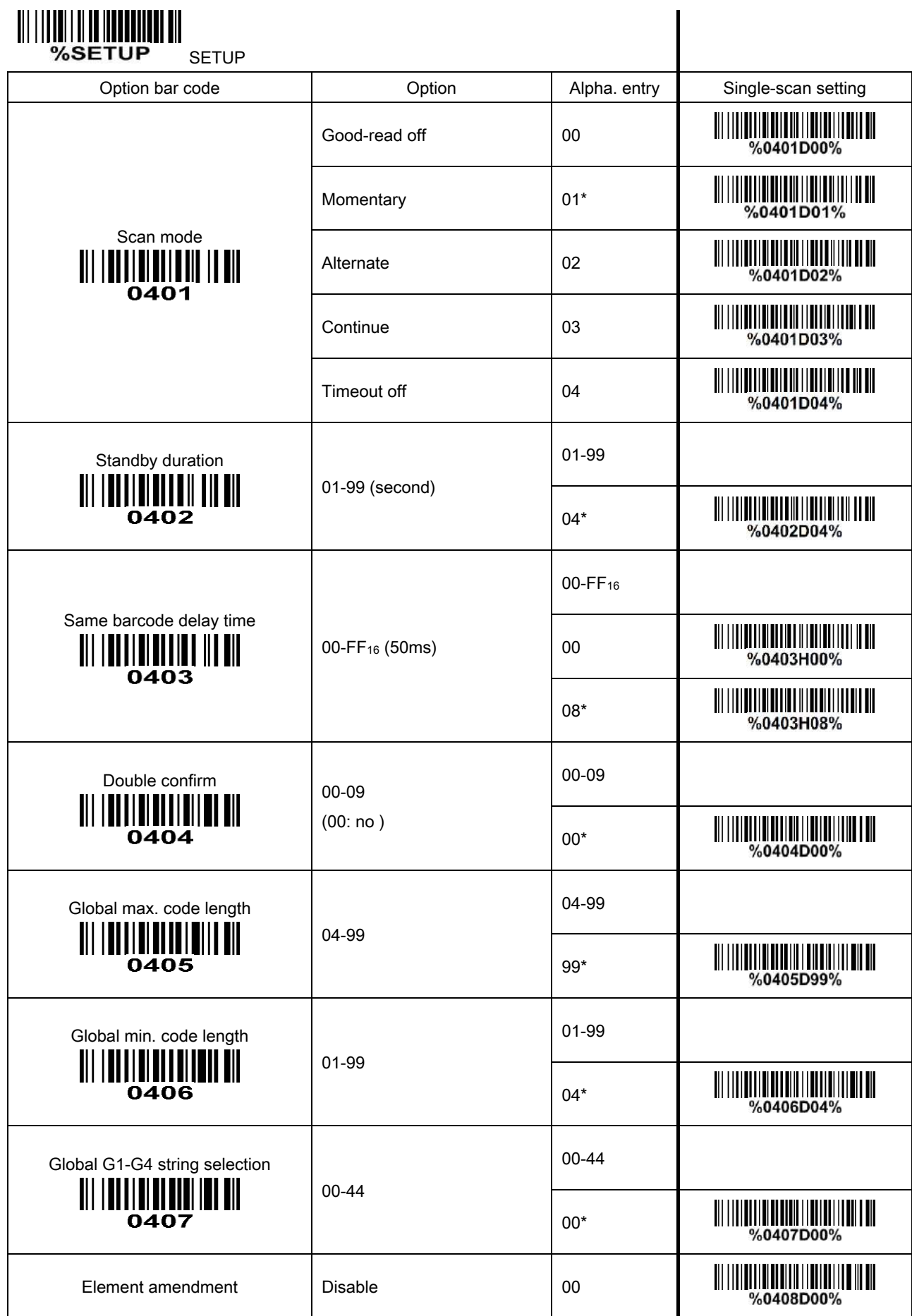

#### **%SETUP SETUP** Option bar code **Containers** Option Alpha. entry Single-scan setting Enable 01\* 0408 %0408D01% None 00\* Character output restraint Printable character only 101 Ш  $0409$ Alphanumeric character only 02 Decoder optimization Disable 200 %0410D00% 0410 Enable 01\* %0410D01% Data output delay 00-FF<sub>16</sub> in continue-scan mode 00-FF16 (100ms) <u>TITITII IIIII</u> FF (Never) 00\*  $0411$ %0411D00% 15 min 00 %0412D00% 30 min 01\* Enter sleeping-mode delay %0412D01% 0412 60 min 02 %0412D02% Never 03 %0412D03% %%%END END

## <span id="page-33-0"></span>3-8 Indication

Power on alert: After power-on the scanner will generate an alert signal to indicate a successful self-test. LED indication: After each successful reading, the LED above the scanner will light up to indicate a good barcode reading.

Beeper indication: After each successful reading, the scanner will beep to indicate a good barcode reading, and its beep tone duration is adjustable.

Beep tone duration: This parameter can be adjusted for a good reading upon favorite usage.

Volume of beeper: This parameter can be adjusted for different level of the volume of the beeper.

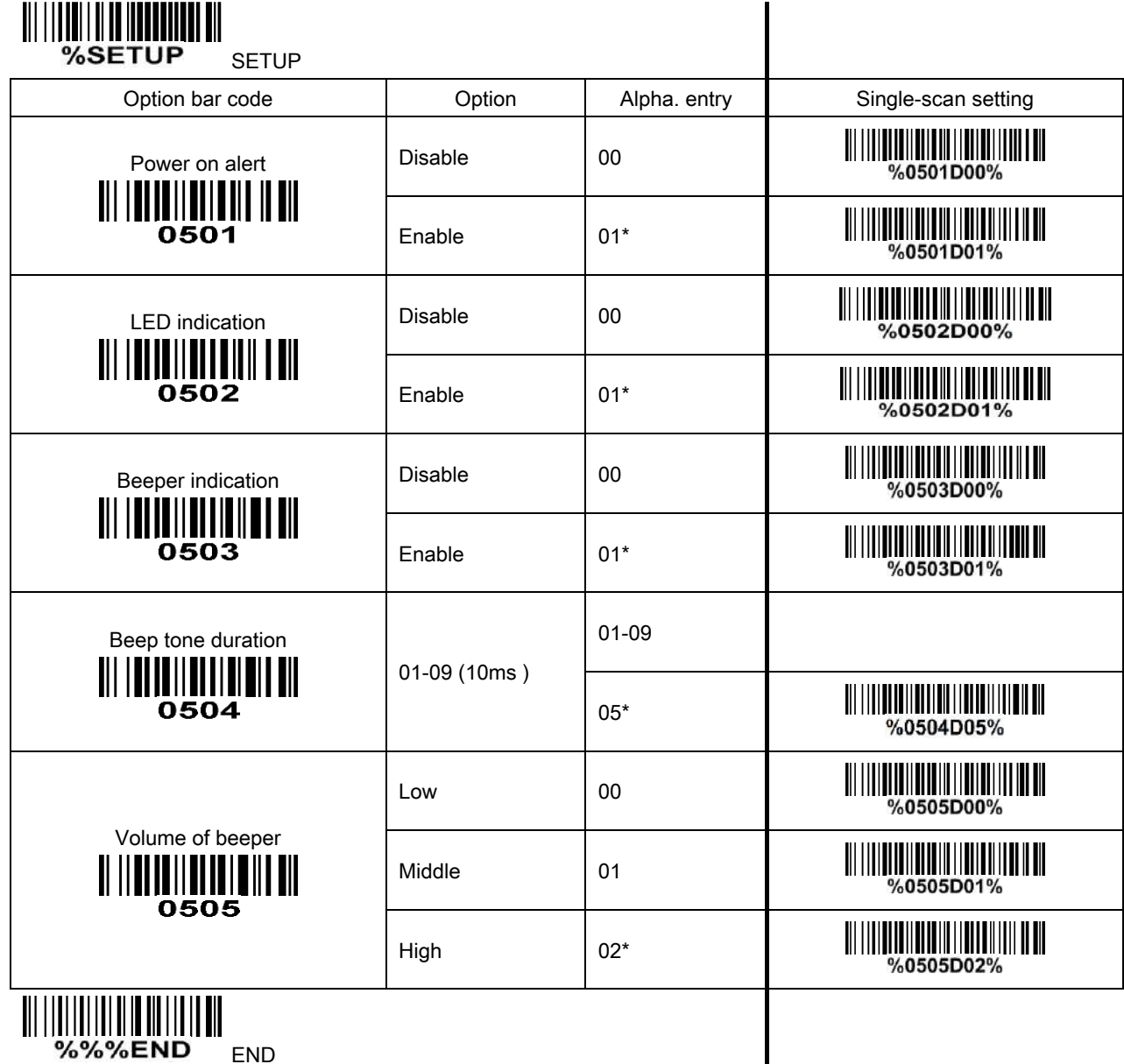

### <span id="page-34-0"></span>3-9 Auto-detection setting

Auto-detect sensor: By setting Enable, the scanner will start operating if any nearby object has been detected. The laser light of scanner stops scanning when there is a successful reading or no code is decoded after the Stand-by duration elapsed. Once the laser light stops scanning, the present object must be removed to enable Auto-detect sensor.

#### Operating mode:

In-stand-auto-detection- The scanner must be placed in the stand to enable Auto-detect sensor.

Auto-detection-always-ON- Auto-detect sensor is always enabled regardless of the placement of the scanner.

In-stand-continue- The scanner must be placed in the stand to enable the scanning mode to be set as continue.

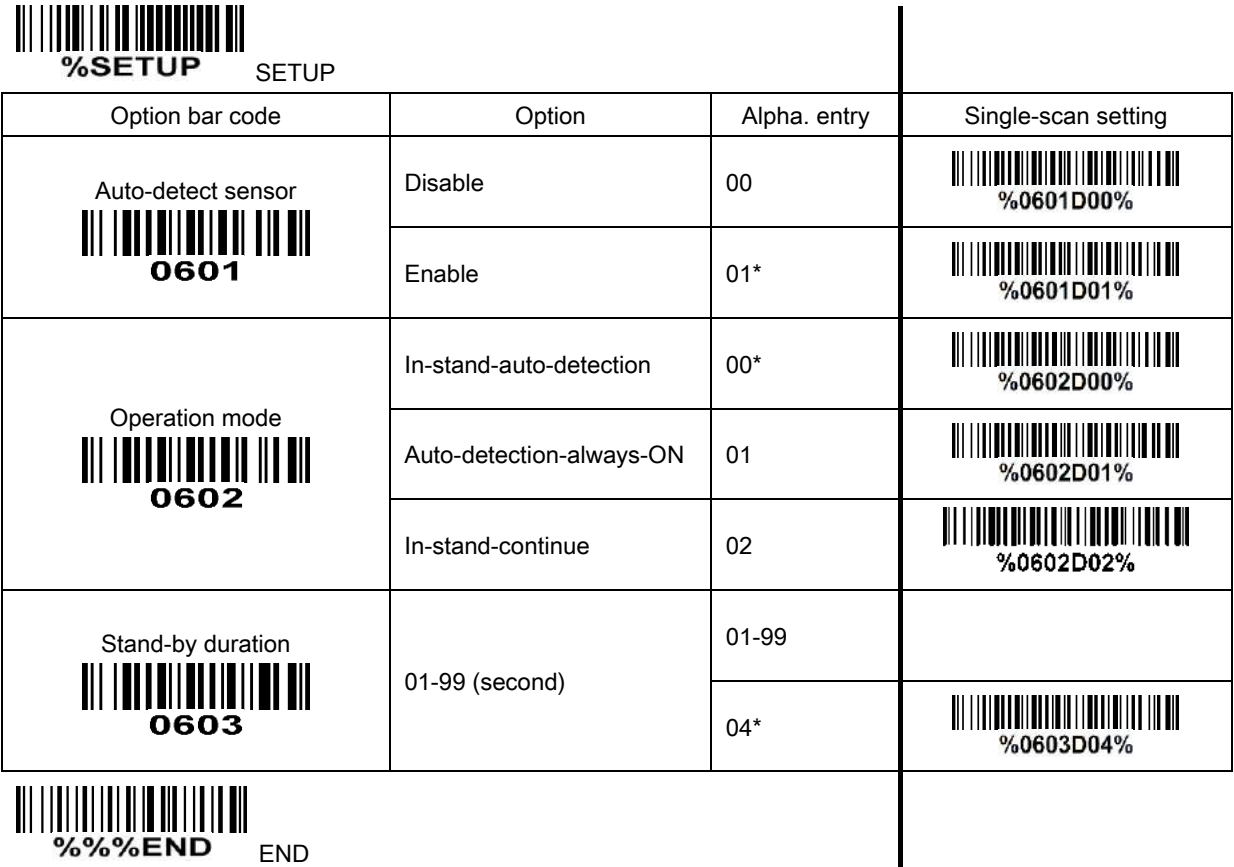

 $\overline{\phantom{a}}$ 

## <span id="page-35-0"></span>3-10 UPC-A

Read: Format

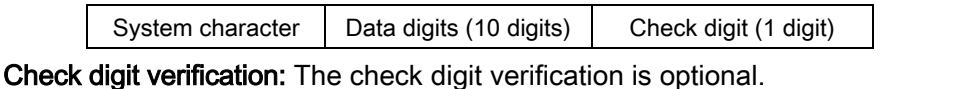

Check digit trans.: By setting Enable, check digit will be transmitted.

Code ID setting: Code ID is a one-or-two-character string used to represent the symbol upon a succeeding reading. If you want application to transmit Code ID, you must set Code ID transmission to be enabled. Refer to the chapter of [3-35 String transmission](#page-87-0).

**Insertion group selection:** Refer to Global insertion group selection of the chapter of 3-7 Scan mode & [some global settings](#page-29-0).

Supplement digits: The Supplement digits barcode is the supplemental 2 or 5 characters.

Format

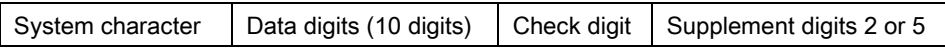

#### Truncation/Expansion:

Truncate leading zeros- The leading "0" digits of UPC-A data characters can be truncated when the feature is enabled.

Expand to EAN-13- It extends to 13-digits with a "0" leading digit when the feature is enabled.

Truncate system character- The system character of UPC-A data can be truncated when the feature is enabled.

Add country code- The country code ("0" for USA) can be added when the feature is enabled.

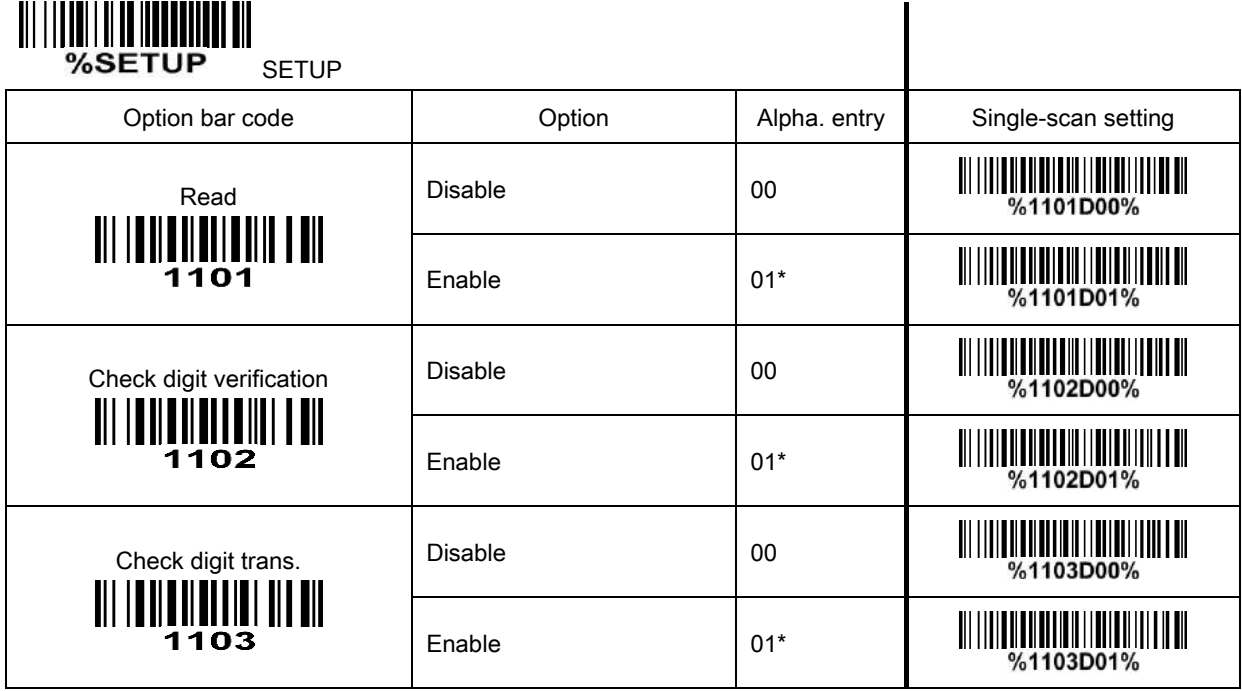
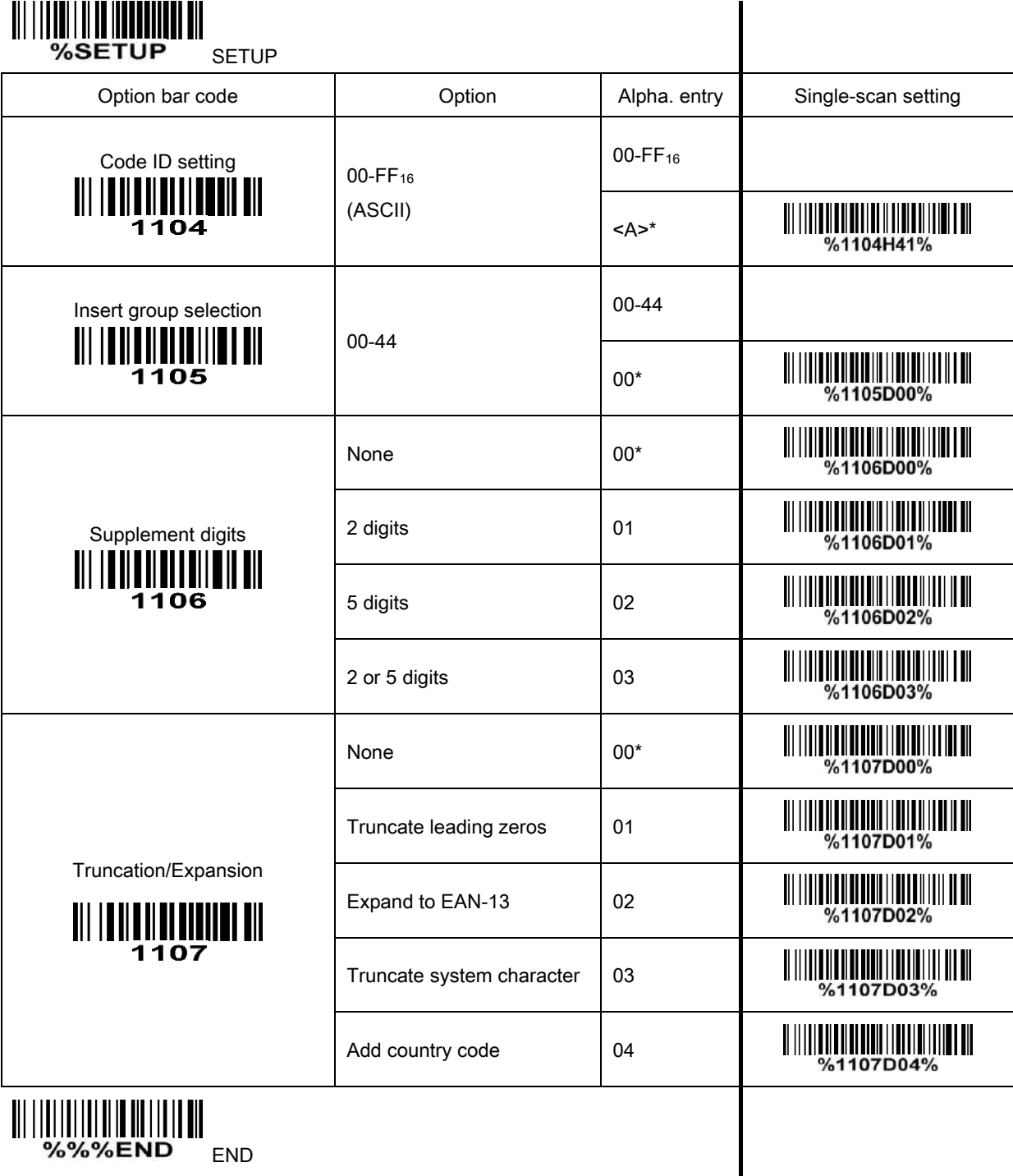

END

## 3-11 UPC-E

Read: Format

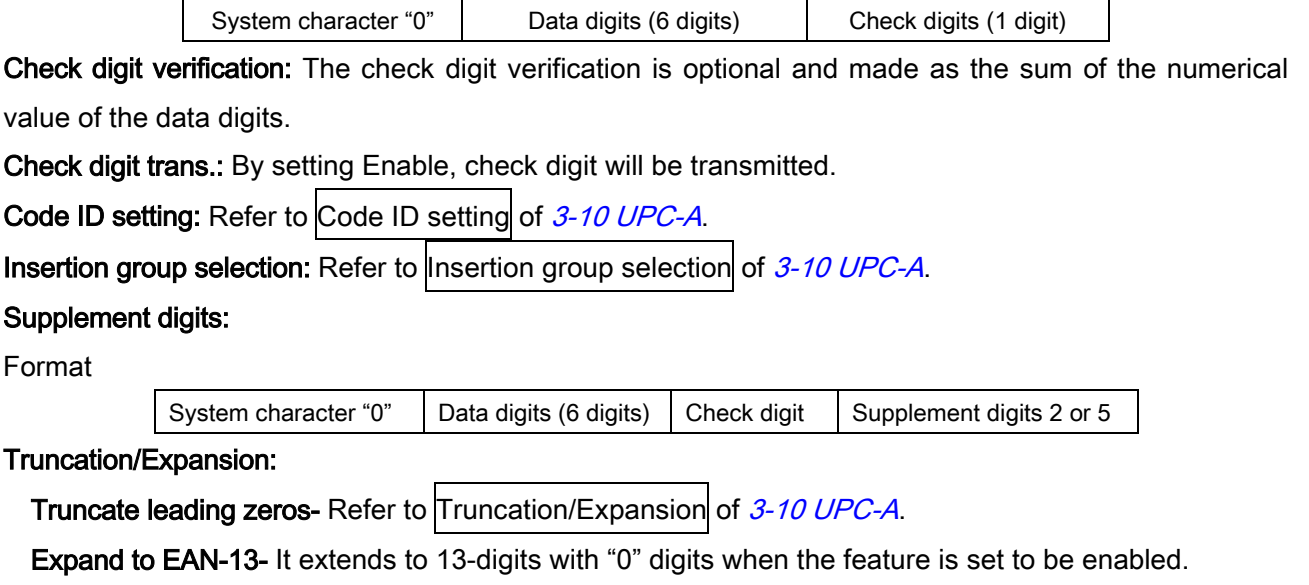

Example: Barcode "0123654",

Output: "0012360000057".

Expand to UPC-A- It extends to 12-digits when the feature is set to be enabled.

Truncate system character- The system character "0" of UPC-E data can be truncated when the feature is enabled.

Add country code- The country code ("0" for USA) can be added when the feature is enabled.

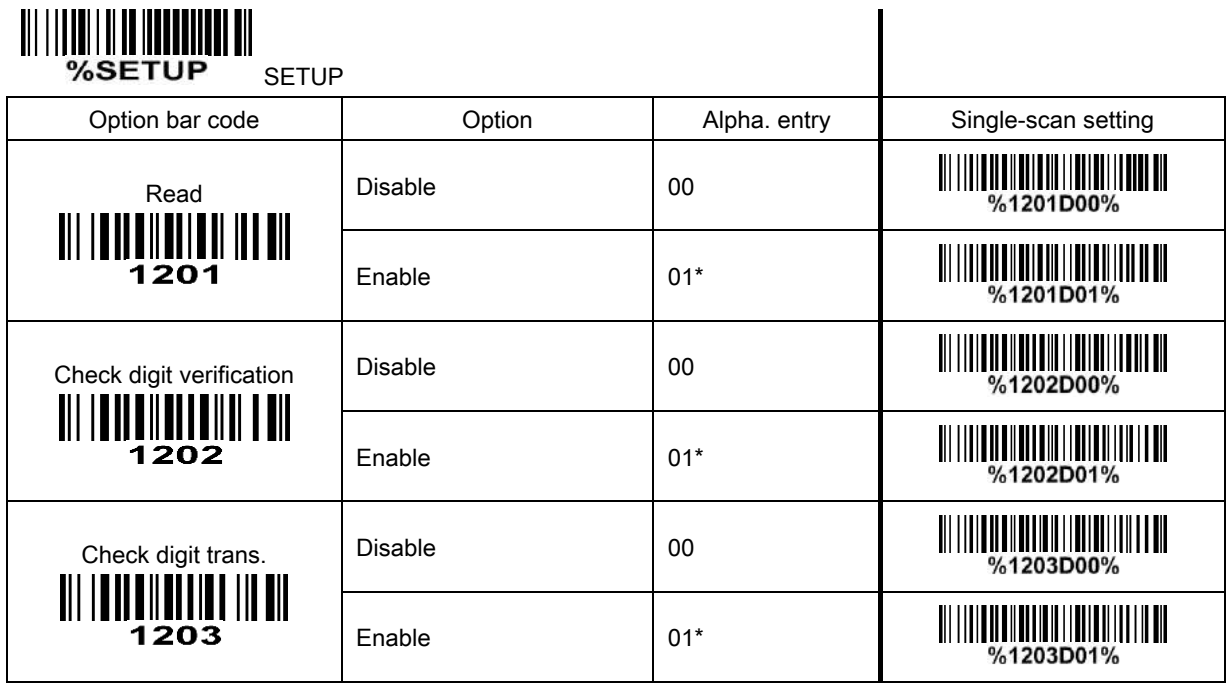

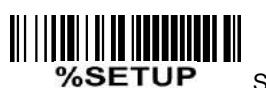

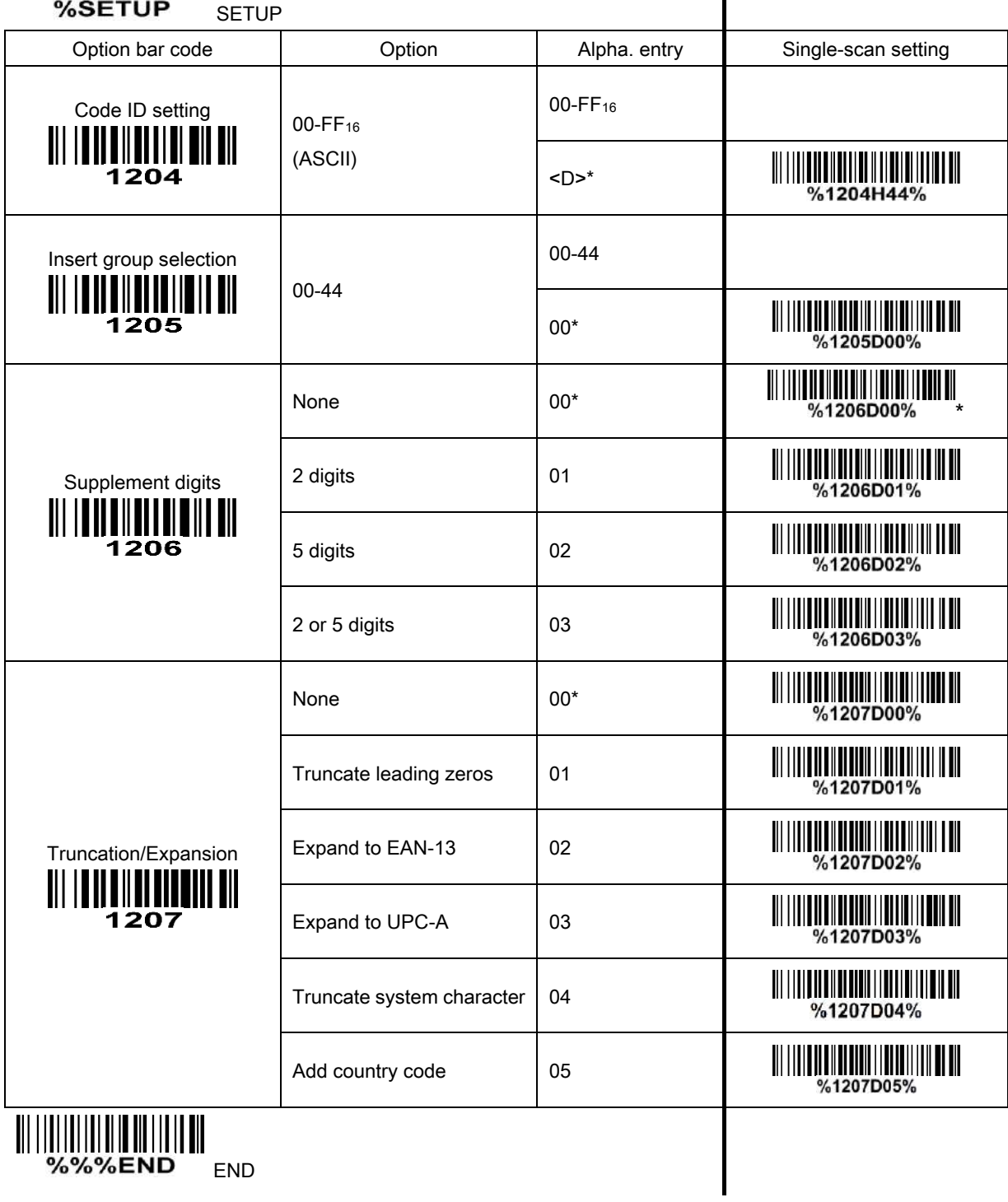

## 3-12 UPC-E1

Read: Format

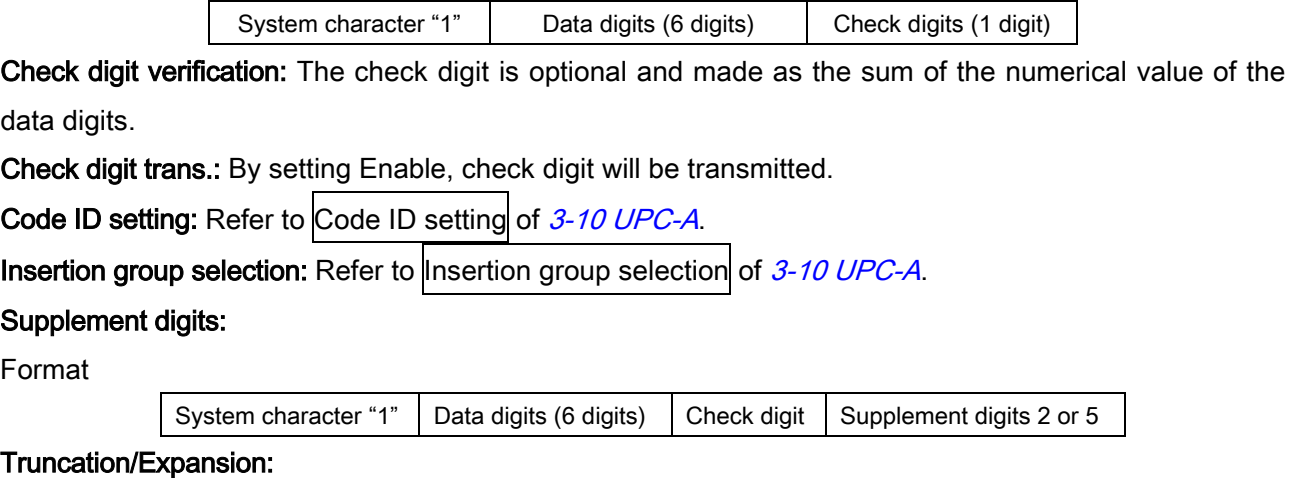

Expand to EAN-13- It extends to 13-digits with "0" digits when the feature is set to be enabled.

Expand to UPC-A- It extends to 12-digits when the feature is set to be enabled.

Truncate system character- The system character "1" of UPC-E1 data can be truncated when the feature is enabled.

Add country code- The country code ("0" for USA) can be added when the feature is enabled.

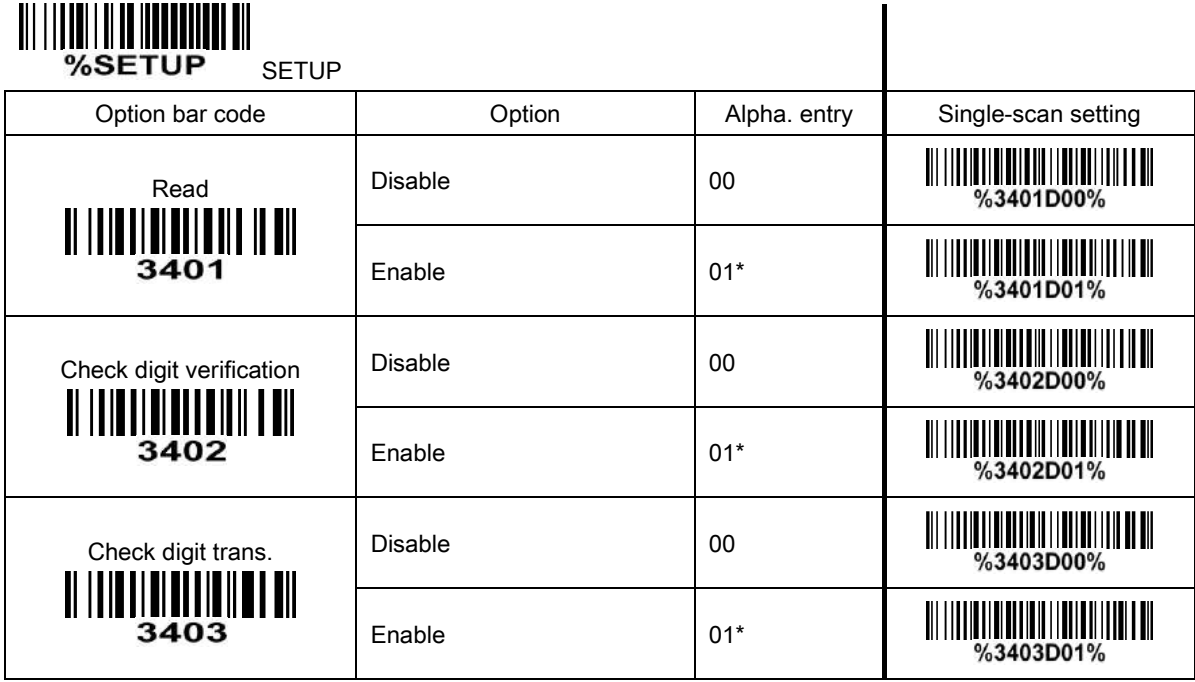

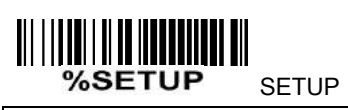

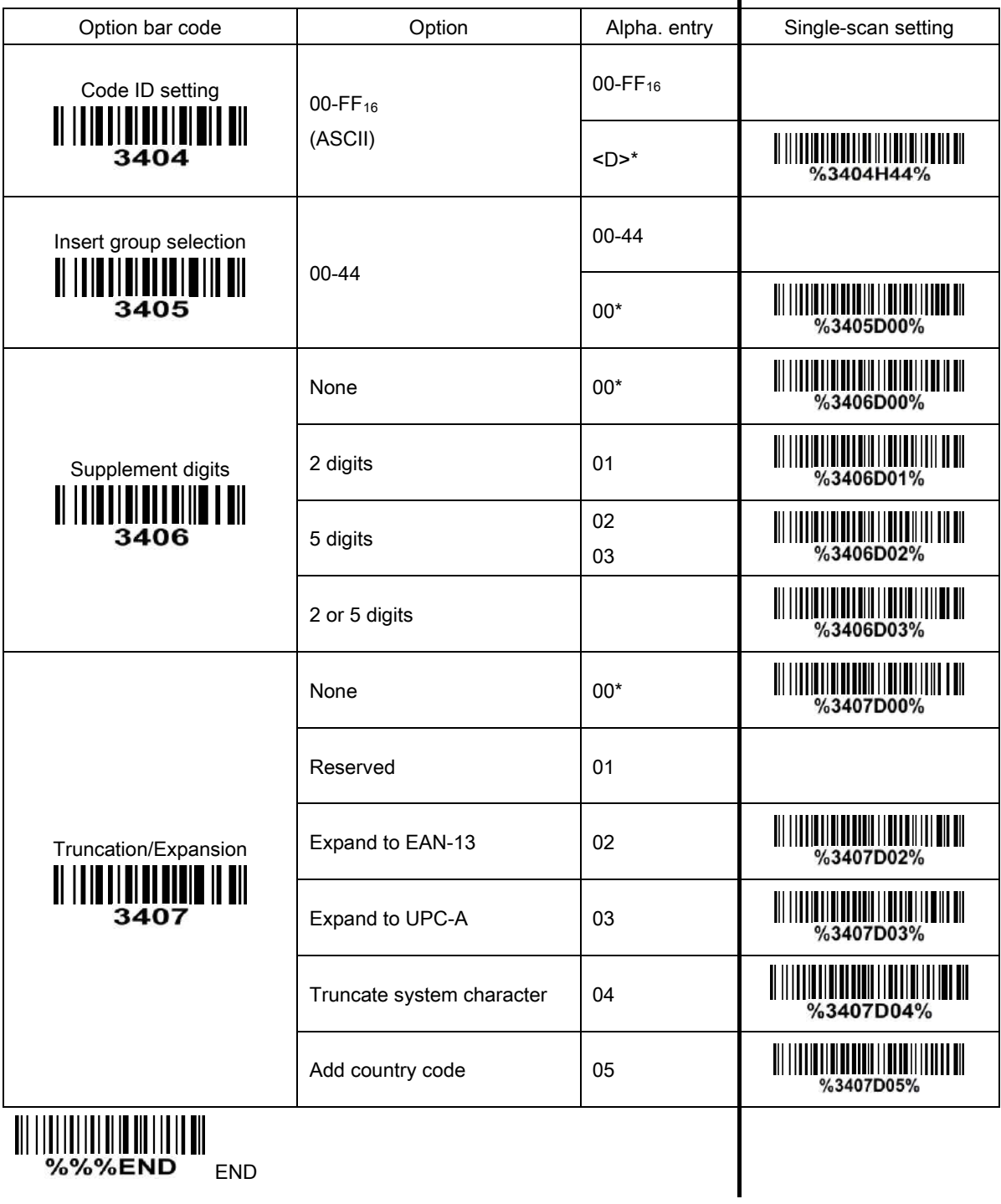

## 3-13 EAN-13 (ISBN/ISSN)

### Read:

Format

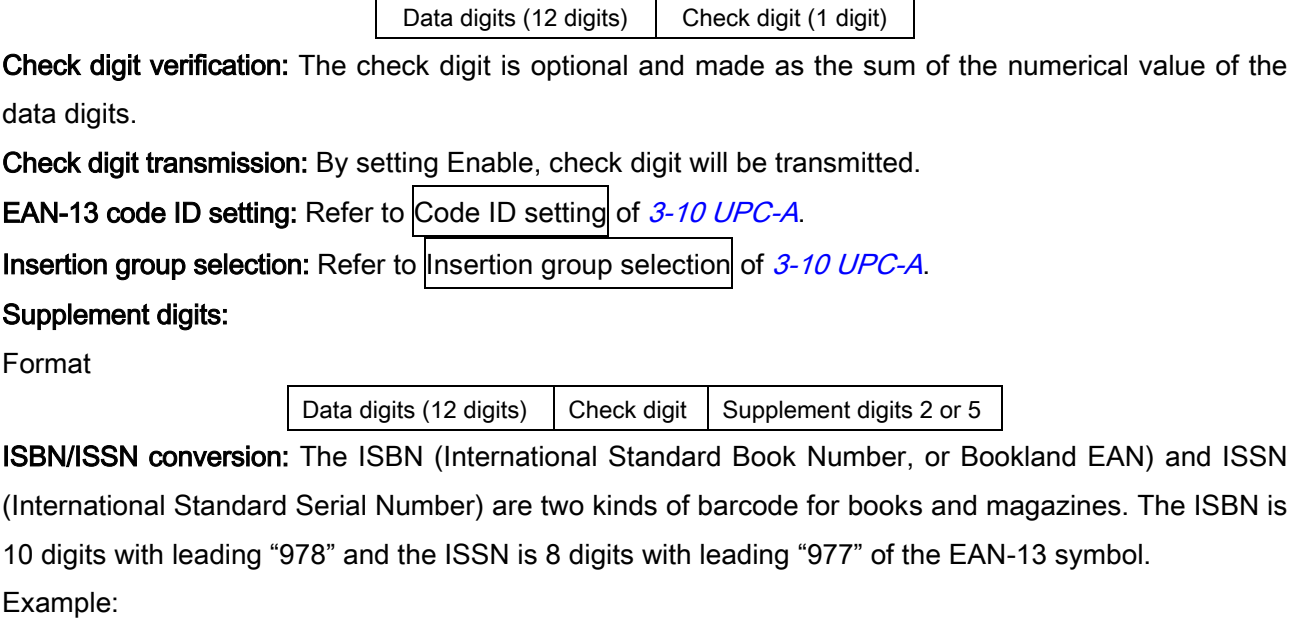

Barcode "9780194315104", Output: "019431510X".

Barcode "9771005180004", Output: "10051805".

ISBN/ISSN code ID setting: Refer to Code ID setting of [3-10 UPC-A](#page-35-0).

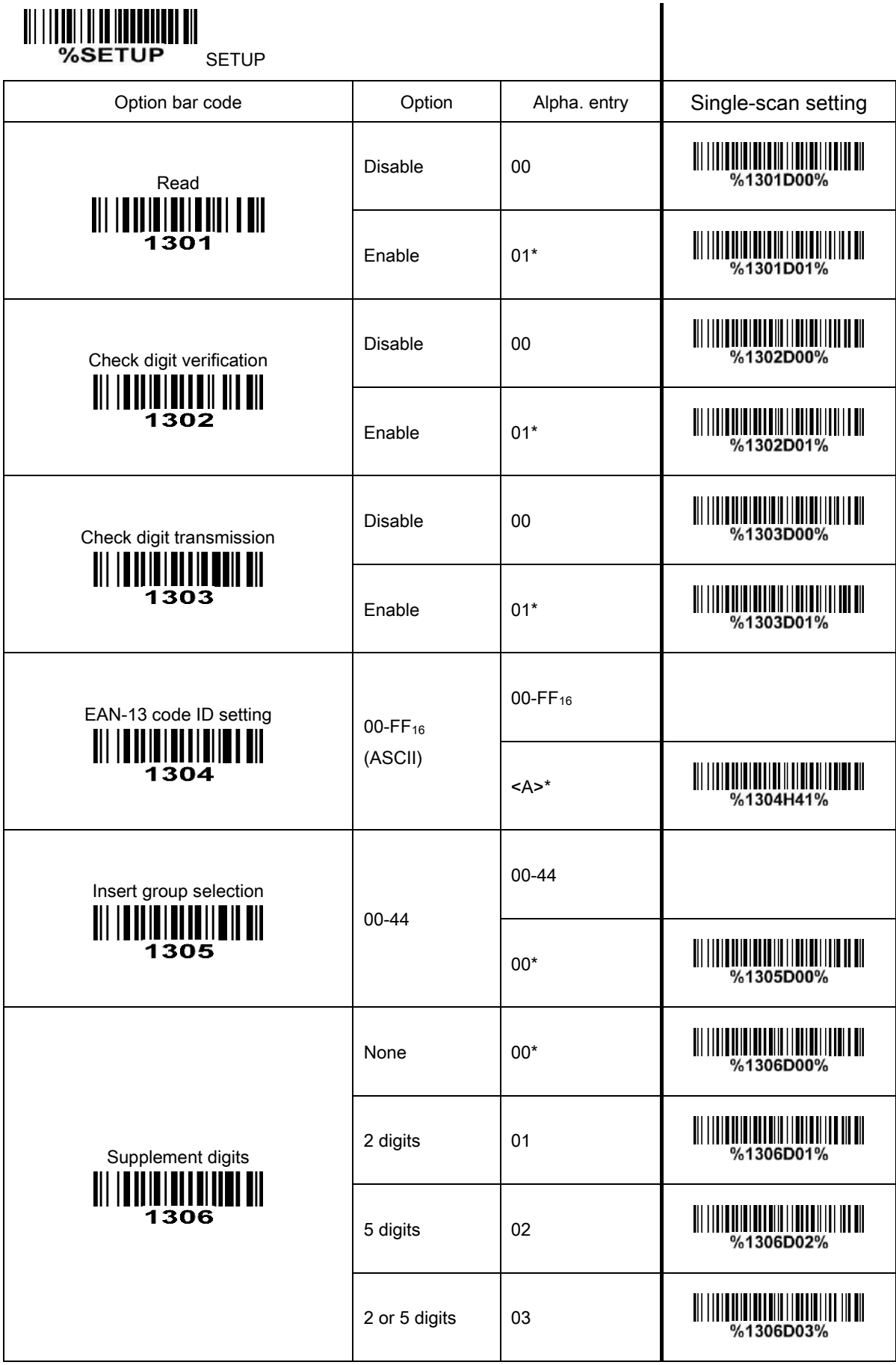

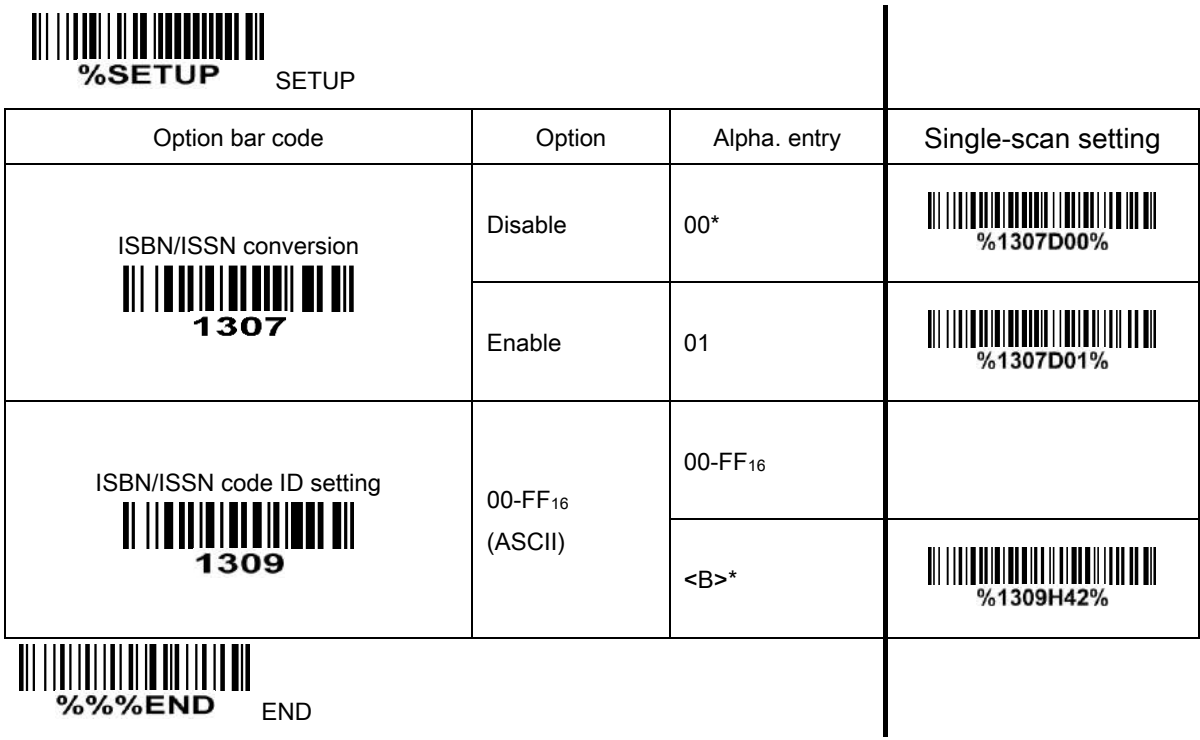

## 3-14 EAN-8

### Read:

Format

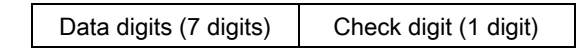

Check digit verification: The check digit is optional and made as the sum of the numerical value of the data digits.

Check digit trans.: By setting Enable, check digit will be transmitted.

Code ID setting: Refer to Code ID setting of [3-10 UPC-A](#page-35-0).

Insertion group selection: Refer to Insertion group selection of [3-10 UPC-A](#page-35-0).

## Supplement digits:

Format

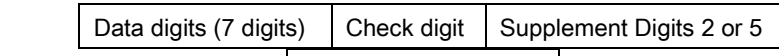

Truncation/Expansion: Refer to Truncation/Expansion of [3-10 UPC-A](#page-35-0).

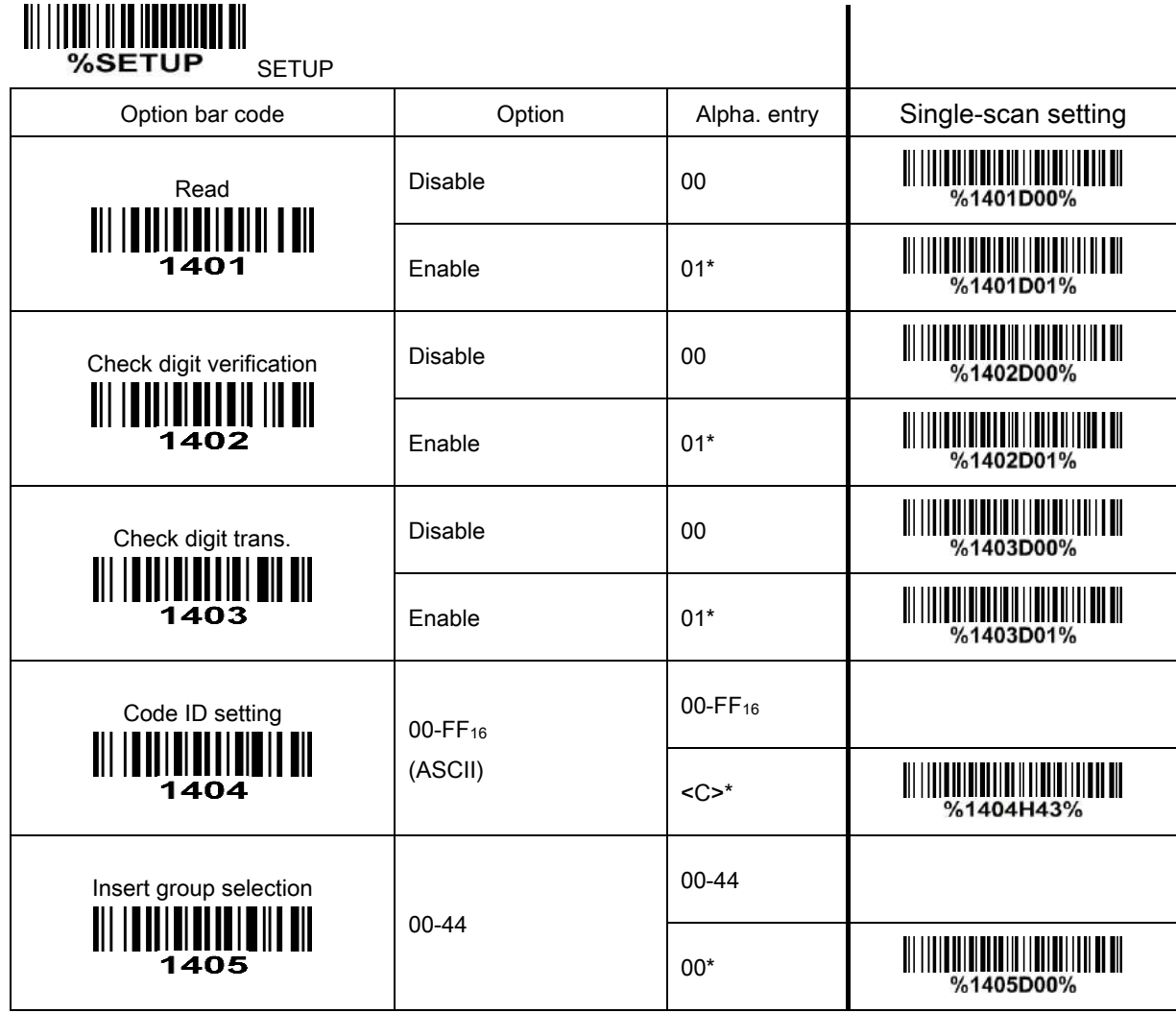

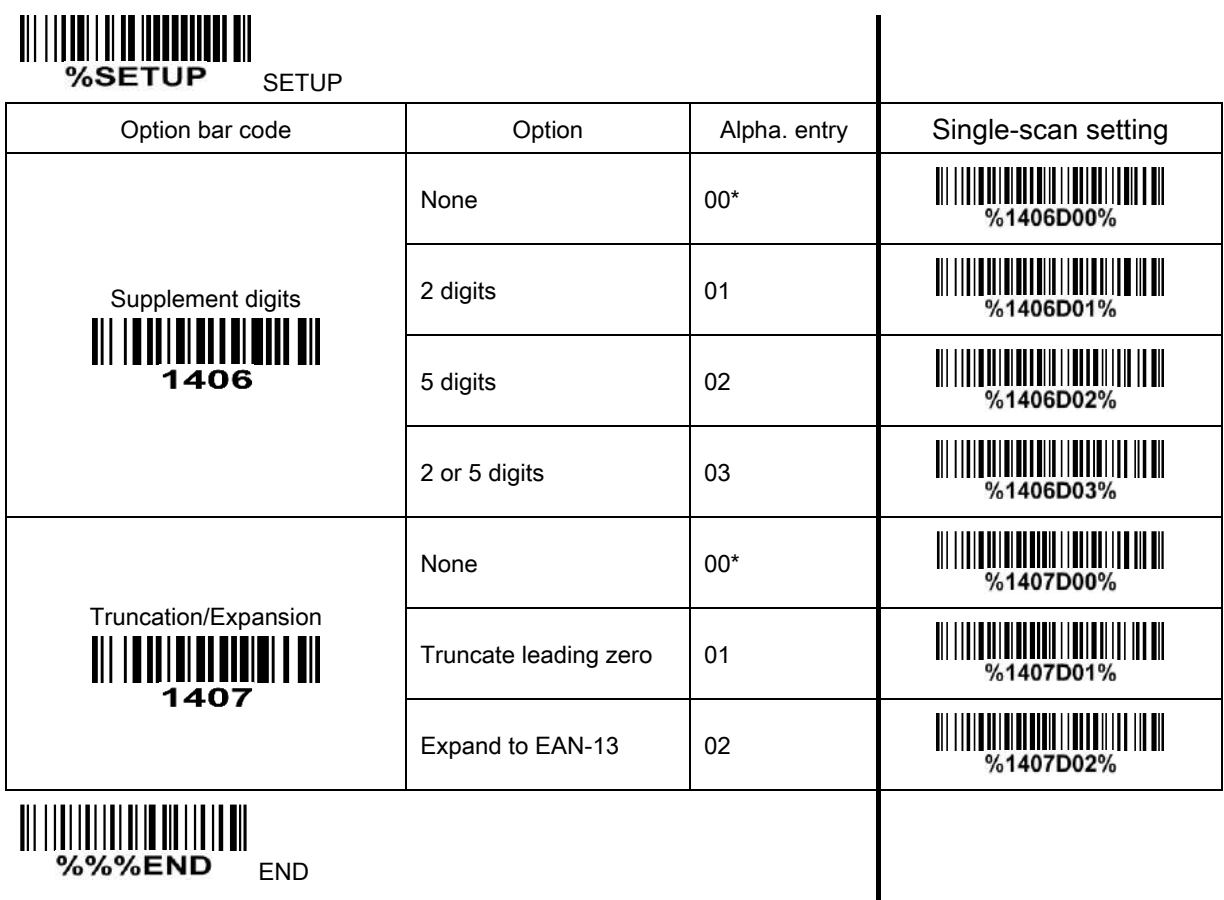

END %%%END <sub>End</sub>

## <span id="page-46-0"></span>3-15 Code 39 (Code 32, Trioptic Code 39)

#### Read:

Format

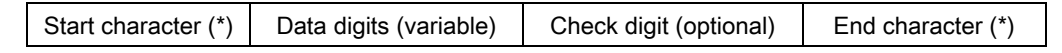

Check digit verification: The check digit is optional and made as the sum module 43 of the numerical value of the data digits.

Check digit transmission: By setting Enable, check digit will be transmitted.

Max./Min. code length: Each symbol has own max./min. code length. If both setting of max./min. code length are "00"s, the setting of global max./min. code length is effective. The length is defined as to the actual barcode data length to be sent. Label with length exceeds these limits will be rejected. Make sure that the minimum length setting is no greater than the maximum length setting, or otherwise all the labels of the symbol will not be readable. In particular, you can see the same value for both minimum and maximum reading length to force the fixed length barcode decoded.

Code ID setting: Refer to Code ID setting of [3-10 UPC-A](#page-35-0).

**Insertion group selection:** Refer to Insertion group selection of  $3-10$  UPC-A.

Start/End transmission: The start and end characters of Code 39 are "\*"s. You can transmit all data digits including two "\*"s.

"\*" as data character: By setting Enable, "\*" can be recognized as data character.

Convert Code 39 to Code 32: Code 32 is a variant of Code 39 used by the Italian pharmaceutical industry.

Note that Code 39 must be enabled in order for this parameter to function.

Format of Code 32

"A" (optional) Data digits (8 digits) Check digit (1 digit)

Code 32 Prefix "A" transmission: By setting Enable, the prefix character "A" can be added to all Code 32 barcodes.

Trioptic Code 39 read: Trioptic Code 39 is a variant of Code 39 used in the marking of magnetic tapes and computer cartridges. Trioptic Code 39 symbols always contain six characters.

Format

Start character (\$) | Data digits (6 digits) | Eed character (\$)

Trioptic Code 39 Start/End transmission: The start and end characters of Trioptic Code 39 are "\$"s. You can transmit all data digits including two "\$"s.

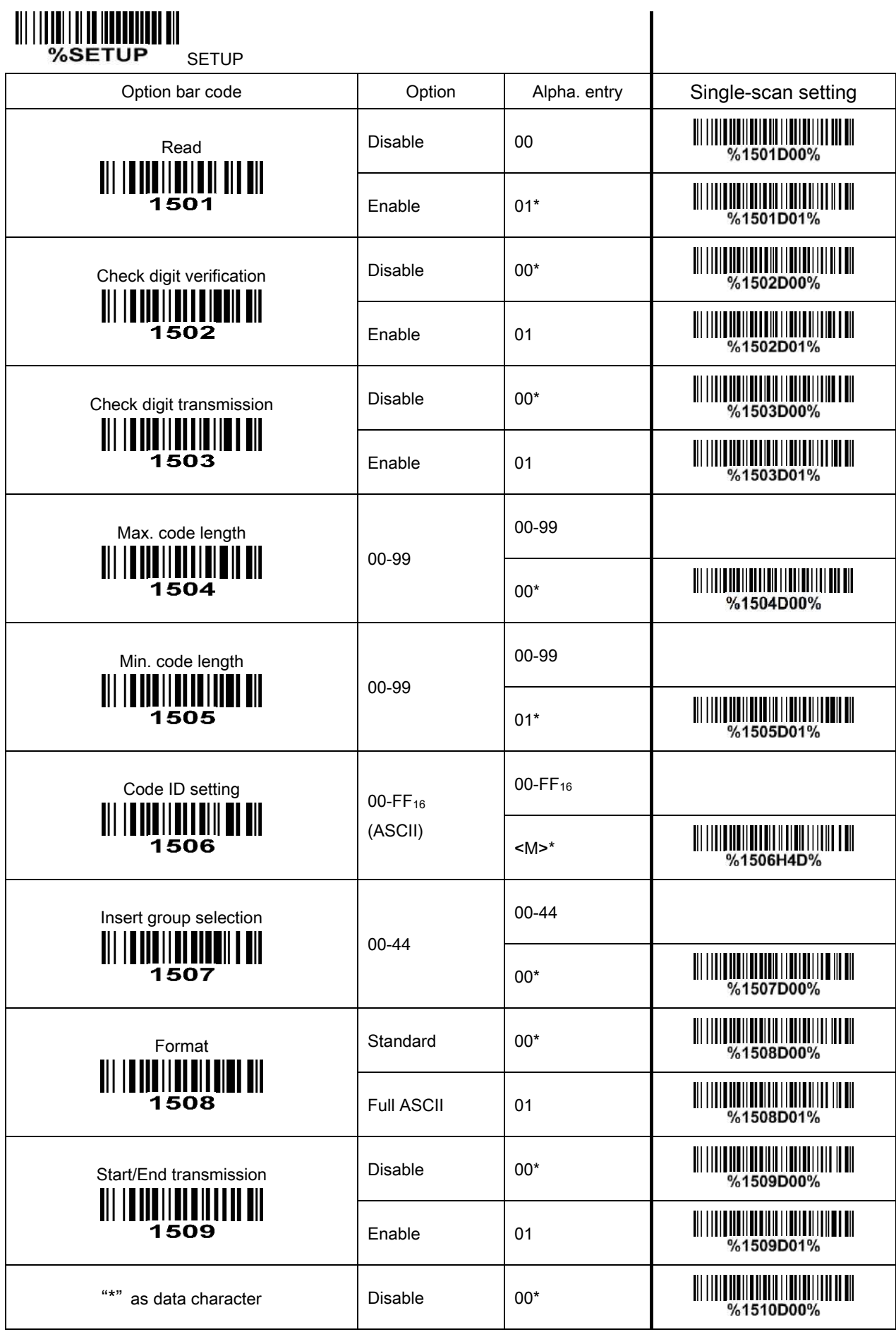

# **SETUP**<br>%SETUP<sup>SETUP</sup>  $\mathbb{H}$

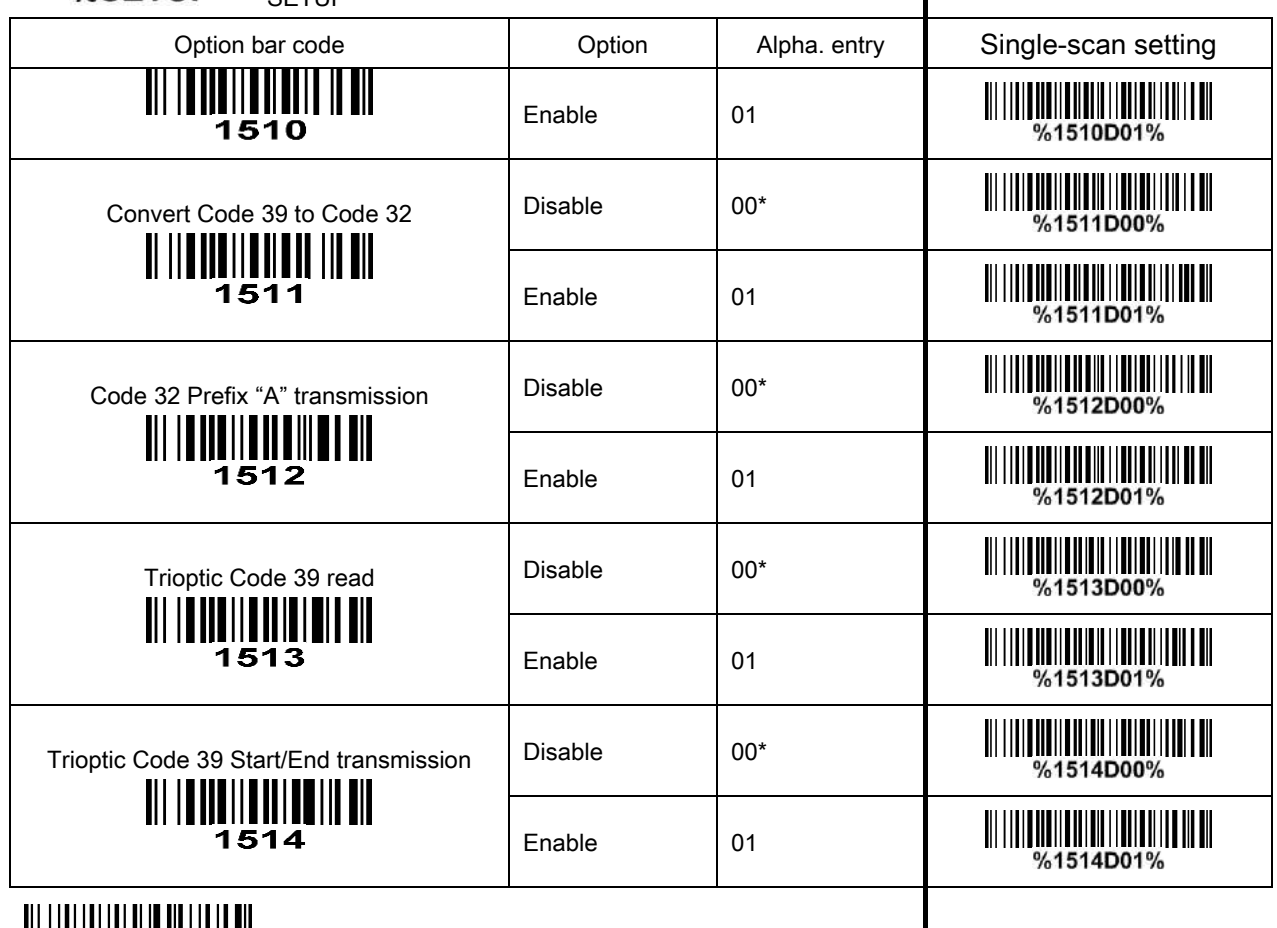

END & STREET

Note 1: If Trioptic Code 39 is set Enable, Code 39 is forced Enable.

Note 2: If Code 39 is set Disable, Trioptic Code 39 is forced Disable.

## 3-16 Interleaved 2 of 5

Read:

Format

Data digits (Variable) Check digit (optional)

Check digit verification: The check digit is made as the sum module 10 of the numerical values of all data digits. There are two optional check digit algorithms: the specified Uniform Symbol Specification (USS) and the Optical Product Code Council (OPCC).

Check digit transmission: By setting Enable, check digit will be transmitted.

Max./Min. code length: Refer to Max./Min. code length of [3-15 Code 39 \(Code 32, Trioptic Code 39\)](#page-46-0).

Code ID setting: Refer to Code ID setting of [3-10 UPC-A](#page-35-0).

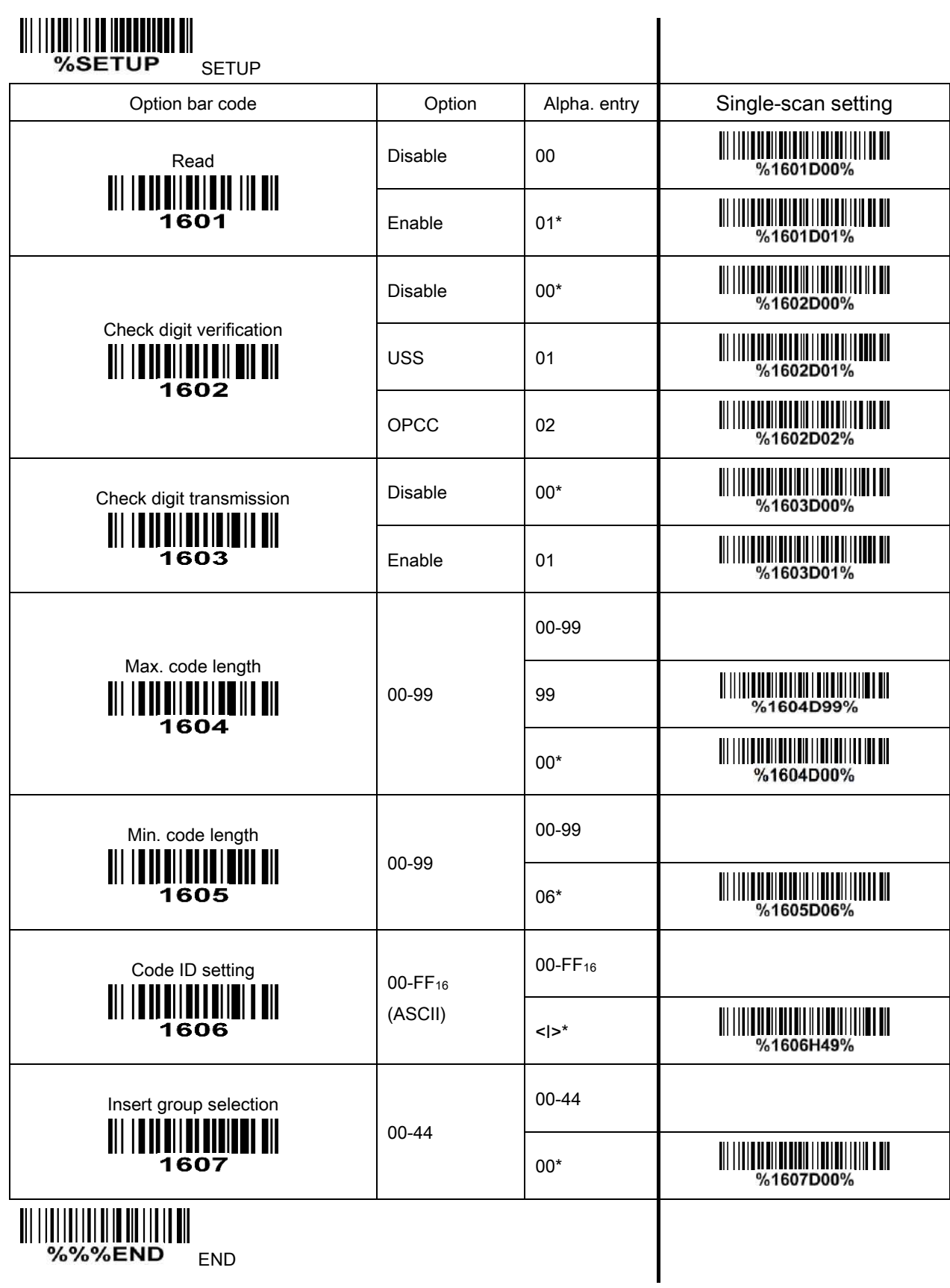

## 3-17 Industrial 2 of 5 (Discrete 2 of 5)

Read:

Format

Data digits (variable)

Max./Min. code length: Refer to Max./Min. code length of [3-15 Code 39 \(Code 32, Trioptic Code 39\)](#page-46-0). Code ID setting: Refer to Code ID setting of [3-10 UPC-A](#page-35-0).

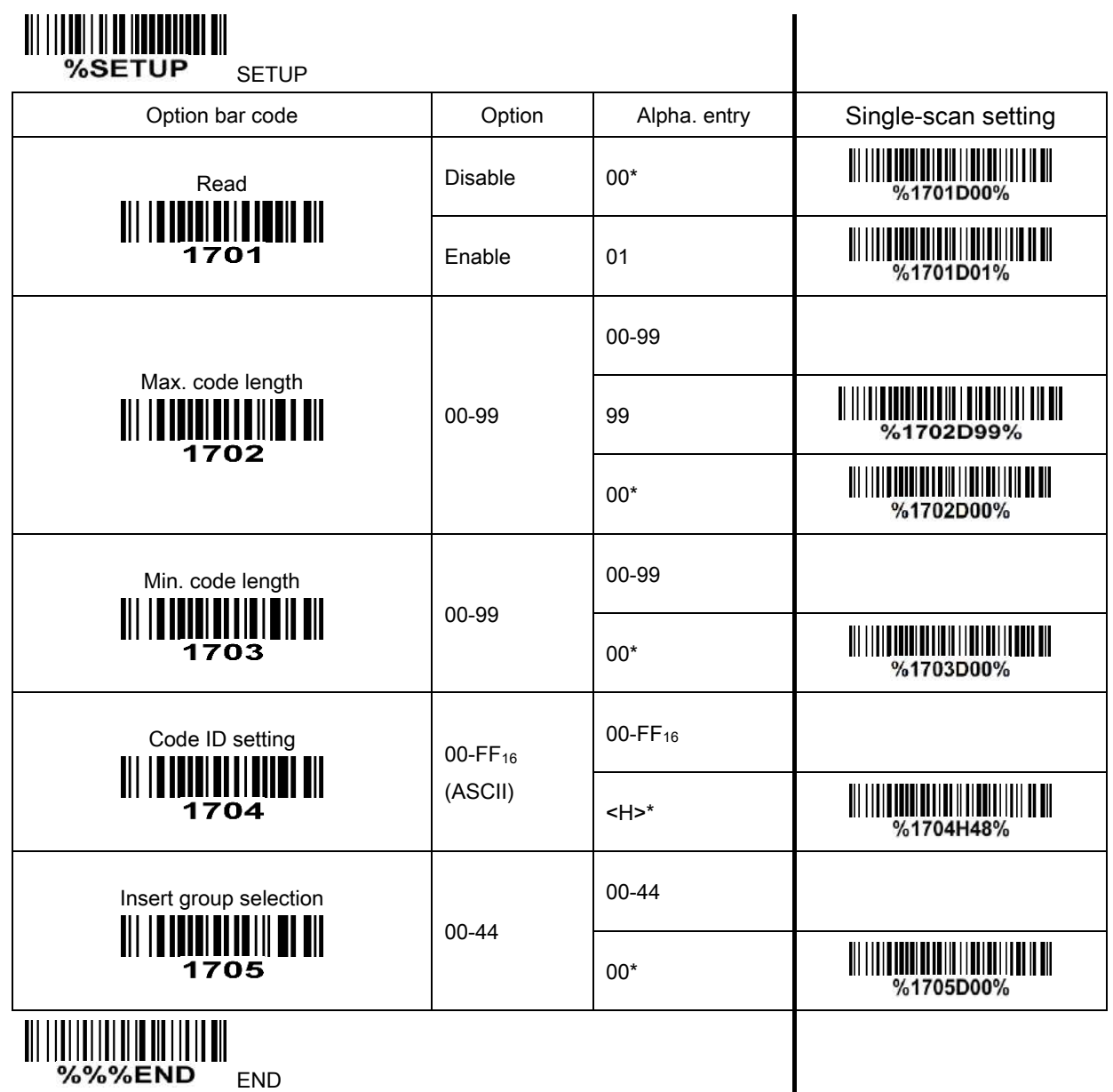

### 3-18 Matrix 2 of 5

#### Read:

Format

Data digits (variable) Check digit (optional)

Check digit verification: The check digit is made as the sum module 10 of the numerical values of all data digits.

Check digit transmission: By setting Enable, check digit will be transmitted.

Max./Min. code length: Refer to Max./Min. code length of [3-15 Code 39 \(Code 32, Trioptic Code 39\)](#page-46-0).

Code ID setting: Refer to Code ID setting of [3-10 UPC-A](#page-35-0).

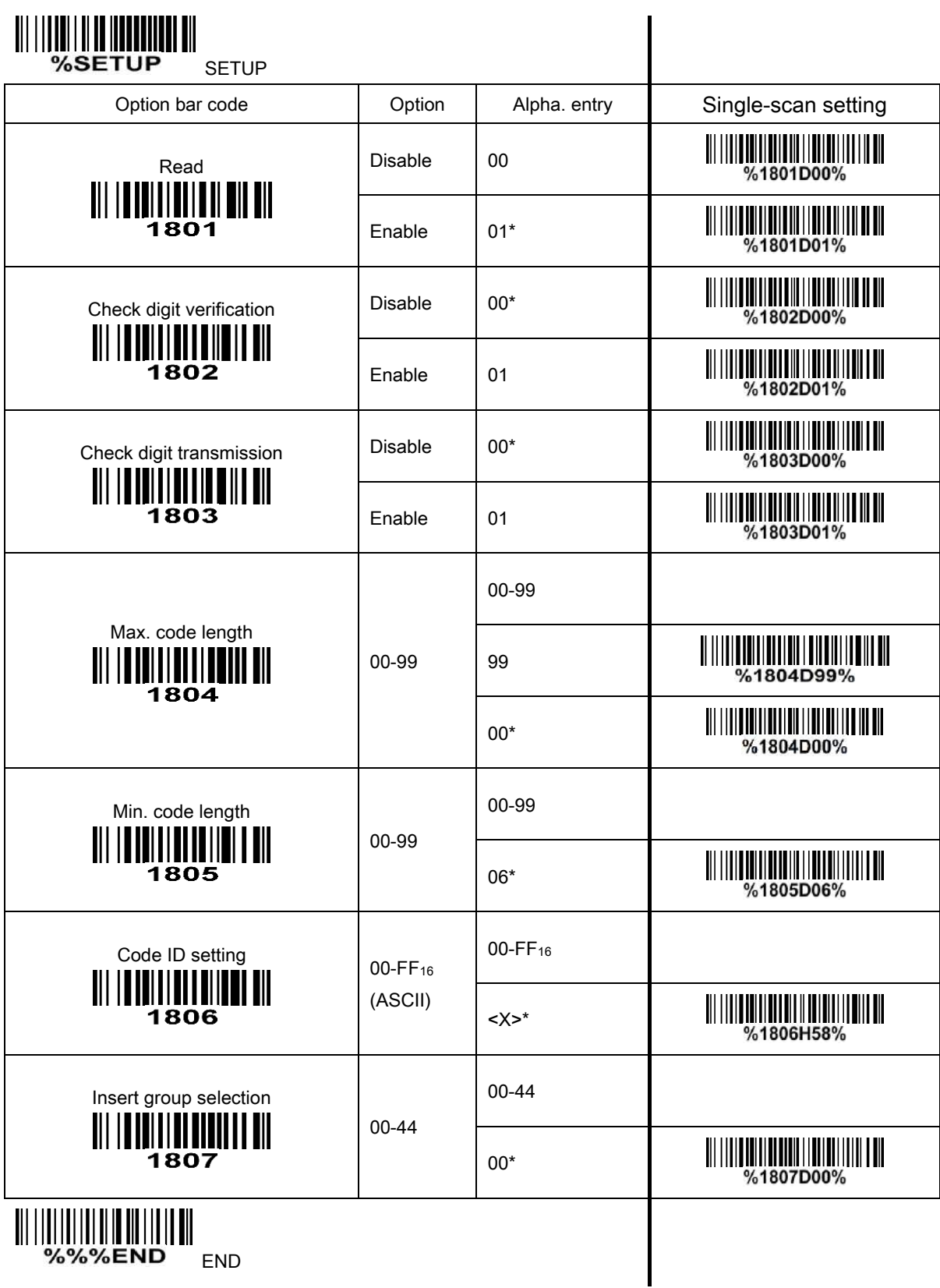

## 3-19 Codabar

### Read:

Format

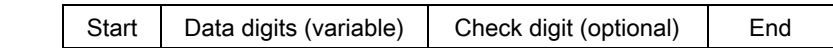

Check digit verification: The check digit is made as the sum module 16 of the numerical values of all data digits.

Check digit transmission: By setting Enable, check digit will be transmitted.

Max./Min. code length: Refer to Max./Min. code length of [3-15 Code 39 \(Code 32, Trioptic Code 39\)](#page-46-0).

Code ID setting: Refer to Code ID setting of [3-10 UPC-A](#page-35-0).

**Insertion group selection:** Refer to Insertion group selection of  $3-10$  UPC-A.

Start/End type: Codabar has four pairs of Start/End pattern; you may select one pair to match your application.

Start/End transmission: Refer to Start/End transmission of [3-15 Code 39 \(Code 32, Trioptic Code 39\)](#page-46-0).

Start/End character equality: By setting Enable, the start and end character of a Codabar barcode must be the same.

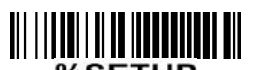

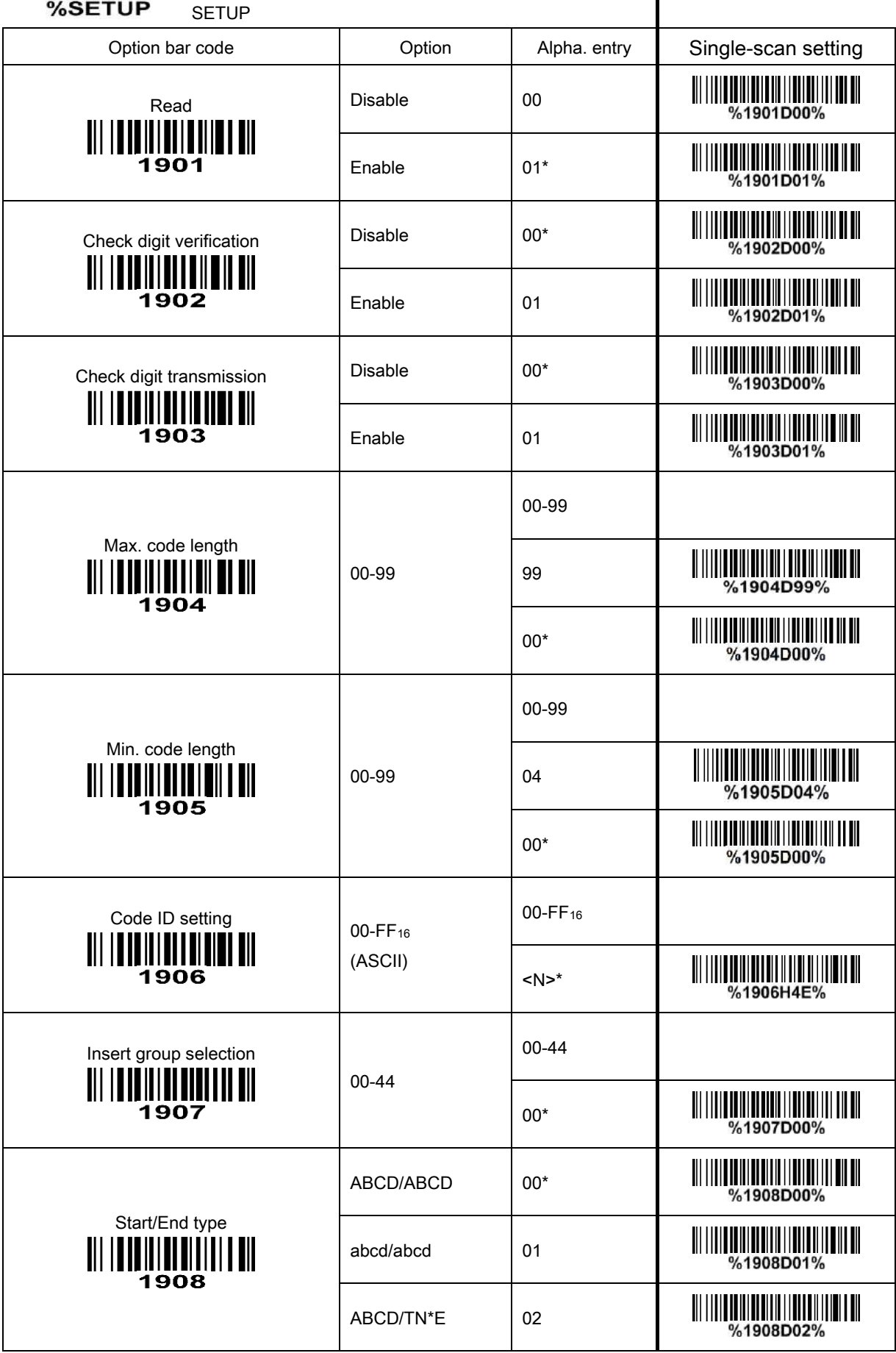

 $\overline{\phantom{a}}$ 

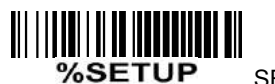

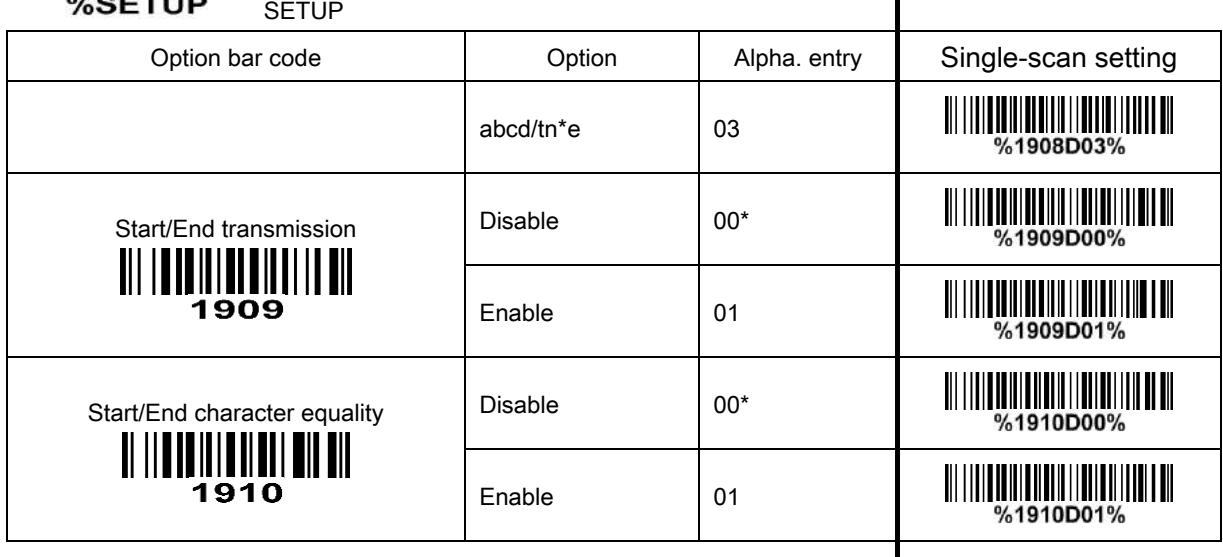

END

## <span id="page-57-0"></span>3-20 Code 128

### Read:

Format

Data digits (variable) Check digit (optional)

Check digit verification: The check digit is made as the sum module 103 of all data digits.

Check digit transmission: By setting Enable, check digit will be transmitted.

Max./Min. code length: Refer to Max./Min. code length of [3-15 Code 39 \(Code 32, Trioptic Code 39\)](#page-46-0).

Code ID setting: Refer to Code ID setting of [3-10 UPC-A](#page-35-0).

Insertion group selection: Refer to Insertion group selection of  $3-10$  UPC-A.

Truncate leading zeros: The leading "0" digits of Code 128 barcode characters can be truncated when the feature is enabled.

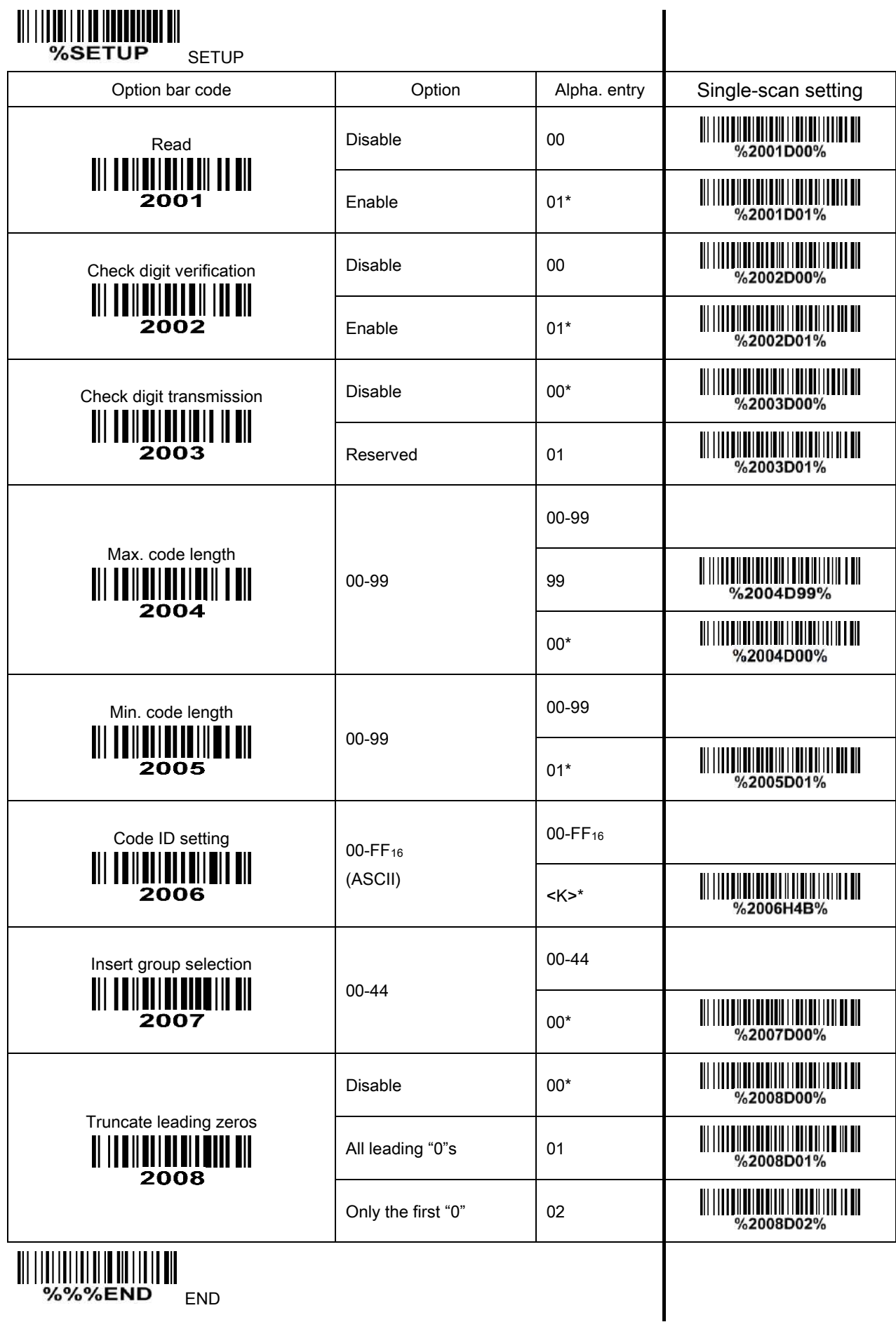

### 3-21 UCC/EAN 128

Read:

Format

Data digits (variable) Check digit (optional)

Check digit verification: The check digit is made as the sum module 103 of all data digits.

Check digit transmission: By setting Enable, check digit will be transmitted.

Max. /Min. code length: Refer to Max./Min. code length of [3-15 Code 39 \(Code 32, Trioptic Code 39\)](#page-46-0).

Code ID setting: Refer to Code ID setting of [3-10 UPC-A](#page-35-0).

Insertion group selection: Refer to Insertion group selection of  $3-10$  UPC-A.

Truncate leading zeros: Refer to Truncate leading zeros of  $8-21$  Code 128.

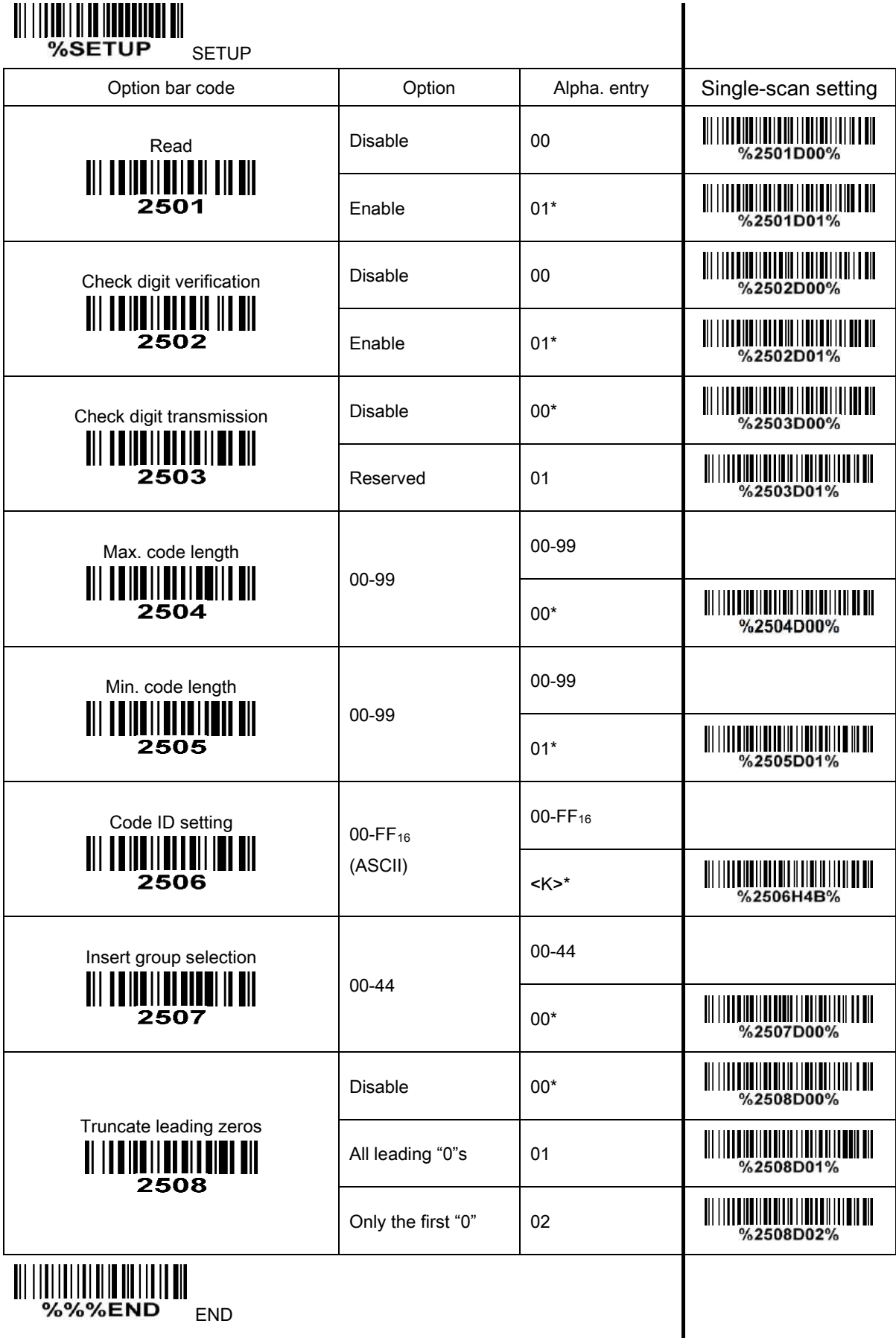

**™™™™™™**<br>%%%END <sub>END</sub>

### 3-22 ISBT 128

#### Read:

Format

Start character ("=" or "&") Data digits (variable) Check digit (optional)

Check digit verification: The check digit is made as the sum module 103 of all data digits.

Check digit transmission: By setting Enable, check digit will be transmitted.

Max./Min. code length: Refer to Max./Min. code length of [3-15 Code 39 \(Code 32, Trioptic Code 39\)](#page-46-0).

Code ID setting: Refer to Code ID setting of [3-10 UPC-A](#page-35-0).

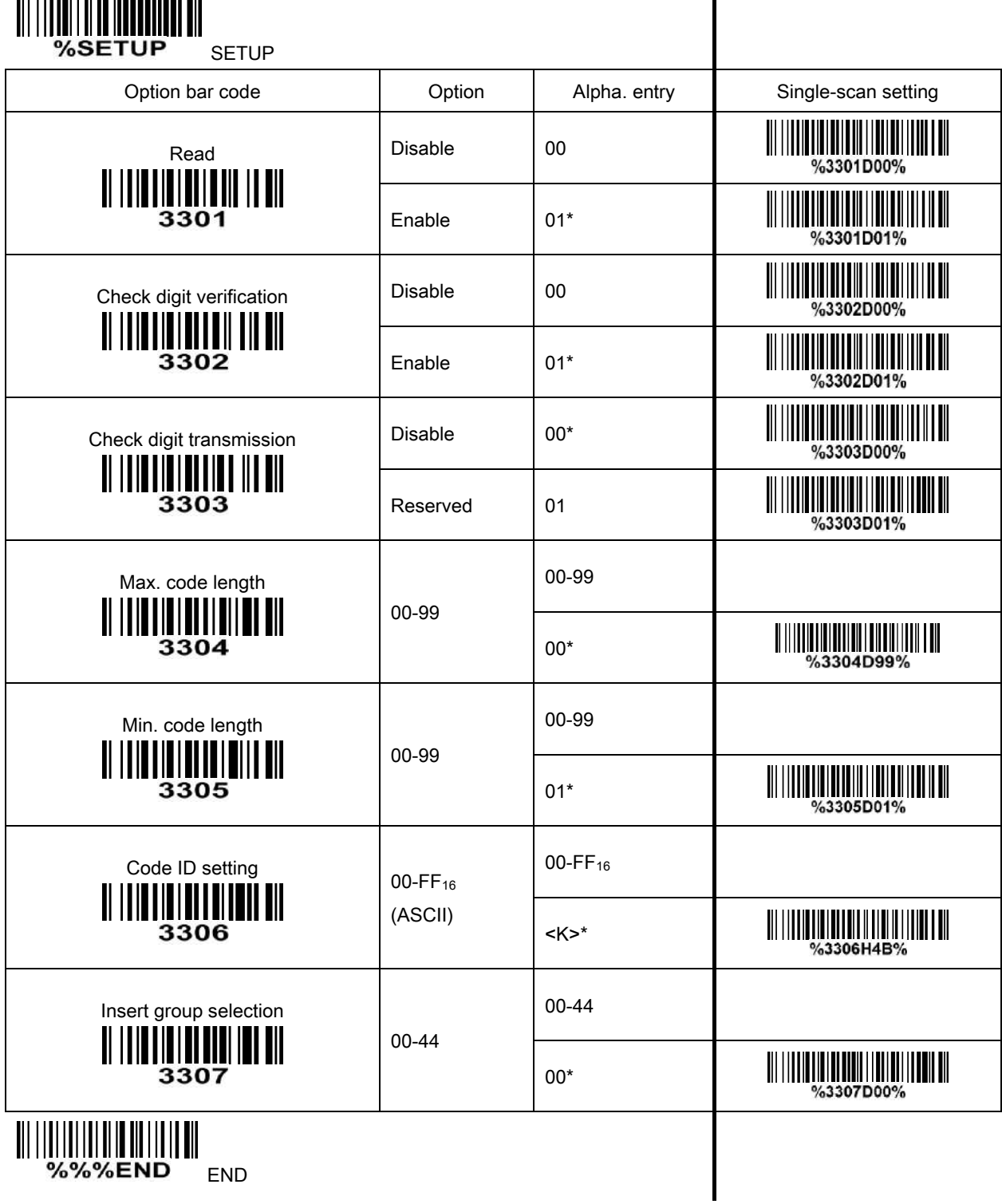

### 3-23 Code 93

### Read:

Format

Data digits (variable) 2 check digits (optional)

Check digit verification: The check digit is made as the sum module 47 of the numerical values of all data digits.

Check digit transmission: By setting Enable, check digit will be transmitted.

Max./Min. code length: Refer to Max./Min. code length of [3-15 Code 39 \(Code 32, Trioptic Code 39\)](#page-46-0).

Code ID setting: Refer to Code ID setting of [3-10 UPC-A](#page-35-0).

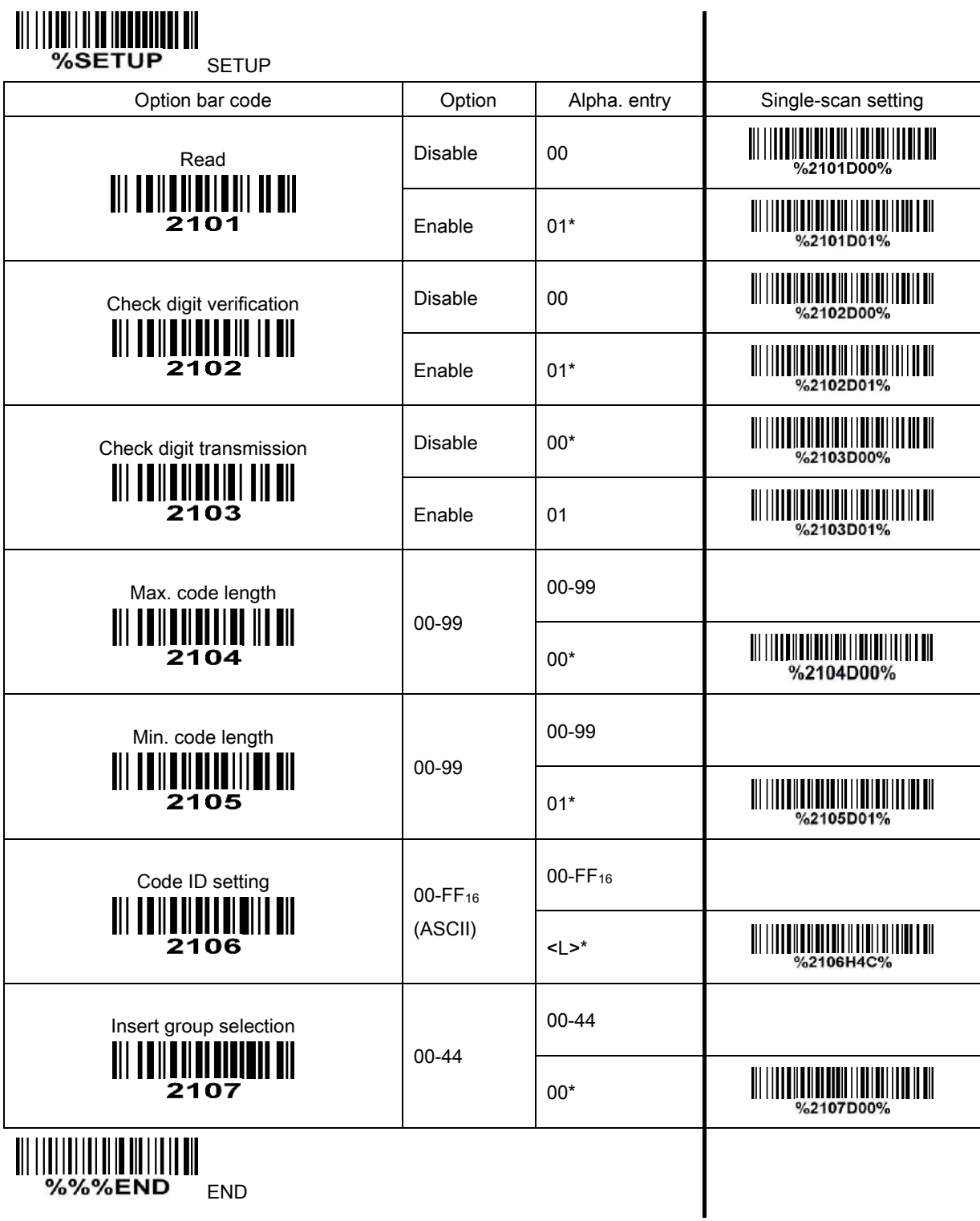

## 3-24 Code 11

### Read:

Format

Data digits (variable) Check digit 1 (optional ) Check digit 2 (optional)

Check digit verification: The check digit is presented as the sum module 11 of all data digits.

Check digit transmission: By setting Enable, check digit 1 and check digit 2 will be transmitted upon your selected check digit verification method.

Max./Min. code length: Refer to Max./Min. code length of [3-15 Code 39 \(Code 32, Trioptic Code 39\)](#page-46-0).

Code ID setting: Refer to Code ID setting of [3-10 UPC-A](#page-35-0).

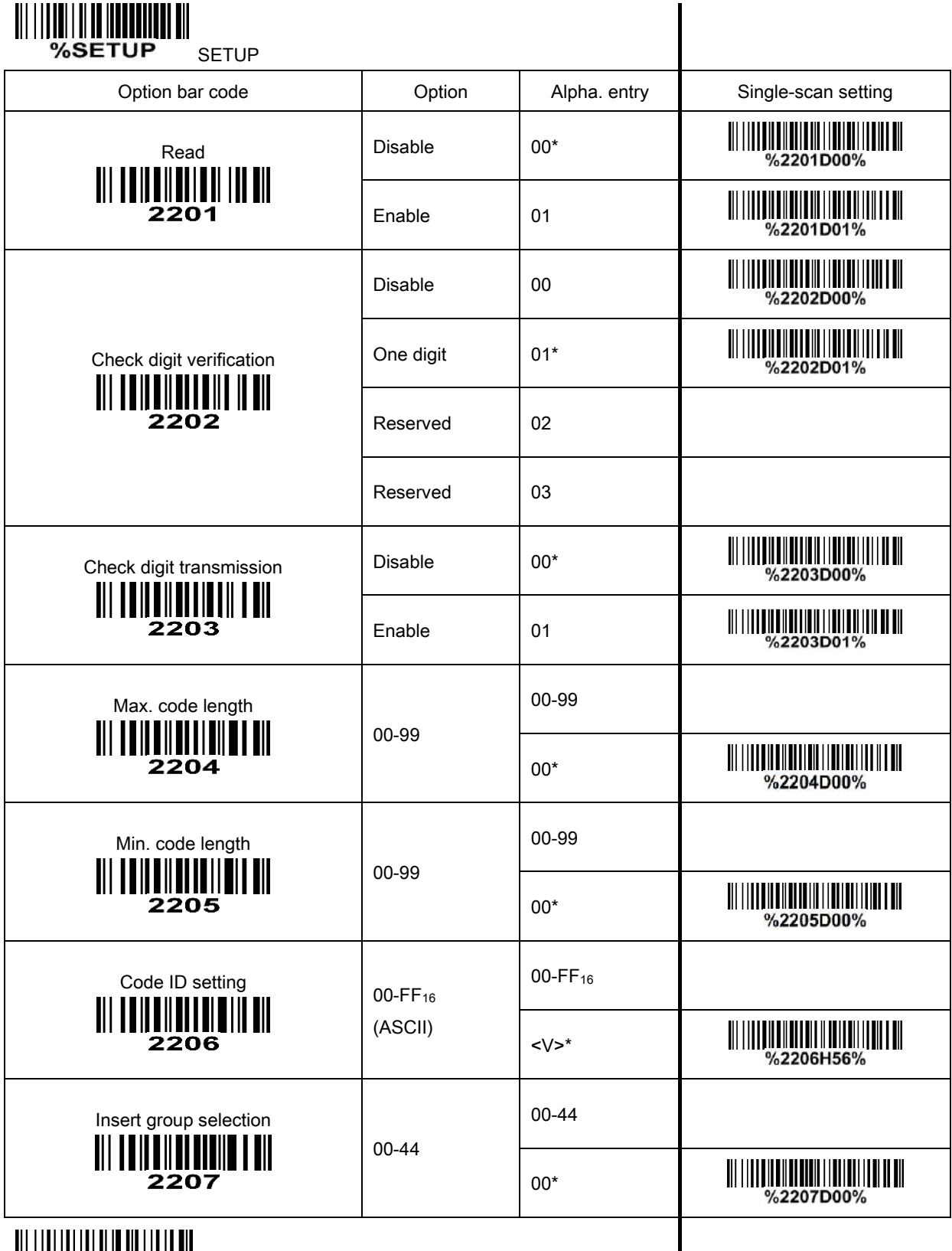

||||||||||||||||||||||||||||<br>%%%end <sub>end</sub>

### 3-25 MSI/Plessey

#### Read:

Format

Data digits (variable) Check digit 1 (optional) Check digit 2 (optional)

Check digit verification: The MSI/Plessey has one or two optional check digits. There are three methods of verifying check digits, i.e. Mod 10, Mod 10/10 and Mod 10/11. The check digit 1 and check digit 2 will be calculated as the sum module 10 or 11 of the data digits.

Check digit transmission: By setting Enable, check digit 1 and check digit 2 will be transmitted upon your selected check digit verification method.

Max./Min. code length: Refer to Max./Min. code length of [3-15 Code 39 \(Code 32, Trioptic Code 39\)](#page-46-0). Code ID setting: Refer to Code ID setting of [3-10 UPC-A](#page-35-0).

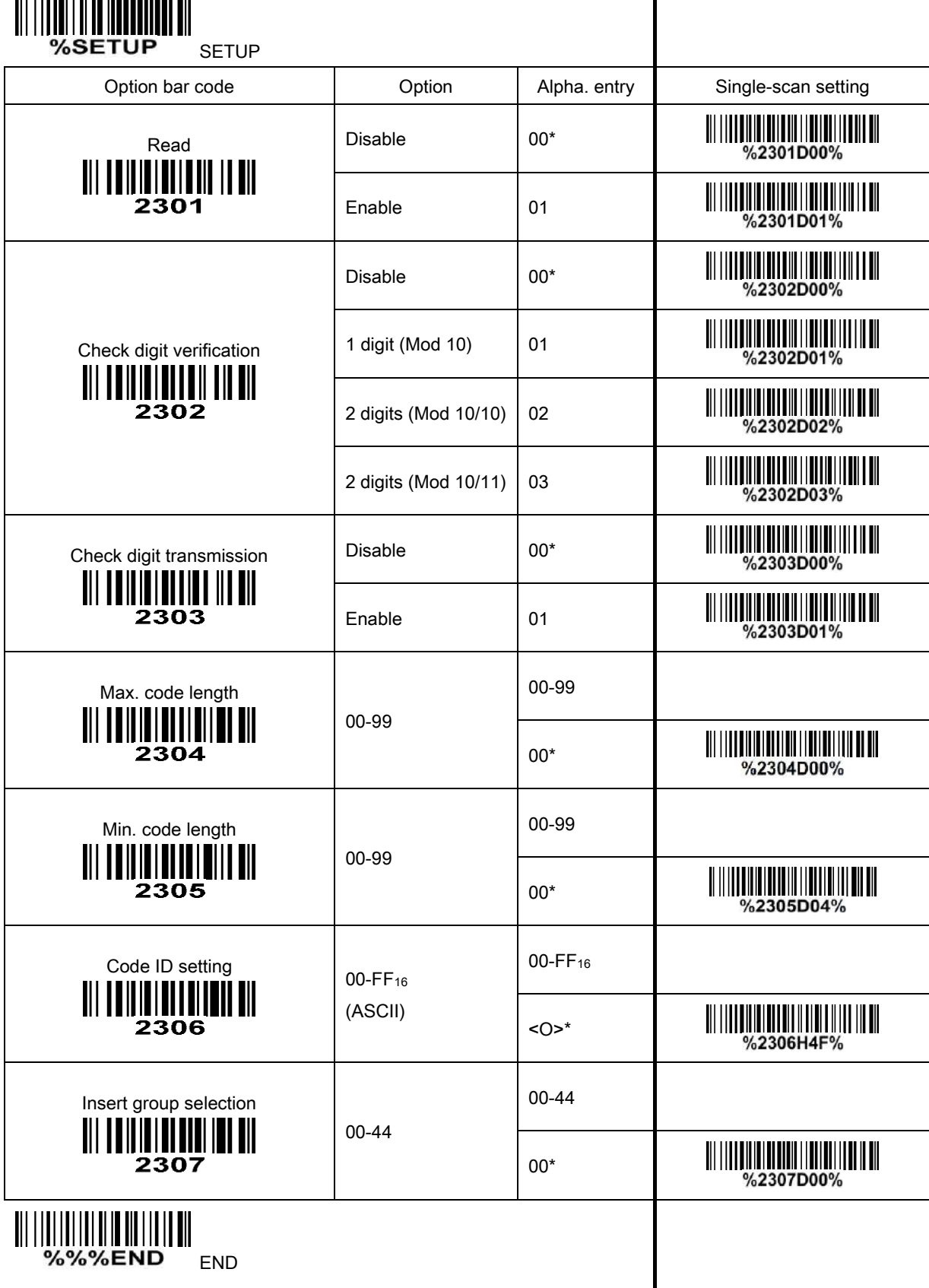

%%%END END

### 3-26 UK/Plessey

Read:

Format

Data digits (variable) 2 check digits (optional)

Check digit verification: The UK/Plessey has one or two optional check digits. The check digit 1 and check digit 2 will be calculated as the sum module 10 or 11 of the data digits.

Check digit transmission: By setting Enable, check digit will be transmitted.

Max./Min. code length: Refer to Max./Min. code length of [3-15 Code 39 \(Code 32, Trioptic Code 39\)](#page-46-0).

Code ID setting: Refer to Code ID setting of [3-10 UPC-A](#page-35-0).

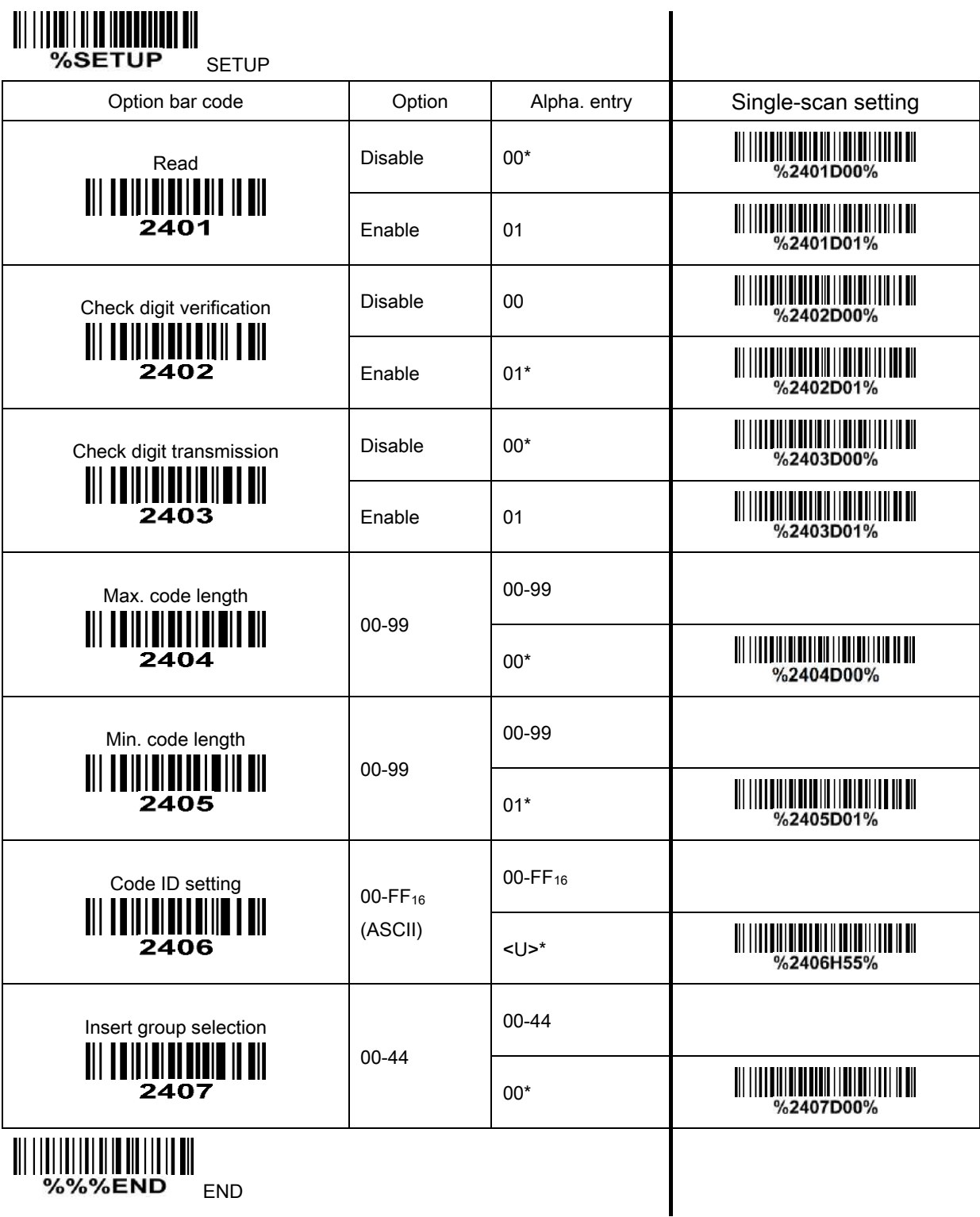

**END**<br>%%%END <sub>END</sub>

## 3-27 China Post

Read:

Format

11 Data digits

Max. /Min. code length: Refer to Max./Min. code length of [3-15 Code 39 \(Code 32,](#page-46-0) Trioptic Code 39). The code length of China Post is 11.

Code ID setting: Refer to Code ID setting of [3-10 UPC-A](#page-35-0).

Insertion group selection: Refer to Insertion group selection of [3-10 UPC-A](#page-35-0).
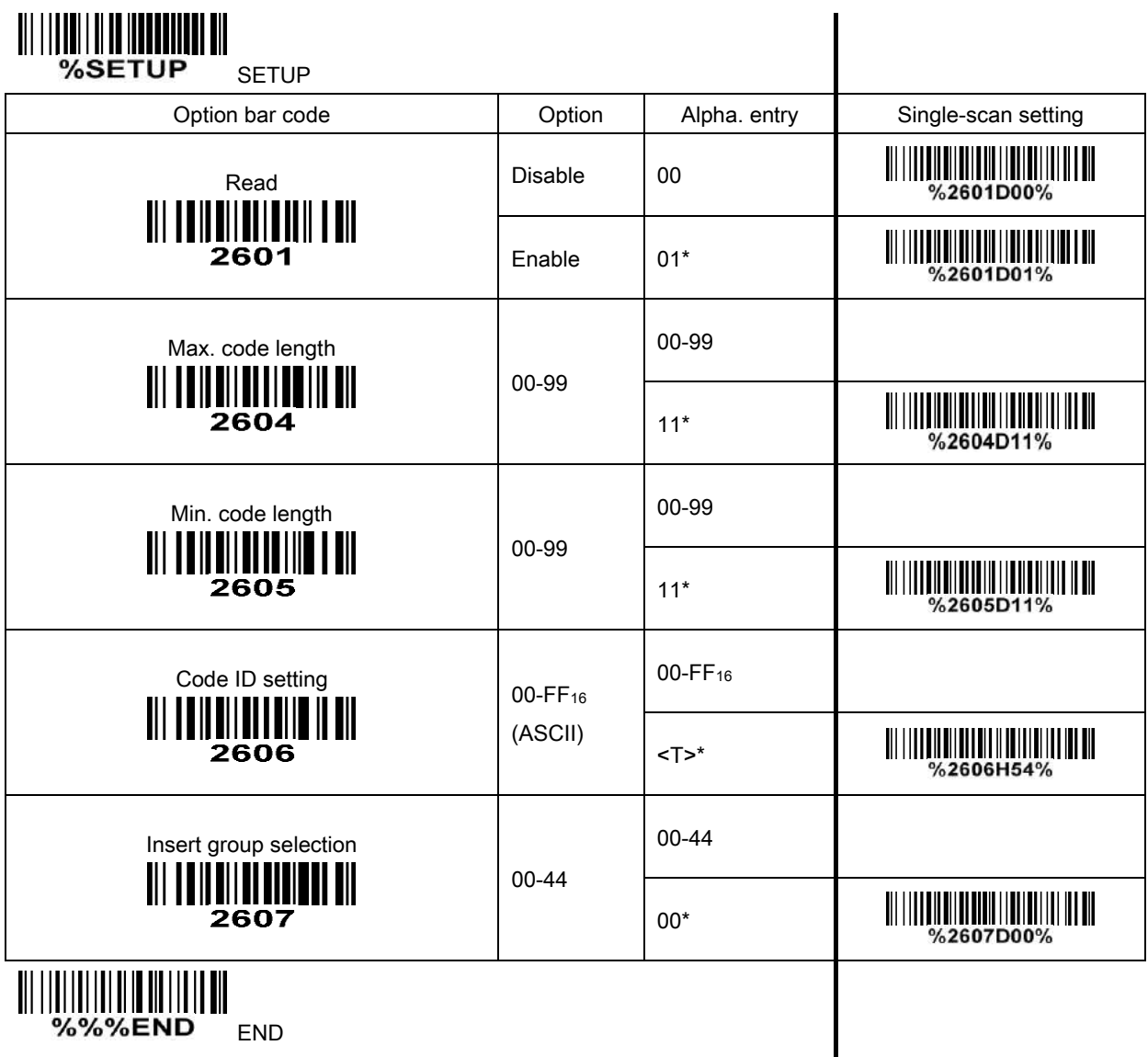

 $\begin{array}{r} \text{minmin} \\ \text{...} \\ \text{...} \end{array}$   $\begin{array}{r} \text{...} \\ \text{...} \end{array}$ 

### 3-28 China Finance

Note: This type of barcode is not Omni-directionally decodable. The encodable character set includes numeric 0 to 9. Among the symbol of 0 to 9, 0 and 2, 4 and 9, 5 and 8, 6 and 7, have the symmetrical pattern; the pattern of 1 and 3 is symmetrical.

#### Read:

Format

10 Data digits

Max./Min. code length: Refer to Max./Min. code length of [3-15 Code 39 \(Code 32, Trioptic Code 39\)](#page-46-0).

Check digit verification: The check digit is made as the sum module 10 of the numerical values of all data digits.

Leading character 5/6/7/8/9 converted to A/B/C/D/E: By setting, leading character 5/6/7/8/9 can be converted to A/B/C/D/E.

Leading character assignment: By setting, only the barcode with the assigned leading character can be output.

Code ID setting: Refer to Code ID setting of [3-10 UPC-A](#page-35-0).

**Insertion group selection:** Refer to Insertion group selection of  $3-10$  UPC-A.

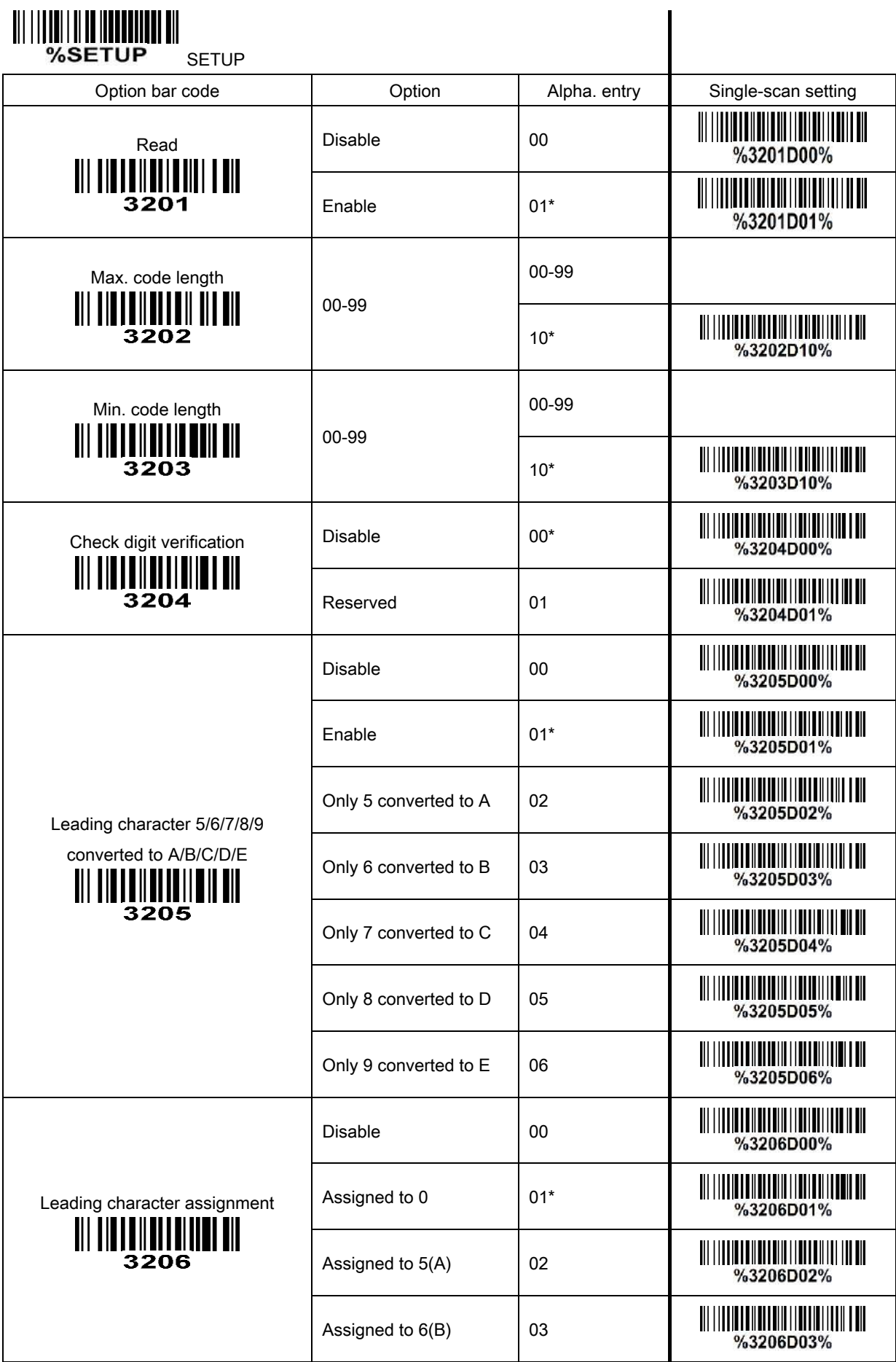

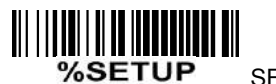

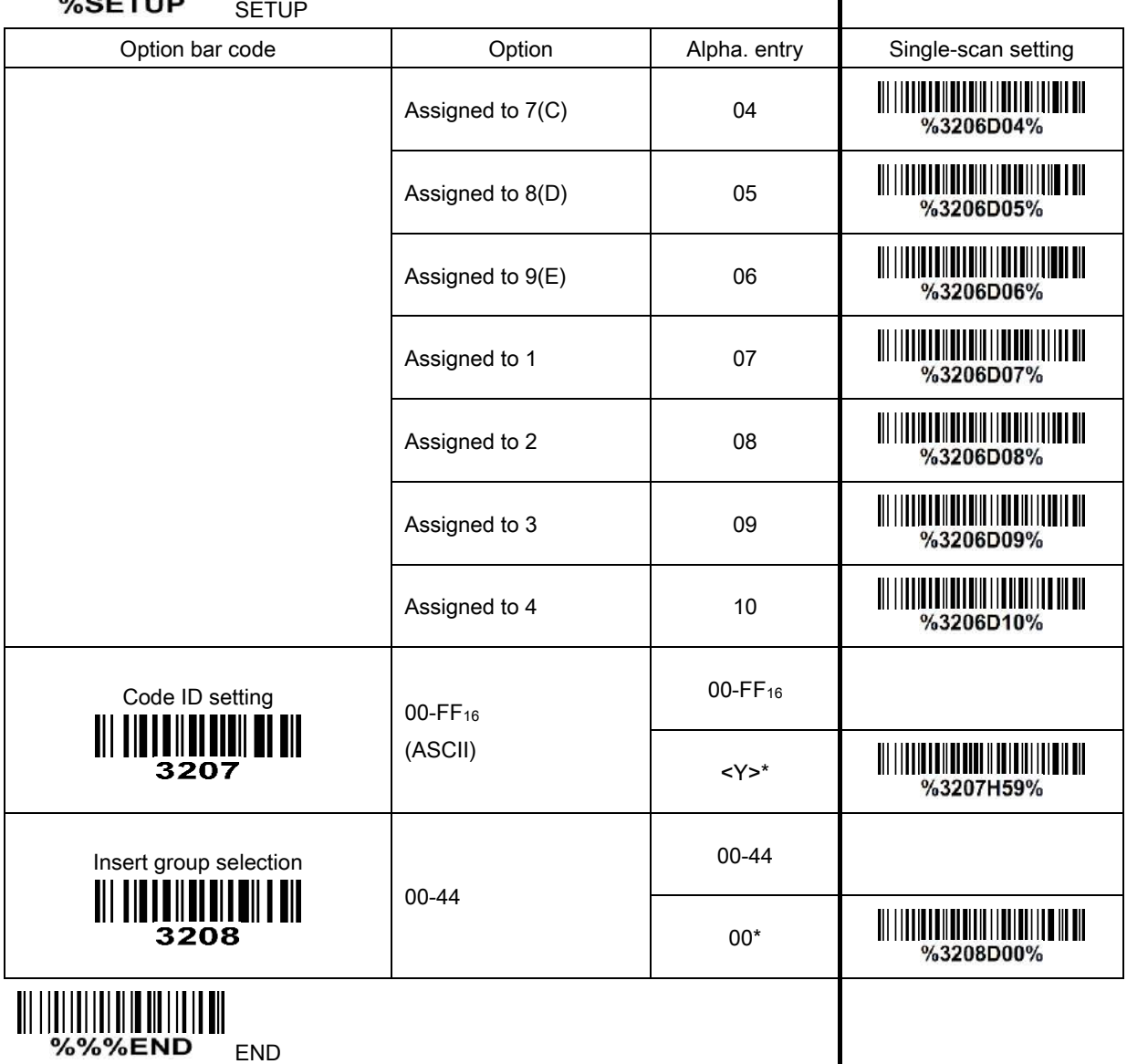

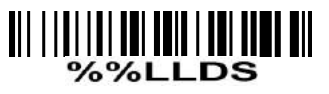

Laser Light Direction Setting: By scanning the barcode above, the decoding direction of the scanner's laser light is from left to right. By scanning the up-side-down barcode above, the decoding direction of the scanner's laser light is from right to left.

# 3-29 Telepen

#### Read:

Format

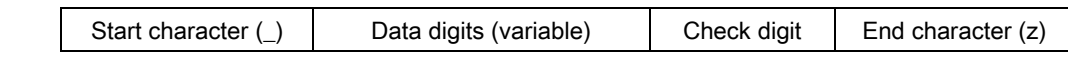

Check digit verification: The check digit verification is optional.

Check digit transmission: By setting Enable, check digit will be transmitted.

Max./Min. code length: Refer to Max./Min. code length of [3-15 Code 39 \(Code 32,](#page-46-0) Trioptic Code 39).

Code ID setting: Refer to Code ID setting of [3-10 UPC-A](#page-35-0).

Insertion group selection: Refer to Insertion group selection of  $3-10$  UPC-A.

Encode character set type: Two options. Same Telepen symbol, with different option, is associated with different data output.

Alphanumeric- Supports both letters and numbers within the data source.

Numeric- Supports only numbers within the data source and ignores all letters.

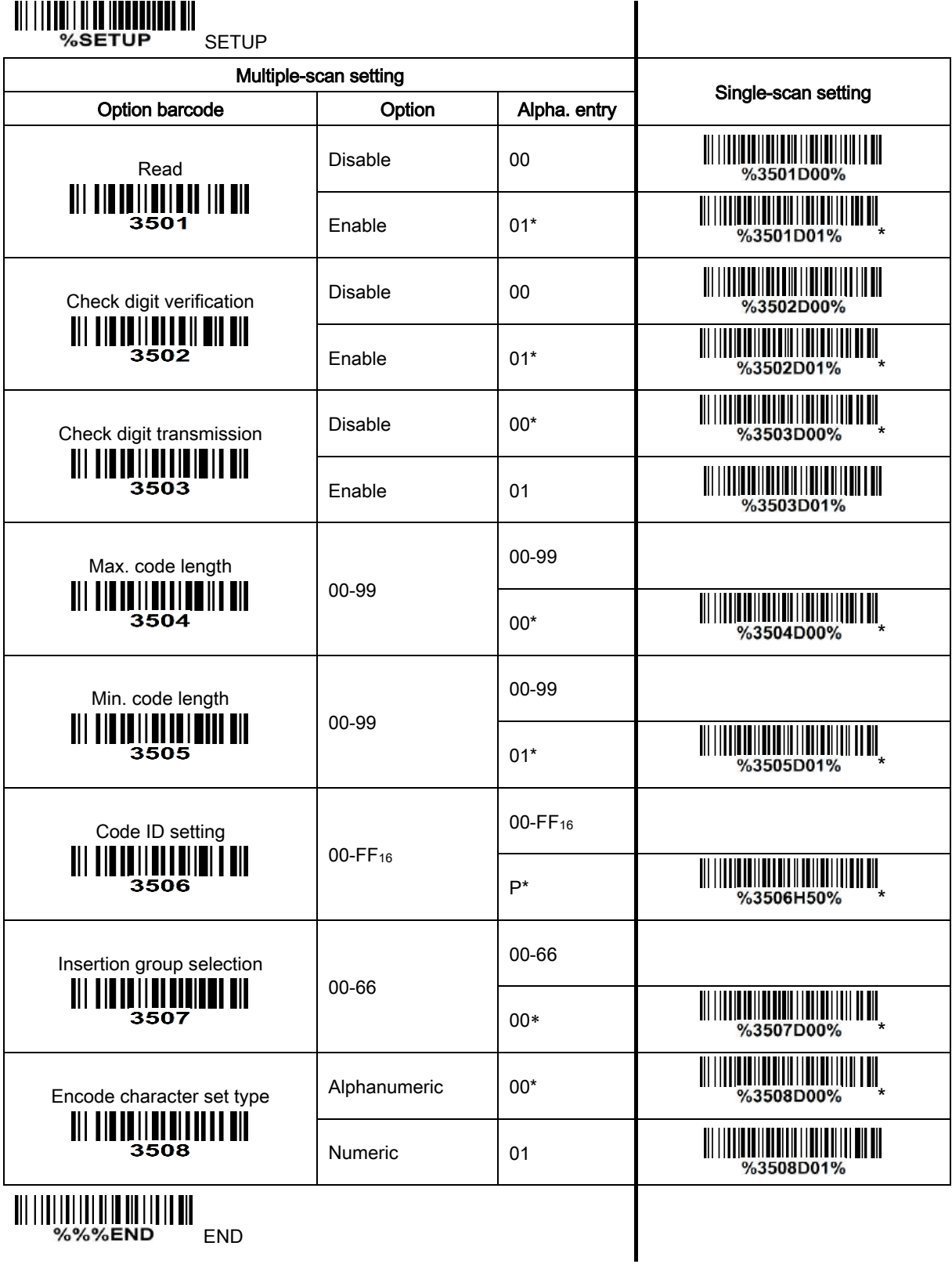

# <span id="page-78-0"></span>3-30 GS1 DataBar (GS1 DataBar Truncated)

GS1 DataBar Truncated is structured and encoded the same as the standard GS1 DataBar format, except its height is reduced to a 13 modules minimum; while GS1 DataBar should have a height greater than or equal to 33 modules.

#### Read:

Format

16 Data digits

Code ID setting: Refer to Code ID setting of [3-10 UPC-A](#page-35-0). Insertion group selection: Refer to Insertion group selection of [3-10 UPC-A](#page-35-0). Conversion:

UCC/EAN 128- Refer to Code ID transmission of [3-35 String transmission](#page-87-0), ICm will be identified as

AIM ID.

UPC-A or EAN-13- Barcode beginning with a single zero as the first digit has the leading "010" stripped and the barcode reported as EAN-13. Barcode beginning with two or more zeros but not six zeros has the leading "0100" stripped and the barcode reported as UPC-A.

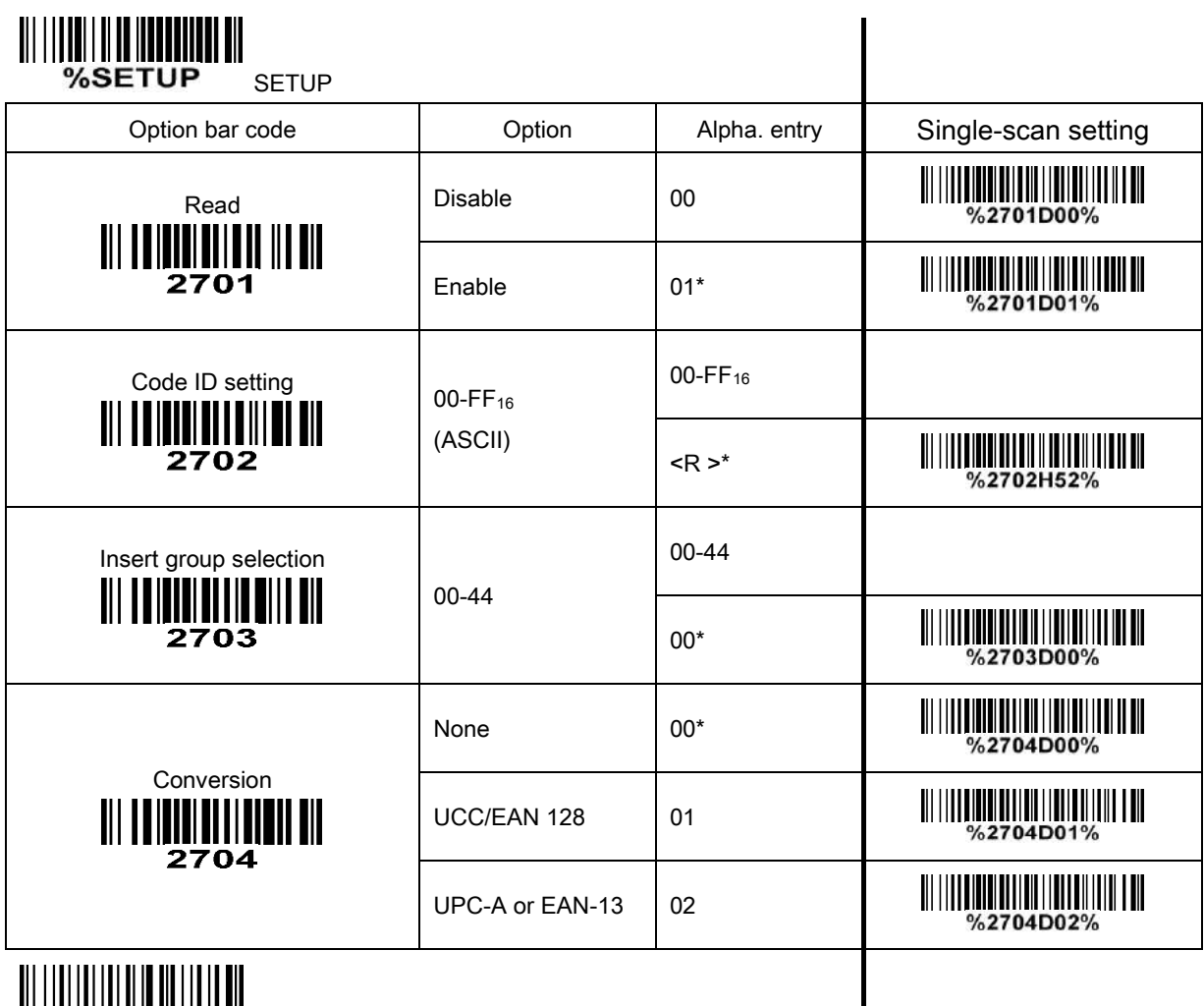

%%%END END

# 3-31 GS1 DataBar Limited

Read:

Format

16 Data digits

Code ID setting: Refer to Code ID setting of [3-10 UPC-A](#page-35-0).

Insertion group selection: Refer to Insertion group selection of [3-10 UPC-A](#page-35-0).

Conversion: Refer to Conversion of 3-30 GS1 [DataBar \(GS1 DataBar Truncated\)](#page-78-0).

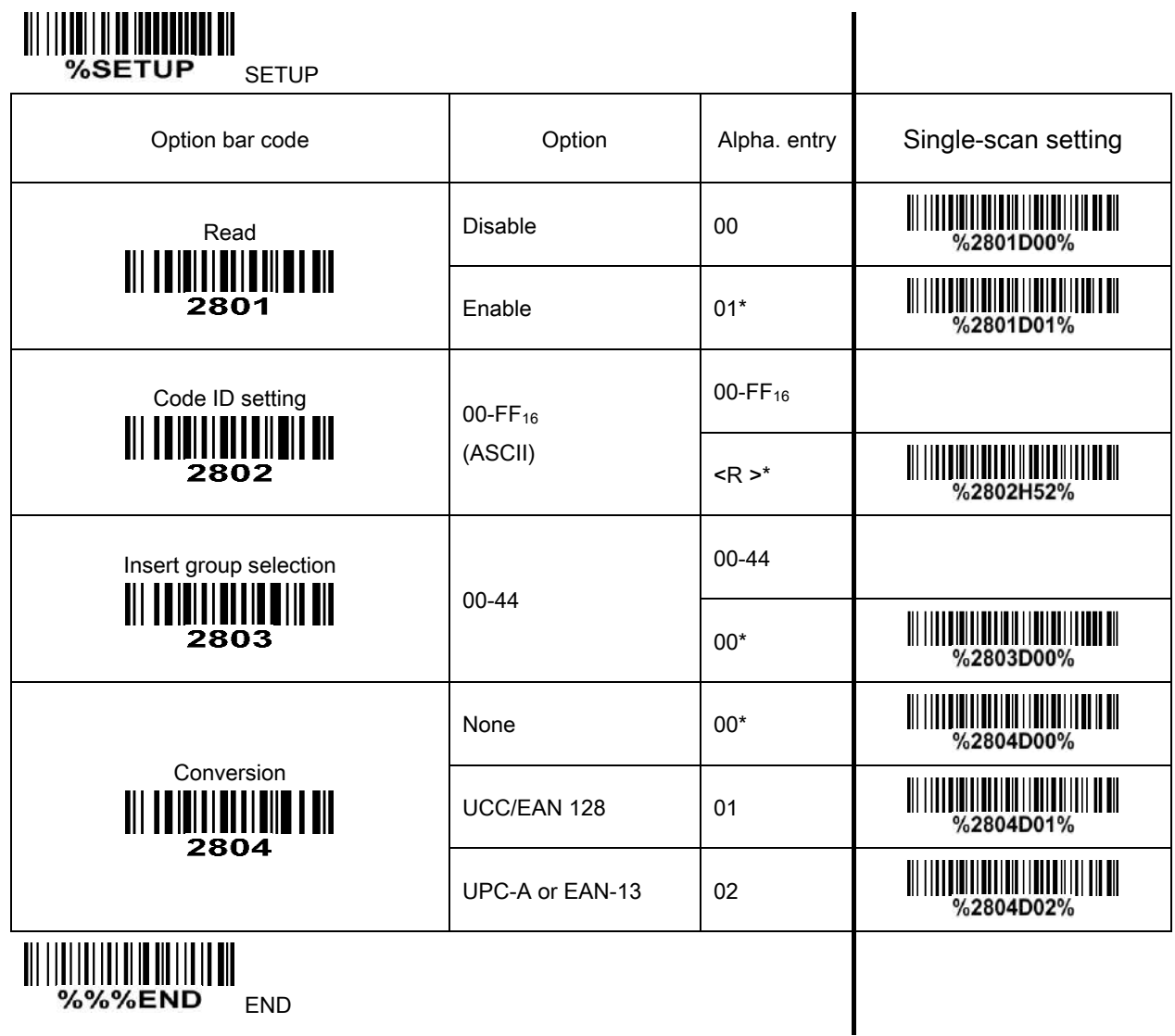

## 3-32 GS1 DataBar Expanded

Read:

Format

Data characters (variable)

Code ID setting: Refer to Code ID setting of [3-10 UPC-A](#page-35-0).

Insertion group selection: Refer to Insertion group selection of  $3-10$  UPC-A.

#### Conversion:

UCC/EAN 128- Refer to Code ID transmission of [3-35 String transmission](#page-87-0), JCm will be identified as AIM ID.

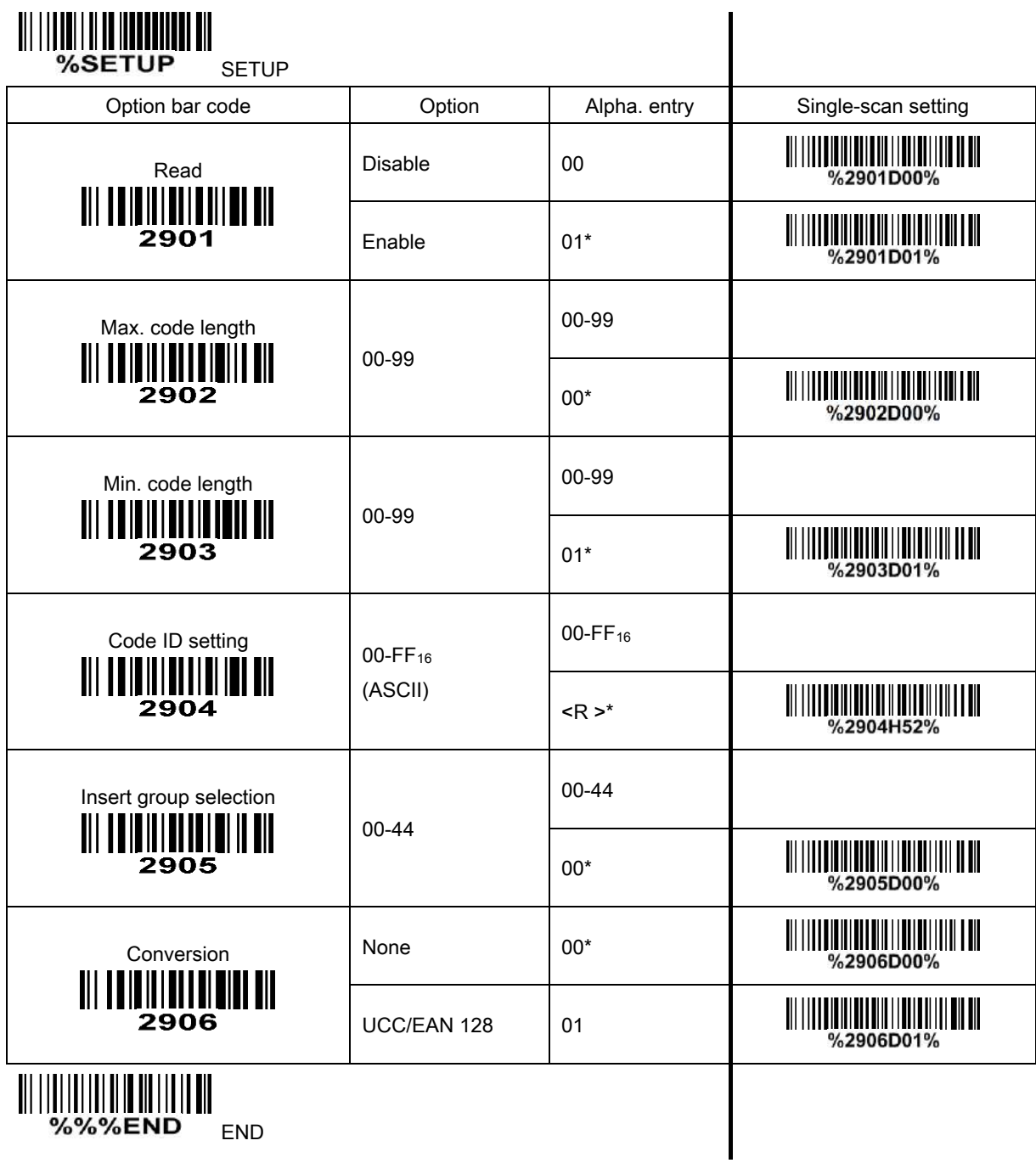

# <span id="page-82-0"></span>3-33 G1-G4 & C1-C2 & FN1 substitution string setting

#### Format of barcode data transmission

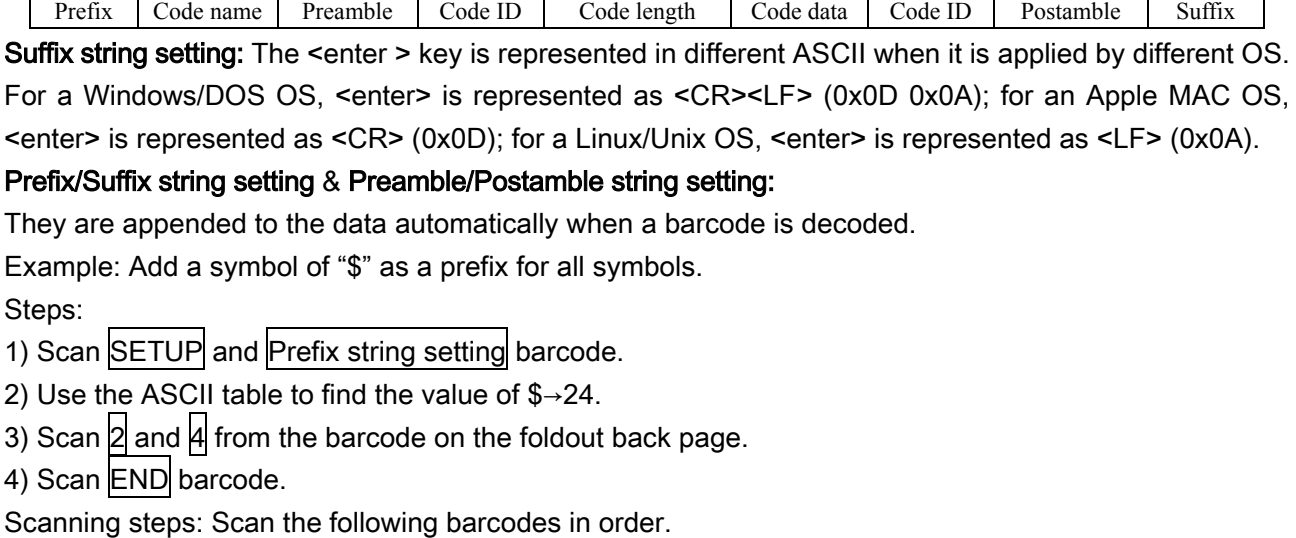

<u> III || || || || || || || ||| ||| |||</u>  $\mathbb H$  of  $\mathbb H$  and  $\mathbb H$  and  $\mathbb H$  and  $\mathbb H$  and  $\mathbb H$  and  $\mathbb H$ <u>III TENNET III</u> **THEFT IN** Ш 

 $\mathbf{m}$  and  $\mathbf{m}$  and  $\mathbf{m}$ III I III I III **TITLE IN A 1999 IN A 1999 IN A 1999 IN A** 

Insert G1/G2/G3/G4 string setting: The scanner offers 4 positions and 4 character strings to insert among

the symbol.

Example: Set G1 string to be "AB".

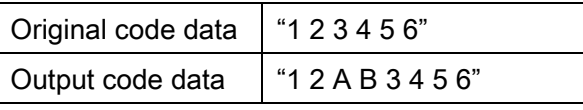

Steps:

1) Scan SETUP and Insert G1 string setting barcode "8005".

2) Use the ASCII table to find the value of  $A \rightarrow 41$ , B $\rightarrow 42$ .

 $3)$  Scan  $\boxed{4}$ ,  $\boxed{1}$  and  $\boxed{4}$ ,  $\boxed{2}$  from the barcode on the foldout back page.

4) Scan END barcode.

5) Refer to the chapter of [3-34 G1-G4 string position & Code ID position](#page-86-0).

6) Refer to the chapter of  $3-7$  Scan mode & some global settings.

<u>on anti-direction and</u>  $\mathbf{H}$  is a set of  $\mathbf{H}$  $\blacksquare$  $\blacksquare$  $\mathbf{II}$ **I IIII III WINDOW WARE AND AN** 

<u> All altitation de la all</u>  $\mathbf{H}$  is a set of the set of  $\mathbf{H}$ <u> Ali i i ali i ali i ali ali i ali i ali</u>

<u> All I i a bhliain 1990 i an Dùbhan an Dùt</u> <u> All i delle all'all'i del bil</u> **THEFT TH** <u> Ali in Ali ali i</u> <u>oli ilitio litto di controli di </u> FN1 substitution string setting: The FN1 character (0x1D) in an UCC/EAN128 barcode, or a Code 128 barcode, or a GS1 DataBar barcode can be substituted with a defined string.

Single character C1/C2 replacement: By setting, a defined character in the data string can be replaced by another defined character. The C1 and C2 replacement are applied simultaneously.

Example: Replace all the "A" character in a data string to be "B" character.

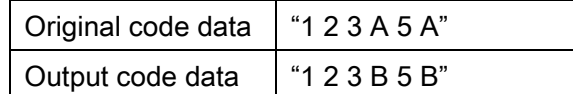

Steps: scan the following barcodes in order. The ASCII value for "A" is 41, and the ASCII value for "B" is

42.  $\blacksquare$  $\blacksquare$ **III TERRIT III** 

Testing barcode:

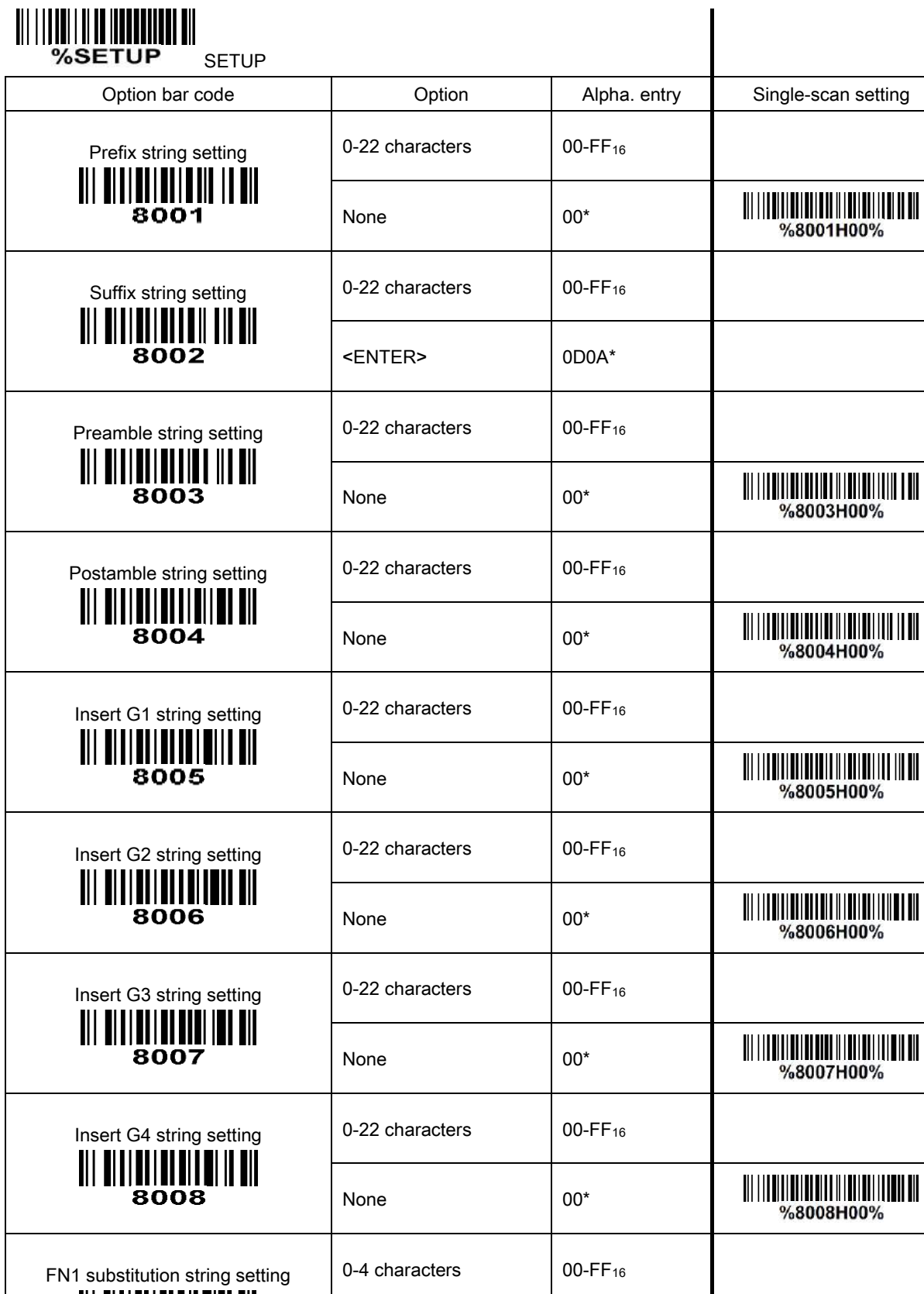

 $\langle$ SP> 20\* Single character C1 replacement 0000-FFFF 16 0000\*

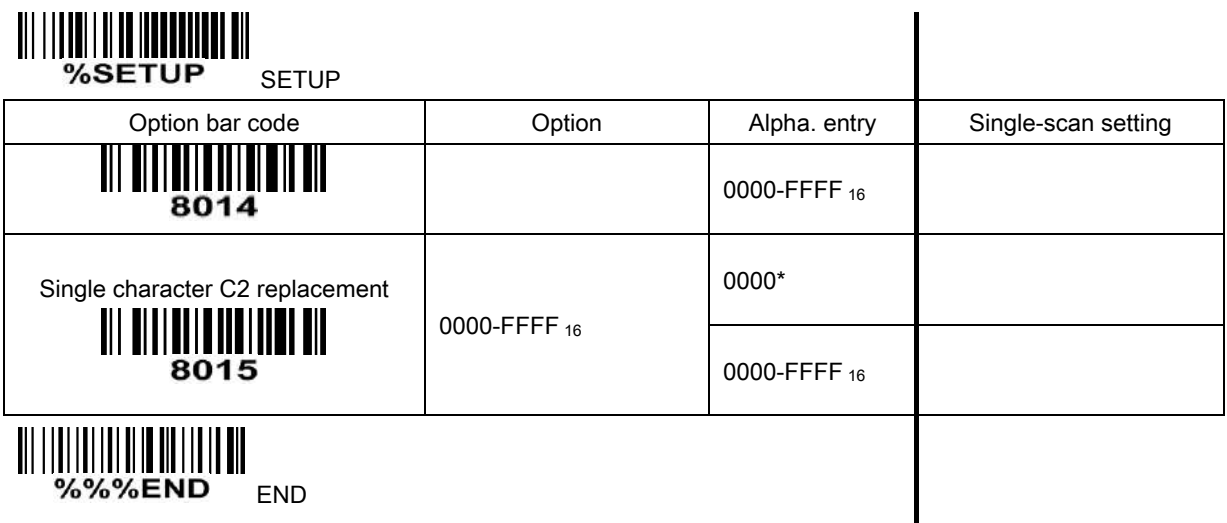

END & STREET END

# <span id="page-86-0"></span>3-34 G1-G4 string position & Code ID position

#### Format of barcode data transmission

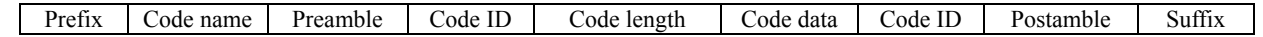

Insert G1/G2/G3/G4 string position: The scanner offers 4 positions to insert strings among the symbol. In case of the insertion position is greater than the length of the symbol, the insertion of string is not effective.

Code ID position: It is allowed to select different positions of code ID placement.

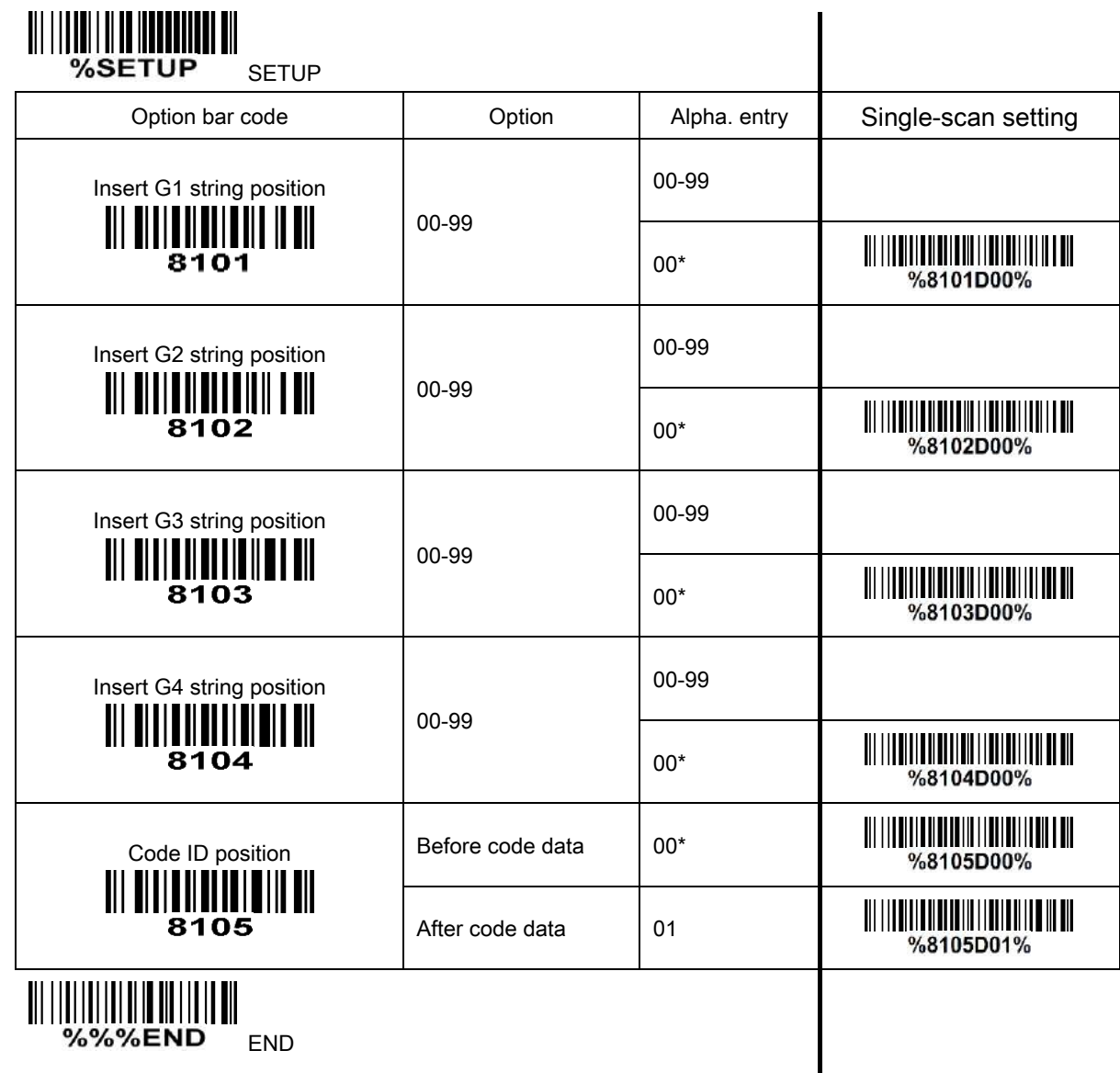

#### <span id="page-87-0"></span>3-35 String transmission

Note: The information in this chapter is closely related to the chapter of String setting.

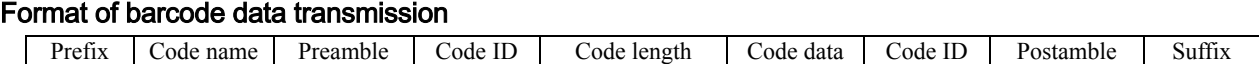

Prefix transmission: By setting Enable, prefix will be appended before the data transmitted.

Suffix transmission: By setting Enable, suffix will be appended after the data is transmitted.

Code name transmission: By setting Enable, code name will be transmitted before code data.

Preamble transmission: By setting Enable, preamble will be appended before the data transmitted.

Postamble transmission: By setting Enable, postamble will be appended after the data is transmitted.

Code ID transmission: Code ID can be transmitted in the format of either Proprietary ID or AIM ID. Refer to the chapter of 1-2 Default [setting for each barcode](#page-7-0).

Code length transmission: The length of code data string can be transmitted before the code data when Enable is selected. The length is represented by a number with two digits.

Case conversion: The characters within code data or the whole output string can be set in either upper case or lower case.

FN1 substitution transmission: The scanner supports a FN1 substitution feature for keyboard wedge, USB and RS-232 interface. The replacement string of FN1 can be chosen by user (see chapter of 3-33 [G1-G4 & C1-C2& FN1 substitution string setting](#page-82-0)).

All-non-printable-character string transmission with string setting: By setting enable, all string settings, e.g. Preamble transmission or linsert G1 string setting, are active for an all-non-printable-character string. Here a non-printable character means a character with ASCII value between 0x00 to 0x1F.

Transmit the first N data characters only: The scanner supports to only transmit the first N data characters of a barcode. The number of N can be set as a digit between 1 and 99.

Transmit the last N data characters only: The scanner supports to only transmit the last N data characters of a barcode. The number of N can be set as a digit between 1 and 99.

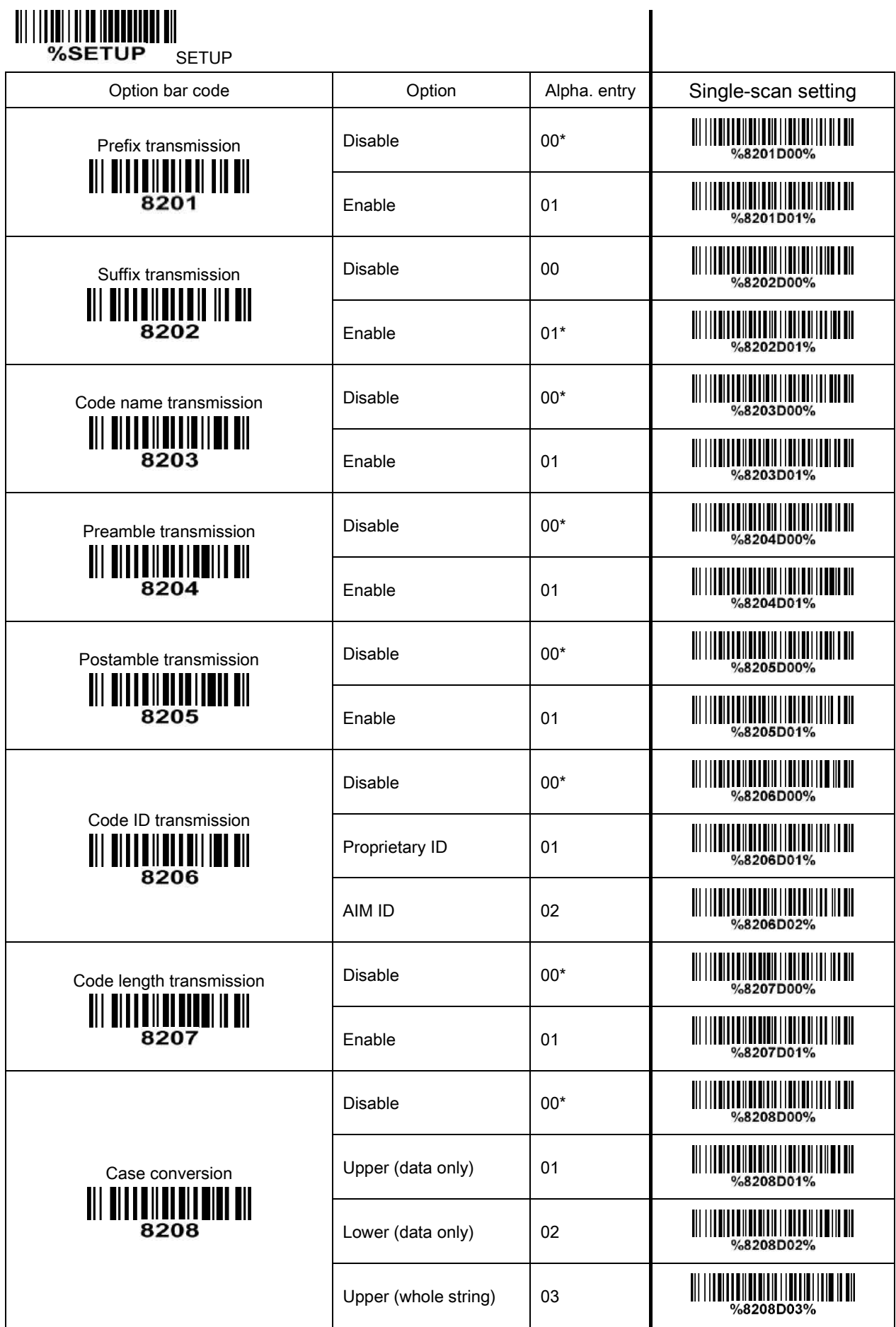

# $\begin{array}{c} \hline \multicolumn{3}{r}{\textbf{|||||} \hline \multicolumn{3}{r}{\textbf{||||} \hline \multicolumn{3}{r}{\textbf{||} \hline \multicolumn{3}{r}{\textbf{||} \hline \multicolumn{3}{r}{\textbf{||} \hline \multicolumn{3}{r}{\textbf{||} \hline \multicolumn{3}{r}{\textbf{||} \hline \multicolumn{3}{r}{\textbf{||} \hline \multicolumn{3}{r}{\textbf{||} \hline \multicolumn{3}{r}{\textbf{||} \hline \multicolumn{3}{r}{\textbf{||} \hline \multicolumn{3}{r}{$

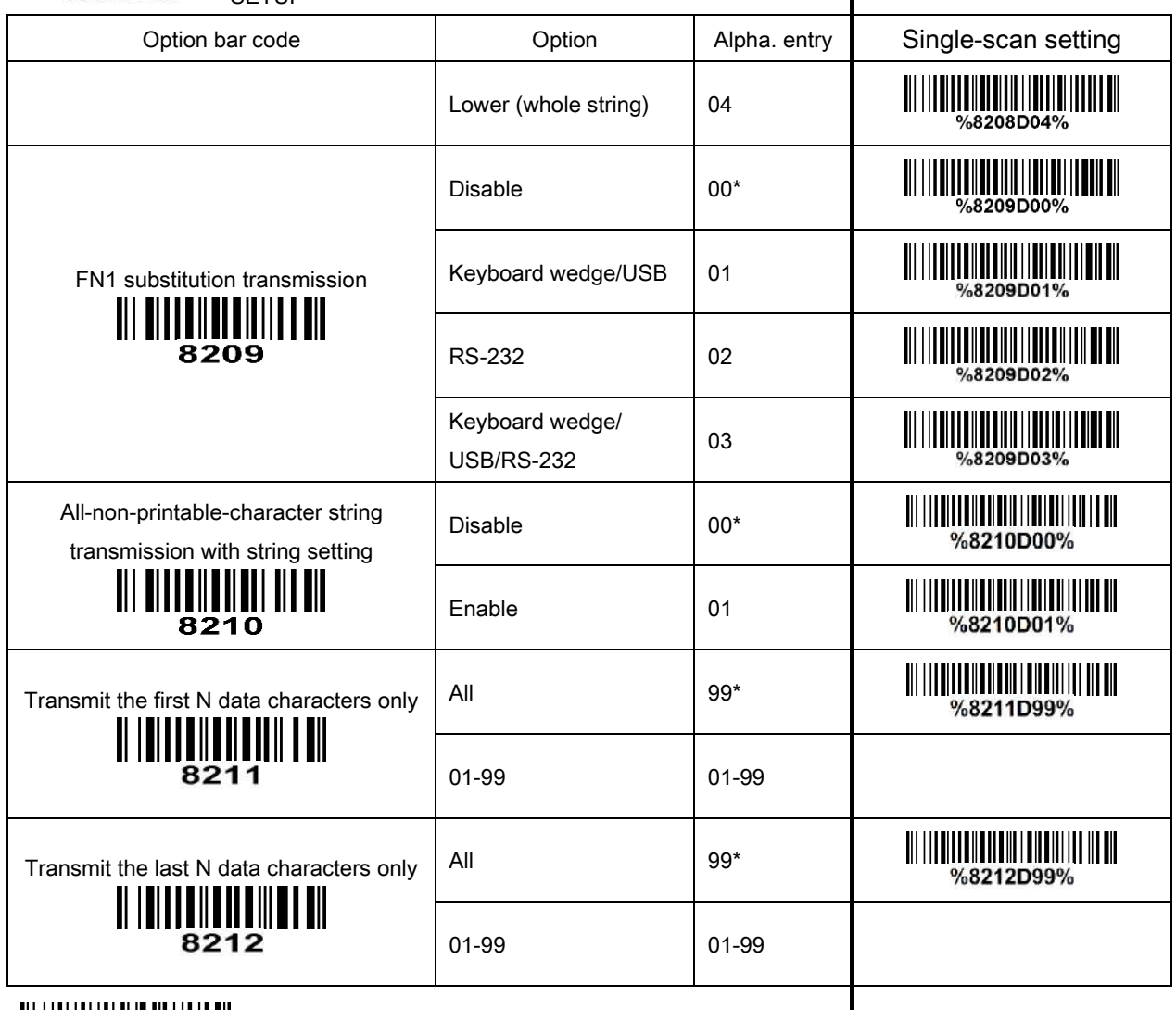

**END**<br>%%%END

# 4 Troubleshooting

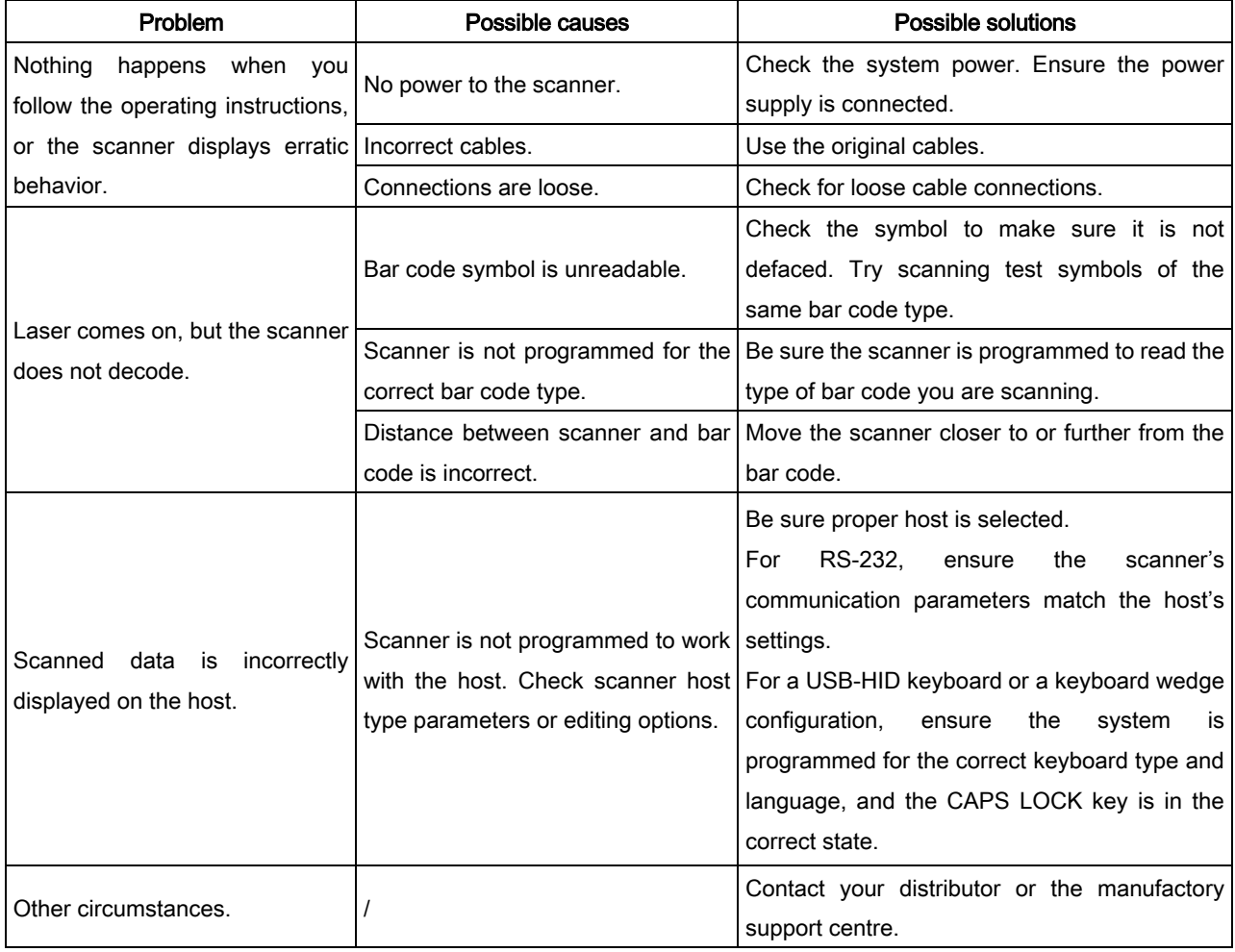

# 5 Maintenance

Cleaning the exit window is the only maintenance required. A dirty window may affect scanning accuracy.

- 1. Do not allow any abrasive material to touch the window.
- 2. Remove any dirt particles with a damp cloth.
- 3. Wipe the window using a tissue moistened with water.
- 4. Do not spray water or other cleaning liquids directly into the window.
- 5. Use a piece of soft and dry cloth when cleaning the scanner.

# 6 Assembling the stand

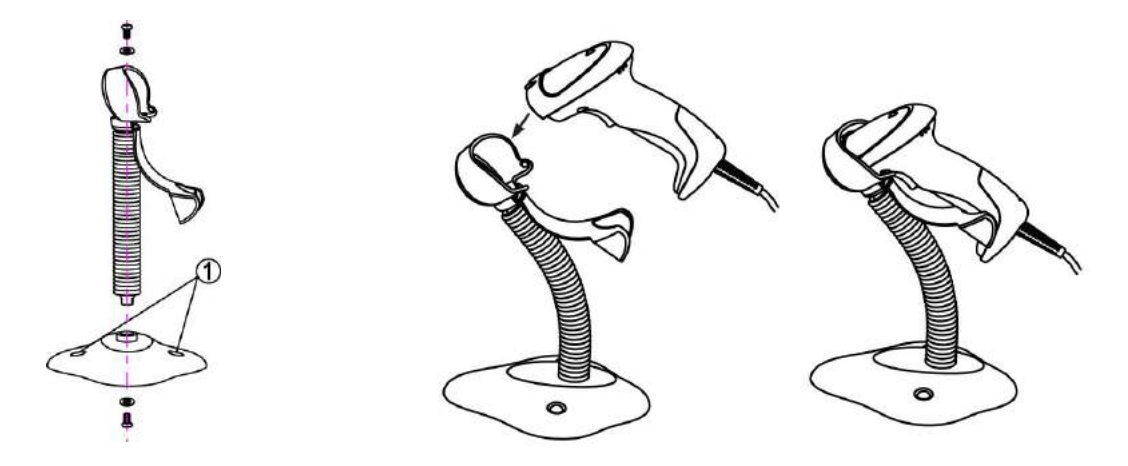

- 1. See the figure above, tighten the screws.
- 2. Bend the neck to the desired position for scanning.
- 3. Screw mounting: Screw one #10 wood screw into each screw-mount-hole until the base of the stand is secured.
- 4. Tape mounting: ①Peel the paper liner off one side of each piece of tape and place the sticky surface over each of the three rectangular tape holders. @Peel the paper liner off the exposed sides of each piece of tape and press the stand on a flat surface until it is secure.

# 7 Barcode representing non-printable character

Notes to make the following barcode:

- 1. According to different barcode printing software, the method of printing following barcode is different.
- 2. If using CODESOFT software, firstly read the information through "Help→Index→Code128→Special input syntax". Also refer to ASCII table. For example, if we wish to make "F1" barcode, select "code128", then select "CODE A" type, and input " ${DOCI}$ " as data.

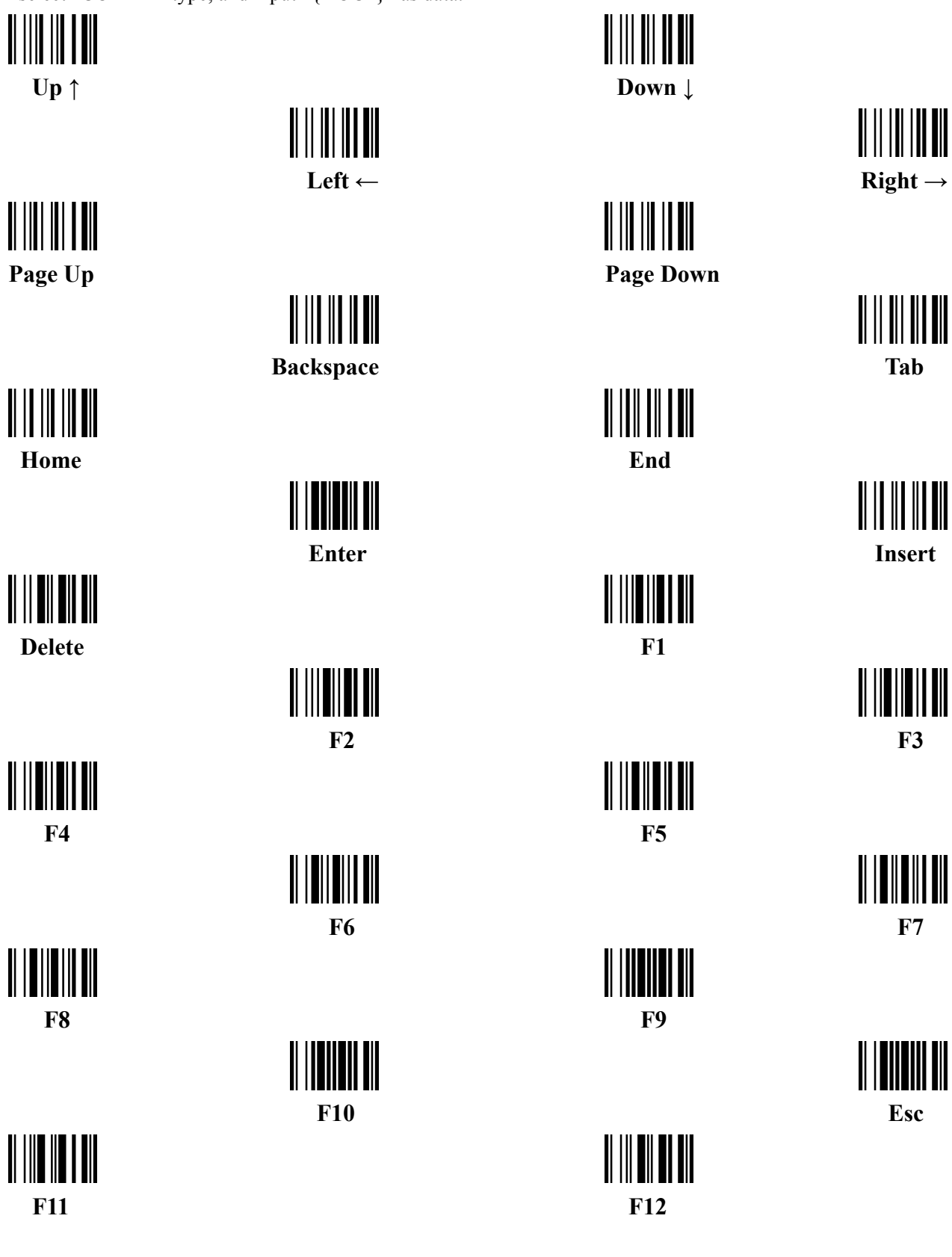

# 8 ASCII Table

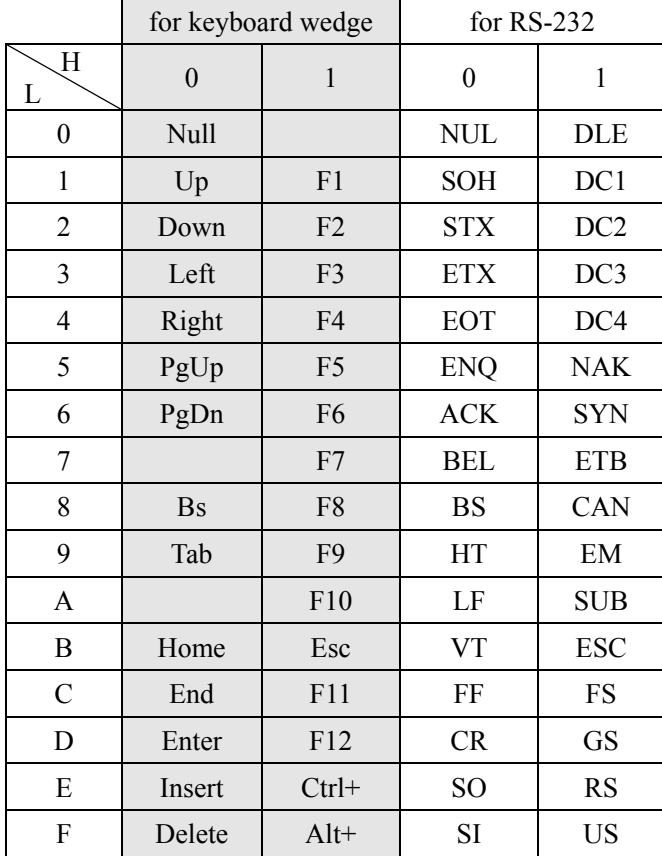

Notes: The 2nd and the 3rd columns above are used for keyboard wedge only.

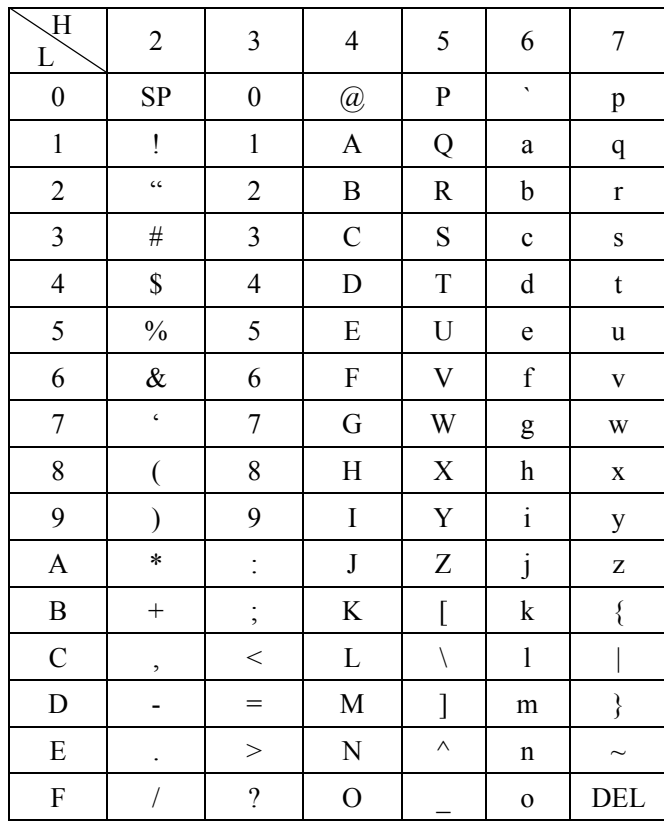

Example: ASCII " $A$ " = "41".

# 9 Test Chart

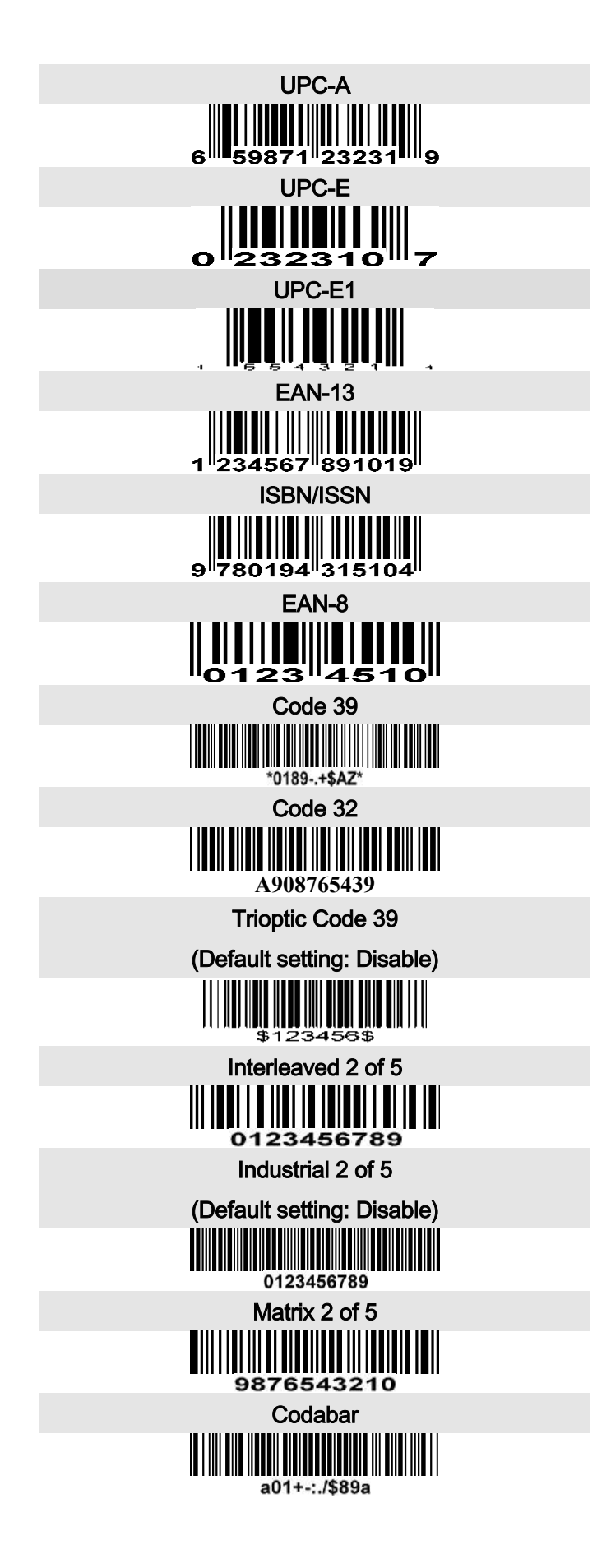

Test chart (continue)

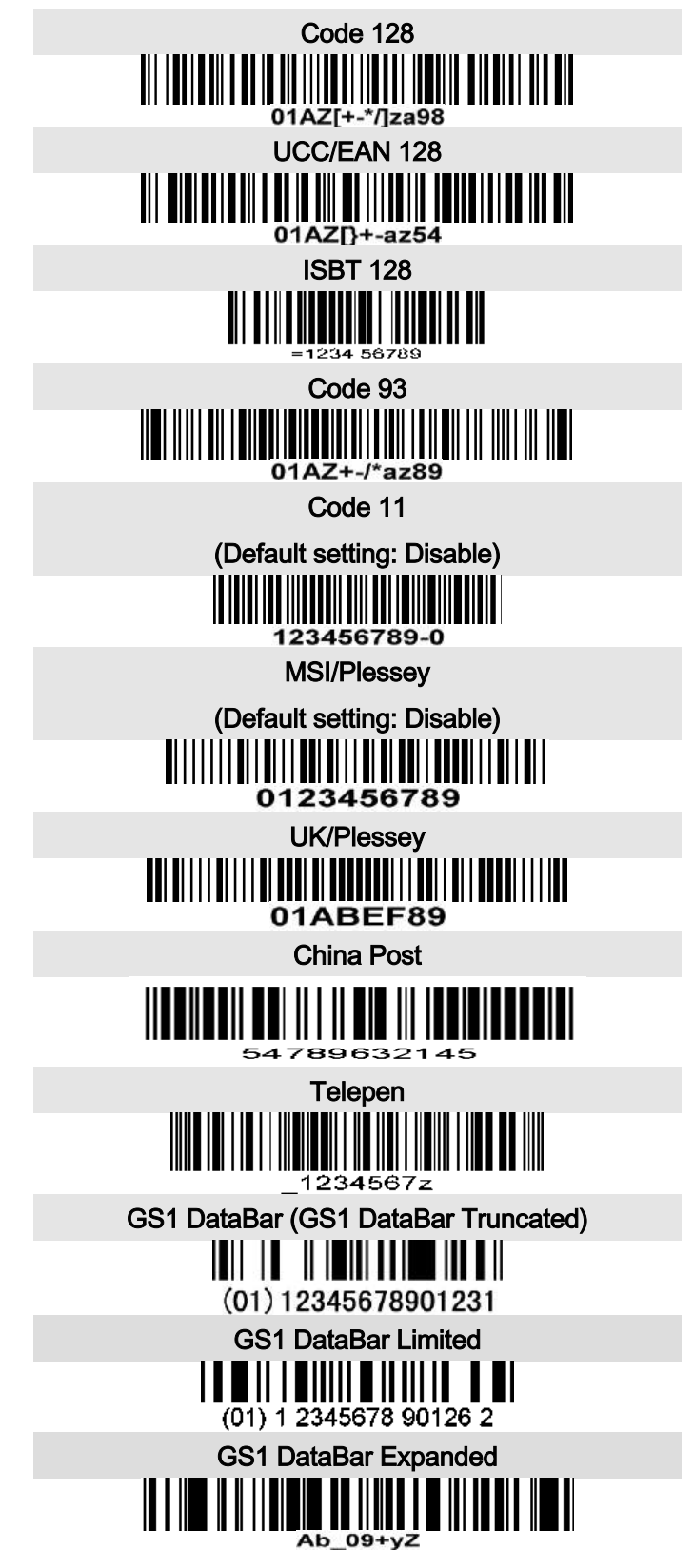

# 10 Return default parameters & Firmware version list

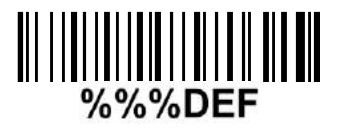

#### WARNING: Default value initialization

If you wish to return the scanner to all the factory default settings, scan the barcode above.

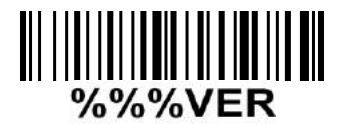

#### Firmware version list

If you wish to display the firmware version, scan the barcode above.

11 Configuration alphanumeric entry barcode  $\begin{aligned} &\parallel \mid \parallel \parallel \parallel \parallel \parallel \parallel \end{aligned}$  $\begin{array}{c} ||| \ ||| \ ||| \ ||| \end{array}$  $\begin{array}{c} \hline \multicolumn{3}{c}{\textbf{||||||} \multicolumn{3}{c}{\textbf{||||} \multicolumn{3}{c}{\textbf{||||} \multicolumn{3}{c}{\textbf{||} \multicolumn{3}{c}{\textbf{||} \multicolumn{3}{c}{\textbf{||} \multicolumn{3}{c}{\textbf{||} \multicolumn{3}{c}{\textbf{||} \multicolumn{3}{c}{\textbf{||} \multicolumn{3}{c}{\textbf{||} \multicolumn{3}{c}{\textbf{||} \multicolumn{3}{c}{\textbf{||} \multicolumn{3}{c}{\textbf{||} \multicolumn{3}{c}{\text$ 

To finish parameter setting, please scan the bar code below.